# **Airports and Aerodromes NOTAM ENTRY SYSTEM (NES) USER GUIDE**

**Version 1.1**

**Effective Date: August 12, 2021**

**NAV CANADA PUBLIC**

Serving a world in motion Au service d'un monde en mouvement navcanada.ca

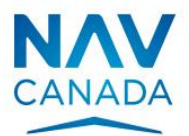

# **Table of Contents**

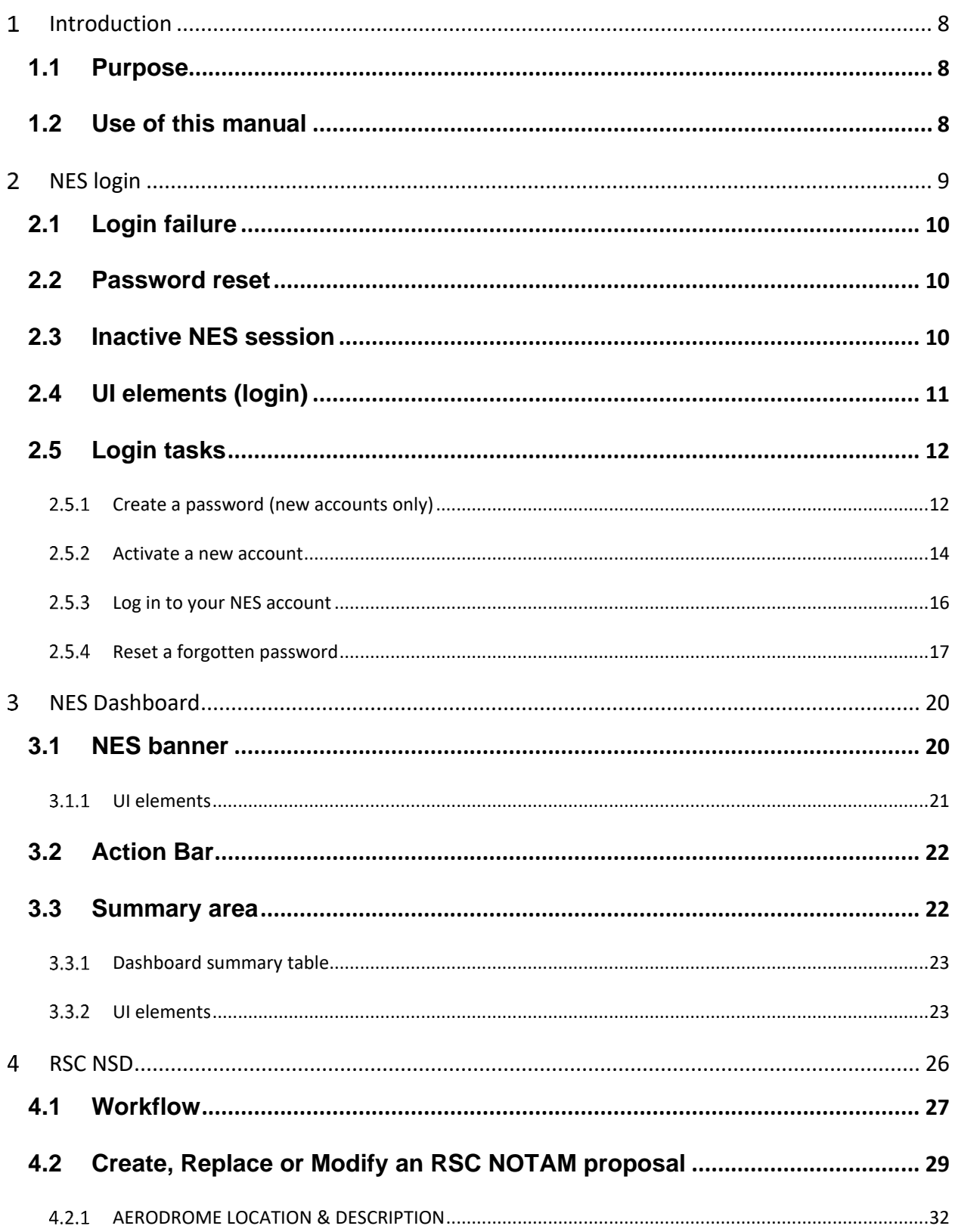

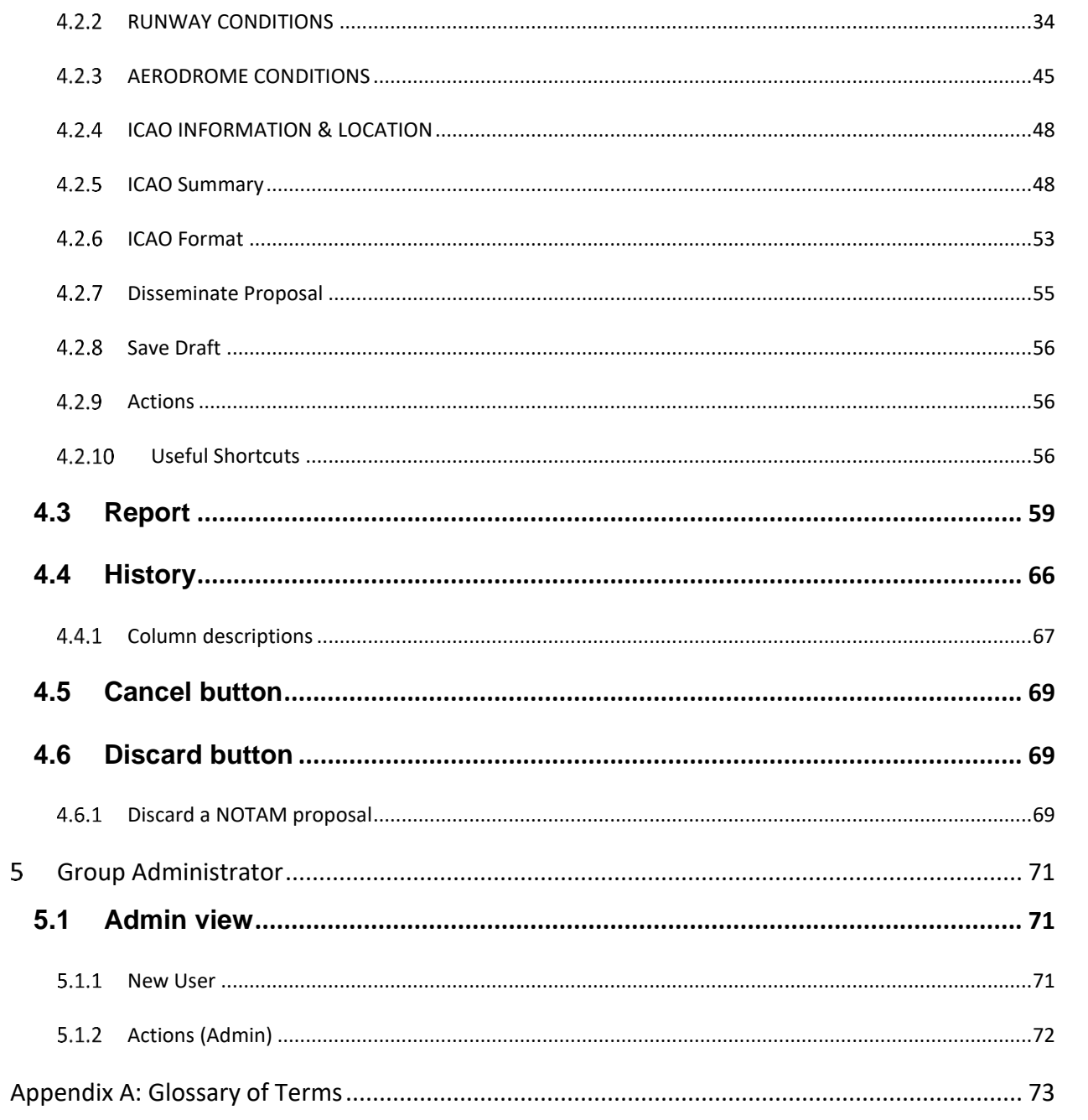

# **List of Figures**

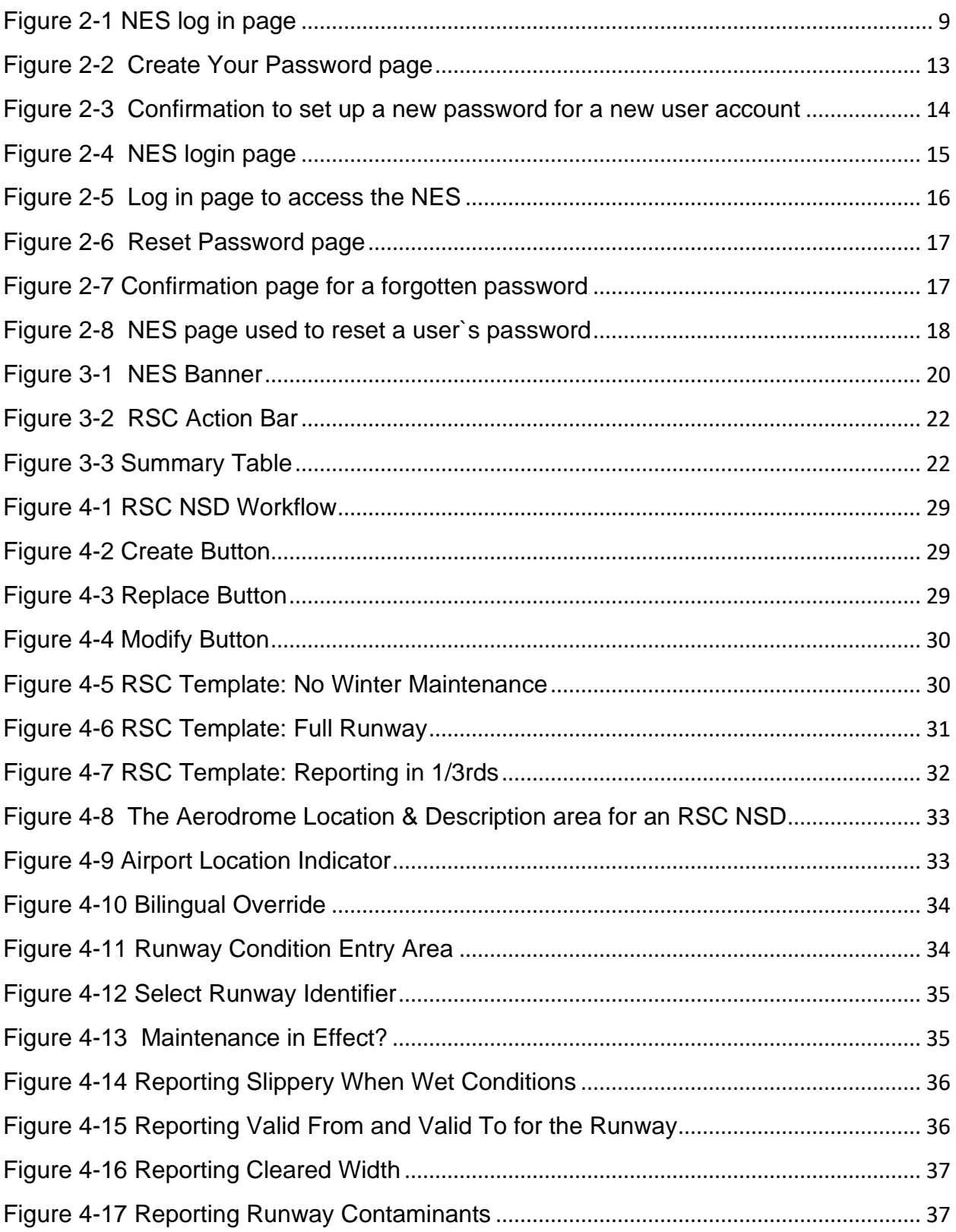

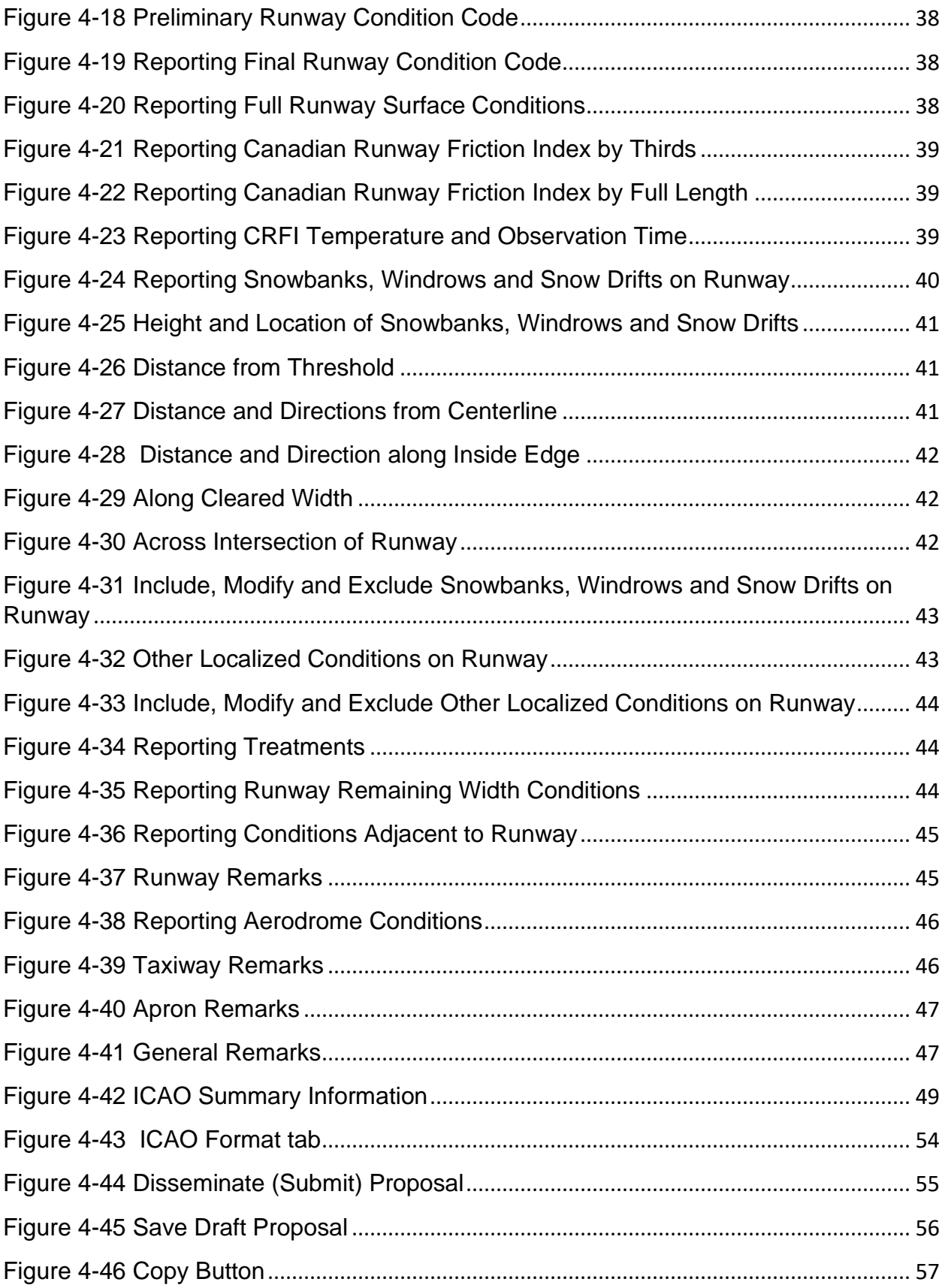

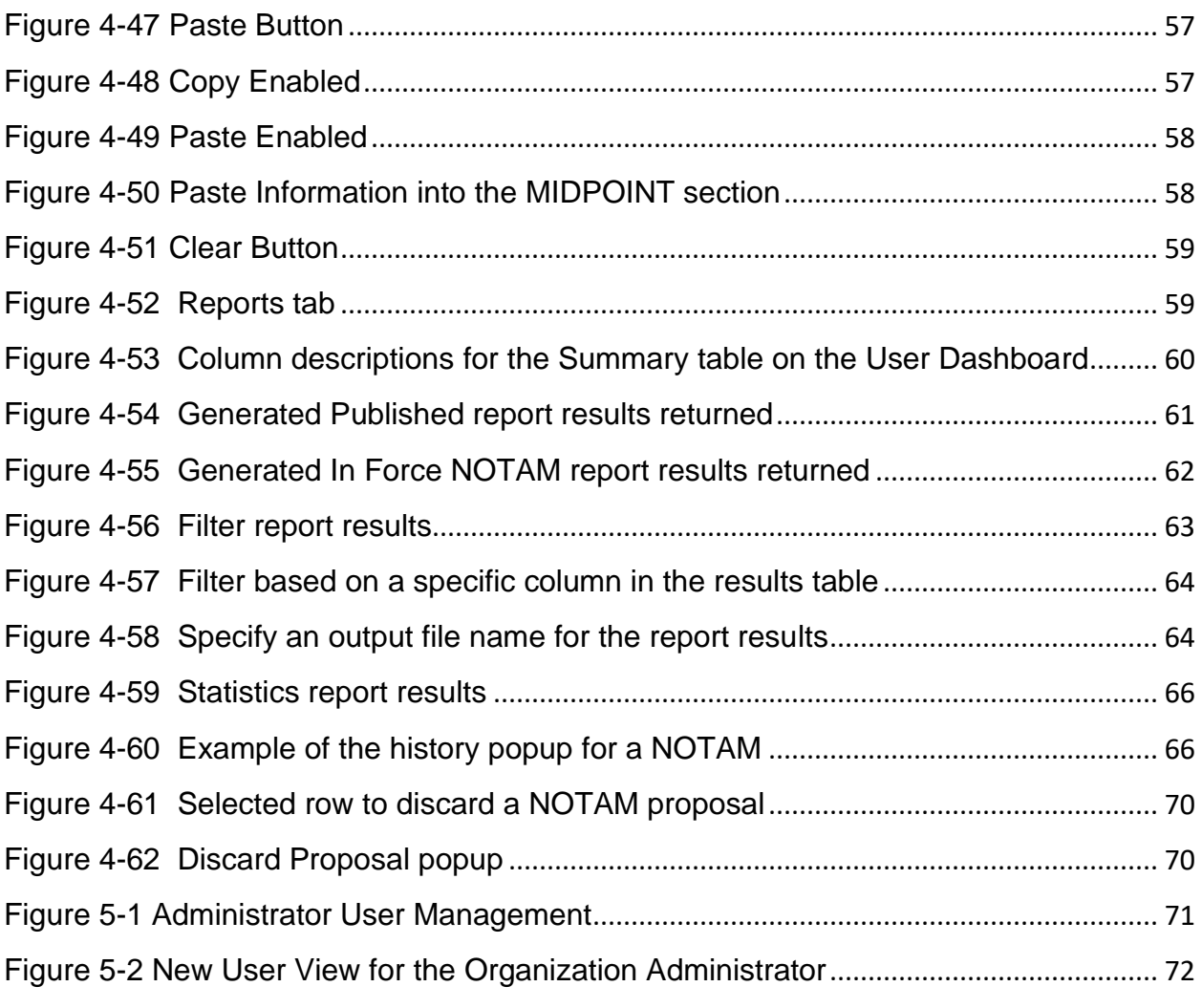

# List of Tables

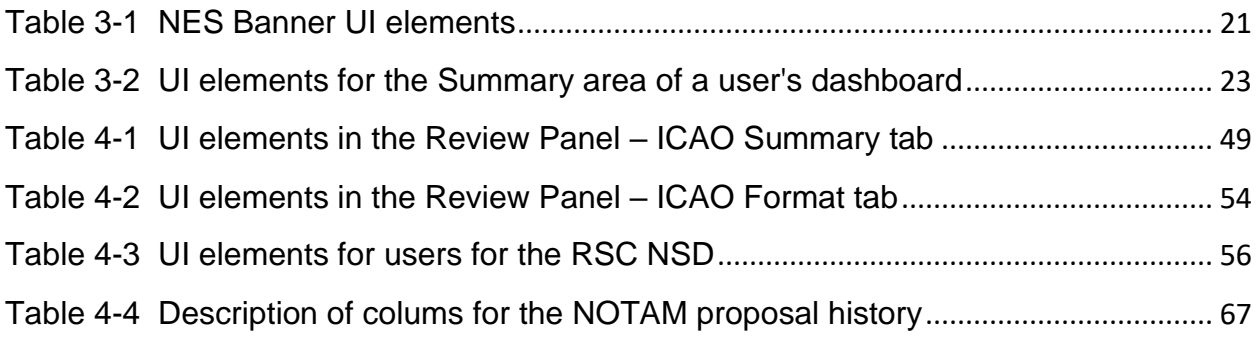

# <span id="page-7-0"></span>1 Introduction

# <span id="page-7-1"></span>1.1 Purpose

This manual provides detailed information about the NOTAM Entry System (NES) with regards to creation and management of RSC NOTAMs using the internationally accepted NOTAM format.

An ICAO NOTAM is an internationally recognized notice distributed by means of telecommunications that contains information concerning the establishment, conditions, or change in any aeronautical facility, service, procedure or hazard, where timely knowledge is essential to personnel concerned with flight operations.

# <span id="page-7-2"></span>1.2 Use of this manual

The document contains information, guidance, and some standard operating procedures with respect to using the NES, which are used by NAV CANADA personnel and other external accountable sources and originators of RSC NOTAMs.

For information and definitions about key terms found in this user guide, see the Glossary in the Appendix area.

#### <span id="page-8-0"></span> $2<sup>1</sup>$ NES login

Before gaining access to the NES for the first time, the Group Administrator for the Aerodrome must agree to the Service Level Agreement (SLA). The Group Administrator is responsible for managing designated users by adding, modifying, and deleting user accounts.

To gain access to the NES, all users must enter a username provided by the NES System Administrator and a password to authenticate themselves.

The following image shows the default login page for NES.

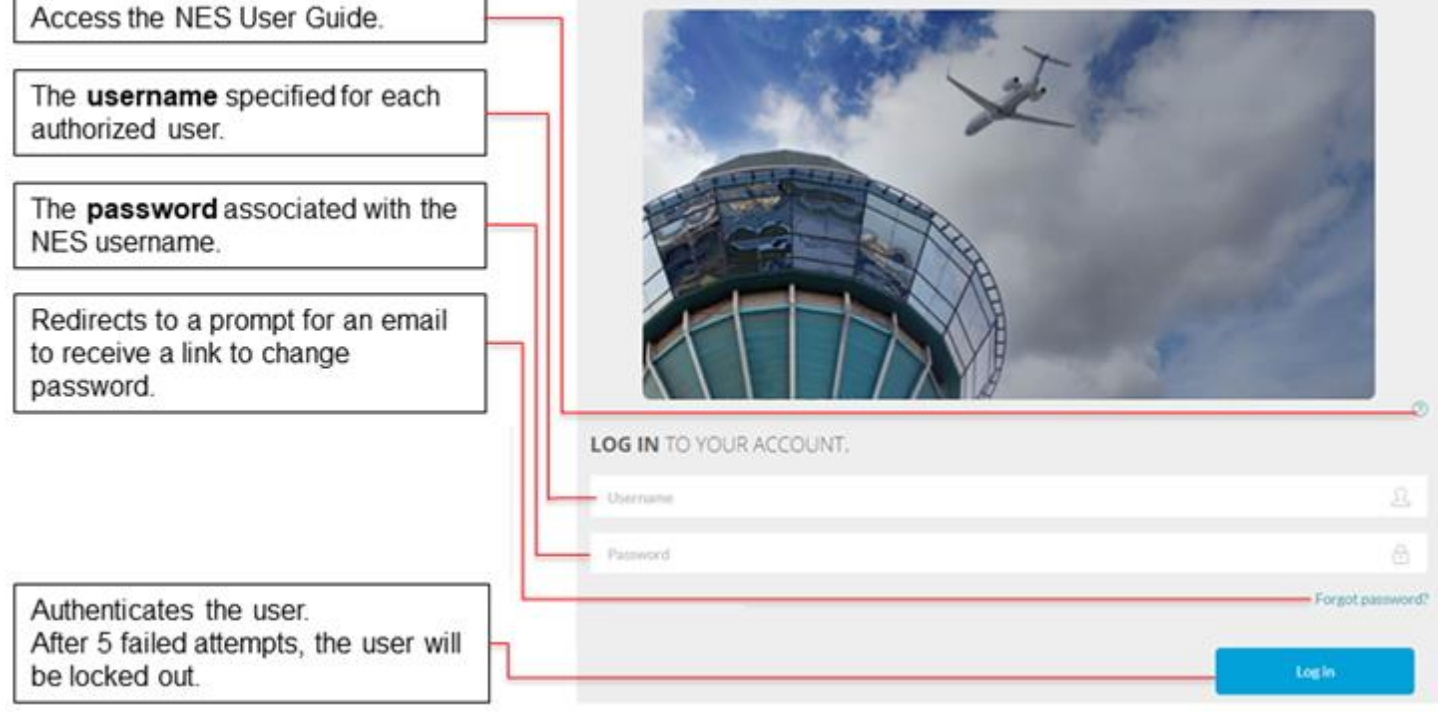

#### *Figure 2-1 NES log in page*

<span id="page-8-1"></span>After a user successfully logs in to the NES, the system displays the user's dashboard, which is customized to show only the work and actions based on the role(s) assigned to the user.

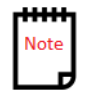

The NES does not permit multiple active NES sessions with the same username ID.

# <span id="page-9-0"></span>2.1 Login failure

If a system user has five successive failures to log in to NES, the user's account will then be disabled. The system will display a message explaining the problem and any corrective action(s) the user needs to take. The system waits for user acknowledgement before returning to the NES Welcome Screen.

# <span id="page-9-1"></span>2.2 Password reset

Users can reset their own password using an email mechanism. The email link will only be active for a set period of time. The user must follow through with the request within 24 hours or the request becomes invalid.

For information about the steps to reset a password, see Reset a password.

### <span id="page-9-2"></span>2.3 Inactive NES session

The NES will automatically log a user out after 25 hours if there is no system interaction or activity in the NES.

# <span id="page-10-0"></span>2.4 UI elements (login)

The following table identifies all the UI elements users will encounter when they log in to NES.

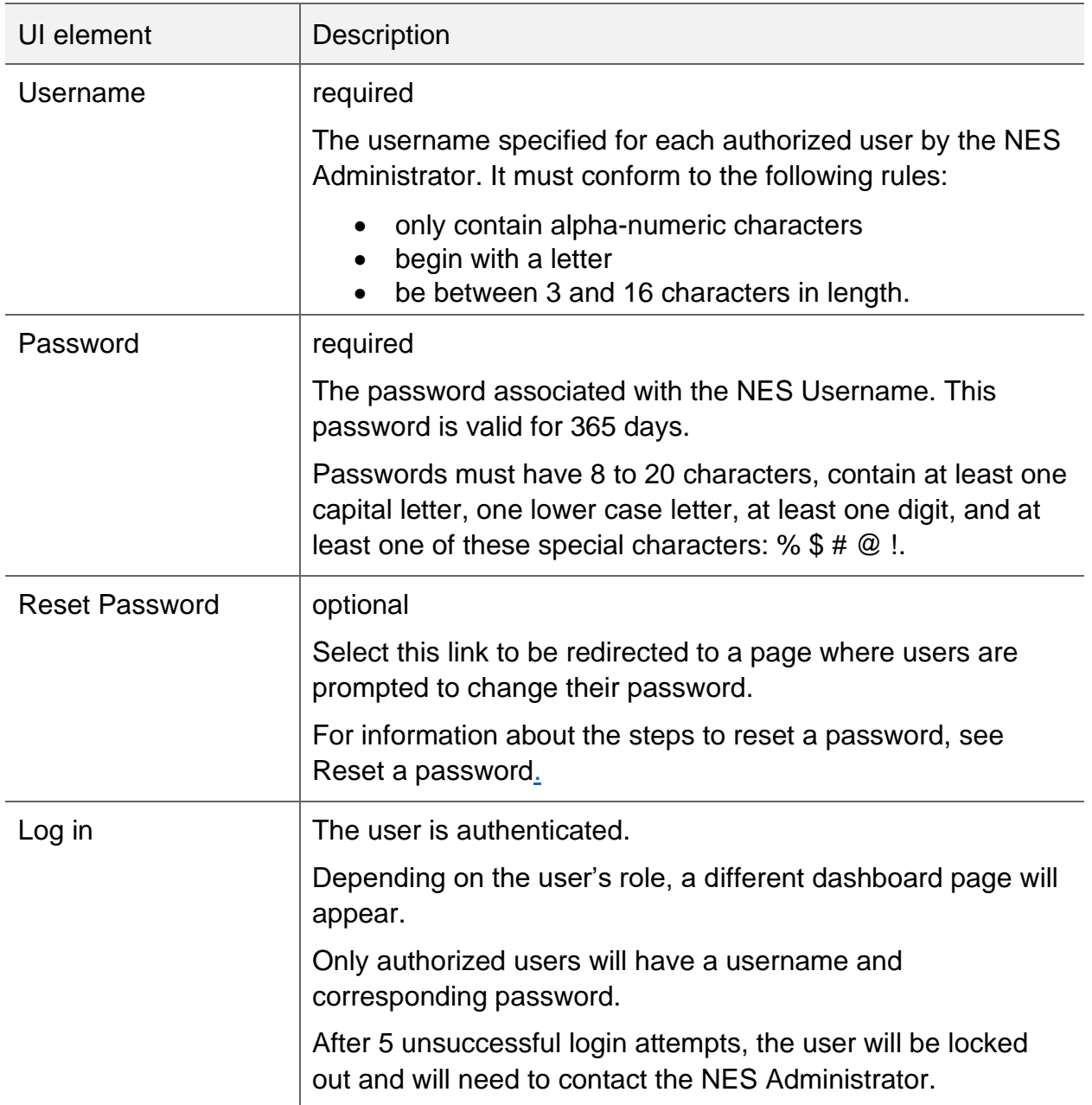

# <span id="page-11-0"></span>2.5 Login tasks

When a user launches the NES Web application, the following options will be available:

- Create a password (for new users).
- Activate a new account.
- Log in to your account.
- Reset a forgotten password.

#### <span id="page-11-1"></span>2.5.1 Create a password (new accounts only)

To create a password for a new username ID:

- 1. Open Outlook and look for an email from NES@navcanada.ca.
- 2. Open the email. The email will look like the following image.

**From:** NES@navcanada.ca <NES@navcanada.ca> **Sent:** July 24, 2019 11:11 AM **To:** White, Paul <Paul.White@navcanada.ca> **Subject:** Confirm User Account for the NOTAM Entry System (NES) / Confirmer le compte utilisateur pour le système de saisie NOTAM (NES)

The NOTAM Entry System created a user account associated with this email address. If you are not the intended recipient, please contact your site administrator.

The Username is : NewUser1

To activate your account, please click **here**.

NOTE: This link only active for a period 24 hours from the time this email was sent. To request another link, please contact your NES System Administrator.

Le système de saisie NOTAM a créé un compte utilisateur associé à cette adresse électronique. Si vous n'êtes pas le destinataire prévu, veuillez contacter votre administrateur de système.

Le nom d'utilisateur est: NewUser1

Pour activer votre compte, veuillez cliquer **ici**.

NOTE: Ce lien n'est actif que pendant une période de 24 heures à partir de l'envoi du courriel. Pour demander un autre lien, veuillez contacter l'administrateur de votre système.

3. Take note of the username created by the NES System Administrator and then click the **here** link. The NES opens a page to create a new password.

#### Welcome to the NES user account setup page / Bienvenue sur la page de configuration du compte utilisateur NES.

To complete the setup process for your NOTAM Entry System user account, create a password (below).

Pour terminer le processus de configuration de votre compte utilisateur du système de saisie NOTAM (NES), créez un mot de passe (ci-dessous).

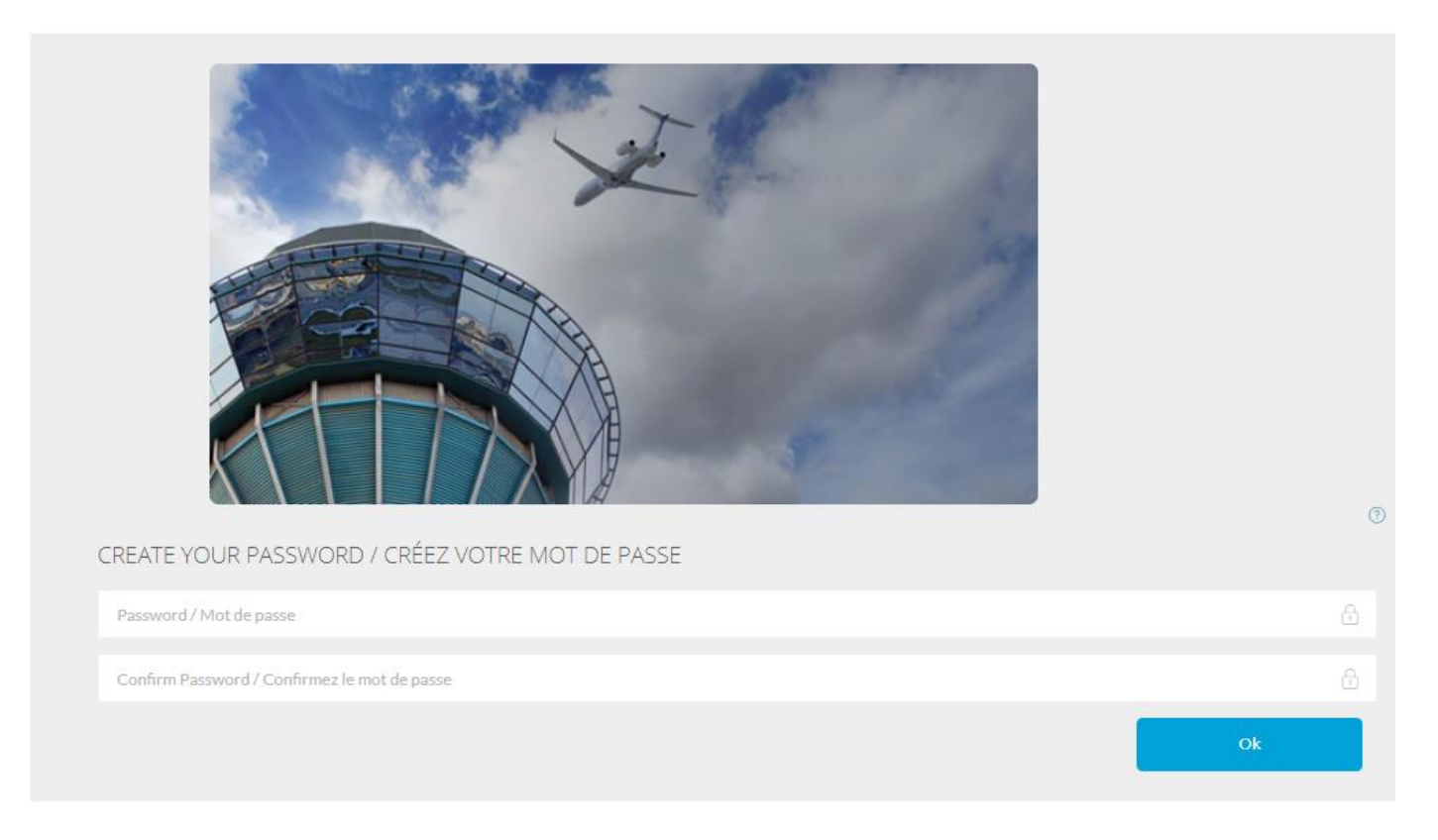

The password must conform to the following rules:

- Must have 8 to 20 characters
- . Contain at least one capital letter, and one lower case letter
- · Include at least one digit
- <span id="page-12-0"></span>· Contain at least one special character

Le mot de passe doit être conforme aux règles suivantes:

- · Doit comporter entre 8 et 20 caractères
- · Contenir au moins une lettre majuscule et une lettre minuscule
- · Inclure au moins un chiffre
- · Contenir au moins un de ces caractères spéciaux

#### *Figure 2-2 Create Your Password page*

4. In the **Password / Mot de passe** text box, type the new password to associate with the user account.

The new password must conform to the following rules:

- be 8 to 20 characters in length
- contain at least one capital letter and one lower case letter
- contain at least one digit
- include at least one special character from the following list:  $%$  \$ #  $@$ !
- 5. In the **Confirm Password / Confirmez let mot de passe** text box, re-type the password to ensure it matches with the original password.

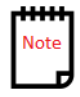

6. Click **OK** to save the password. The NES displays a page to confirm the new password was successfully made, and provides a link to log in.

# Confirmation of your NOTAM Entry System account / Confirmation de votre compte du système de saisie NOTAM..

Your account setup for the NOTAM Entry System is now complete

To access the system, click here.

La configuration de votre compte pour le système de saisie NOTAM est maintenant terminée

Pour accéder au système, cliquez ici.

<span id="page-13-1"></span>*Figure 2-3 Confirmation to set up a new password for a new user account*

- 7. Click the **here** link to open a Web browser to the NES log in page.
- 1. On the **LOG IN TO YOUR ACCOUNT** page, in the **Username** text box, type the username that was transmitted.
- 2. In the **Password** text box, type the corresponding password created for the account.
- 3. Click **Open a Session**.

#### <span id="page-13-0"></span>2.5.2 Activate a new account

To connect to the NES using an account:

1. In a Web browser, type the link to the NOTAM entry system: https://nes.navops.ca/NOTAM.

If this is the first time the user has attempted to log into the NES, a username is required from the NES system administrator.

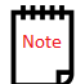

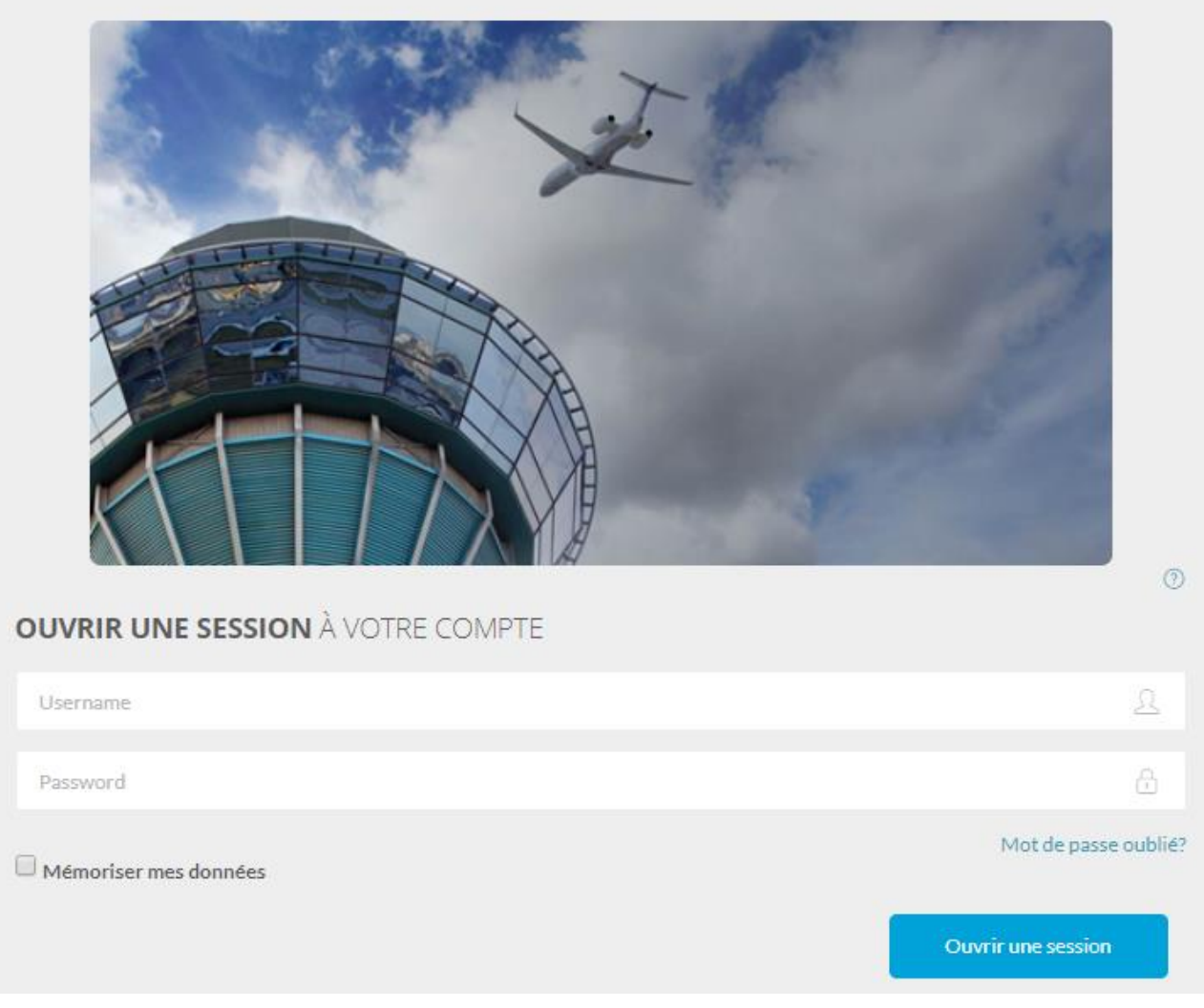

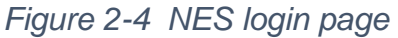

- <span id="page-14-0"></span>2. Cliquer sur **Ouvrir une Session**. La page de création du mot de passe s'affiche.
- 3. In the **Username / Nom d'utilisateur text box**, type the username provided by the system administrator.
- 4. In the **Password / Mot de passe text box**, type the password associated to the account.
- 5. In the **Confirm Password / Confirmez le mot de passe text box**, retype the new password.
- 6. Click **OK**. The confirmation page for setting the user account in the NES appears.
- 7. Click the **ici link**.
- 8. In the **Username / Nom d'utilisateur text box**, type the username provided by the system administrator.
- 9. In the **Password / Mot de passe text box**, type the password associated to the account.
- 10. Cliquer sur **Ouvrir une session**.
- 11. The system prompts you to accept the terms of the contract. Click **Accept** to continue with the dashboard.

#### <span id="page-15-0"></span>2.5.3 Log in to your NES account

1. Open a Web browser and type the link to the NOTAM Entry System Web page: **[https://nes.navops.ca/.](https://nes.navops.ca/)**

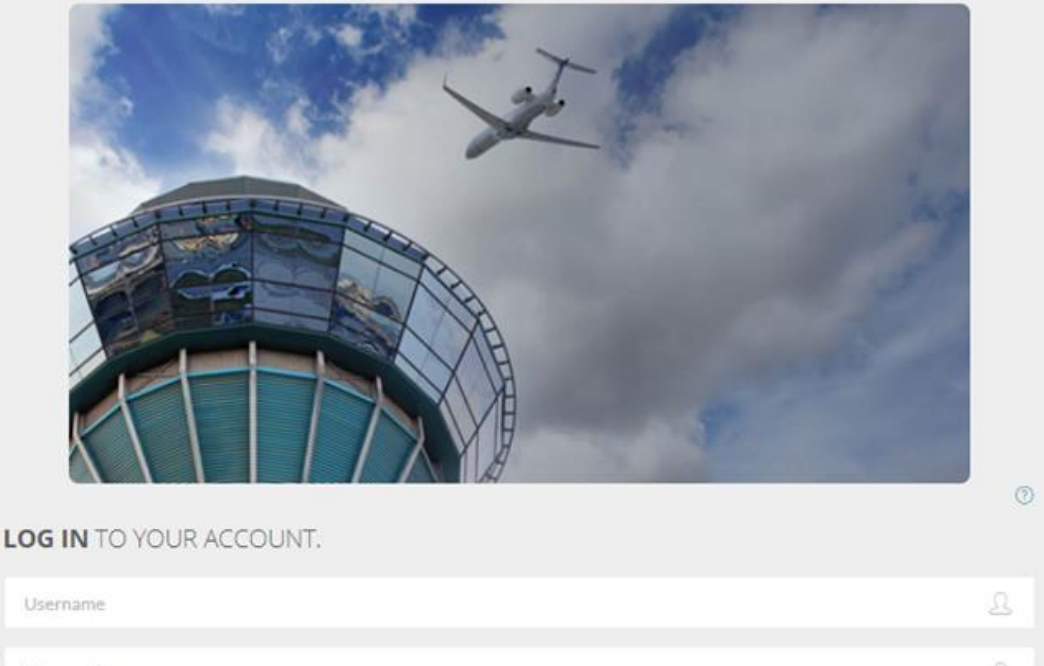

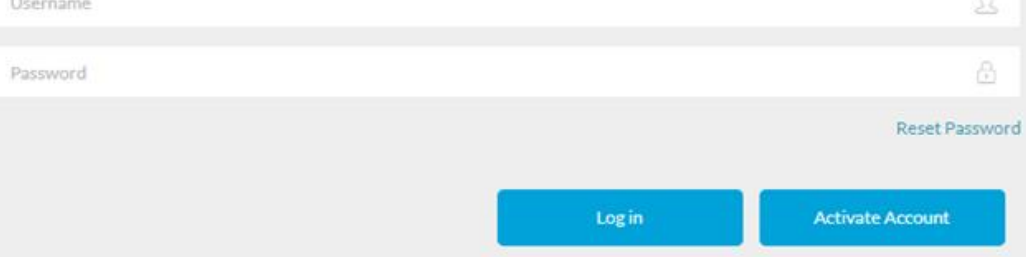

*Figure 2-5 Log in page to access the NES*

- <span id="page-15-1"></span>2. On the **LOG IN TO YOUR ACCOUNT** page, in the **Username** text box, type the username provided by the System Administrator.
- 3. In the **Password** text box, type the name of the password associated with the account.
- 4. Optional: If you want the system to save login information for the account, select the **Save my information check box.**
- 5. Click **Log in**. The system displays the user-specific dashboard associated with the username that logged in.

# <span id="page-16-0"></span>2.5.4 Reset a forgotten password

To reset a password:

- 1. Start the NOTAM Entry System Web application.
- 2. Click the **Forgot Password** link.

#### Forgot your password? / Mot de passe oublié?

To receive an email containing a link to create a new password, type your Username and click Reset Password.

Pour recevoir un courriel contenant un lien pour créer un nouveau mot de passe, entrez votre nom d'utilisateur et cliquez Réinitialiser mot de passe.

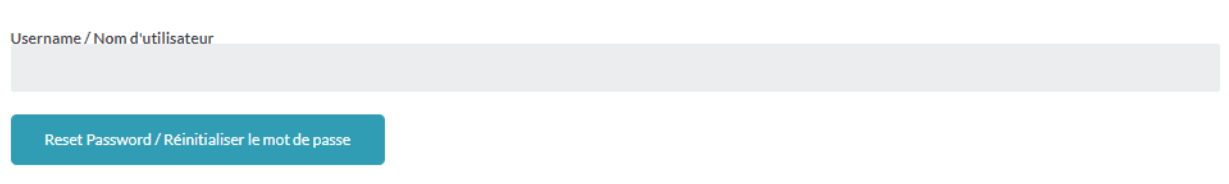

#### *Figure 2-6 Reset Password page*

- <span id="page-16-1"></span>3. In the **Username / Nom d'utilitisateur** text box, type the username of the account to reset the password.
- 4. Click **Reset Password / Réinitialiser le mot de passe**. The NES displays a confirmation message and sends the user an email from NES@navcanada.ca.

#### FORGOT PASSWORD CONFIRMATION / CONFIRMATION DE MOT DE PASSE OUBLIÉ

Check your email for a message from NES@navcanada.ca. To reset your password, open the email and click the link.

<span id="page-16-2"></span>Consultez votre courriel pour un message de NES@navcanada.ca. Pour réinitialiser votre mot de passe, ouvrez l'email et cliquez sur le lien.

*Figure 2-7 Confirmation page for a forgotten password*

5. Open Outlook and look for the email sent from NES@NAVCanada.ca. It contains a link to reset your password.

From: NES@navcanada.ca <NES@navcanada.ca> Sent: July 24, 2019 12:10 PM To: White, Paul <Paul.White@navcanada.ca> Subject: Reset Password - Réinitialiser votre mot de passe To reset your password, click here. Pour réinitialiser votre mot de passe, cliquez ici.

6. Click the **here** link. The NES opens a page to create a new password.

Reset your password / Réinitialiser le mot de passe.

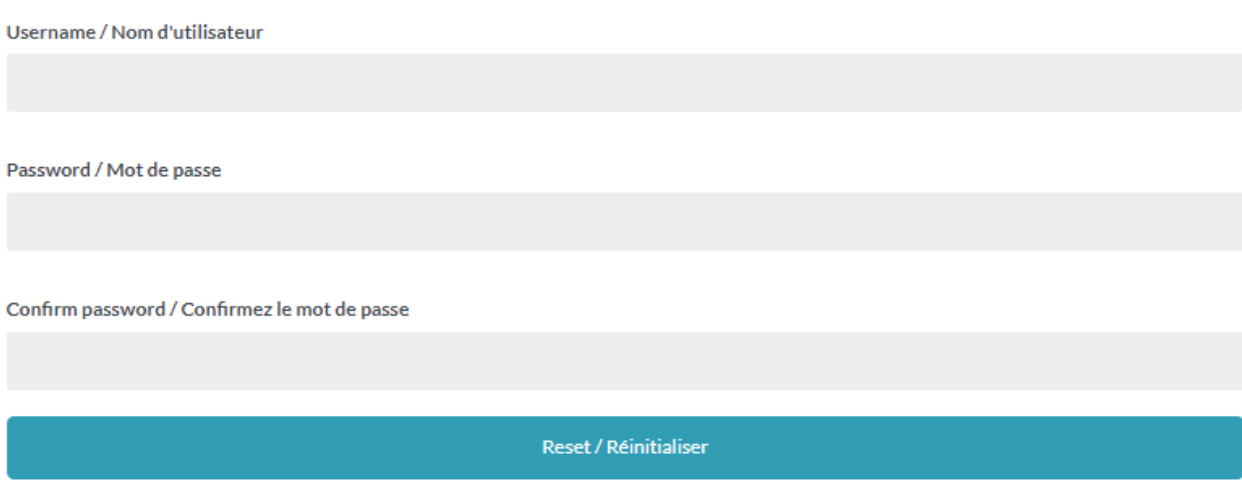

*Figure 2-8 NES page used to reset a user`s password*

<span id="page-17-0"></span>7. In the **Username / Nom d'utilisateur text box**, type the username for the account.

8. In the **Password / Mot de passe** text box, type a new password for the user account.

The new password must conform to the following rules:

- be 8 to 20 characters in length
- contain at least one capital letter and one lower case letter
- contain at least one digit
- include at least one special character from the following list:  $%$  \$ #  $@$  !
- 9. In the **Confirm Password / Confirmez le mot de passe** text box, retype the password.
- 10. Click **Reset / Réinitialiser**.
- 11. Follow the instructions in the section entitled Log in to your NES account.

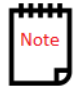

#### <span id="page-19-0"></span> $3<sup>1</sup>$ NES Dashboard

When a user logs into the NES Web application, the user will have access to the NES dashboard.

The NES user dashboard is divided into these sections:

- NES banner
- Action bar
- Summary area.

# <span id="page-19-1"></span>3.1 NES banner

This section contains the NES logo and the administrative functions. To the right of the logo are the options available for this page (described below).

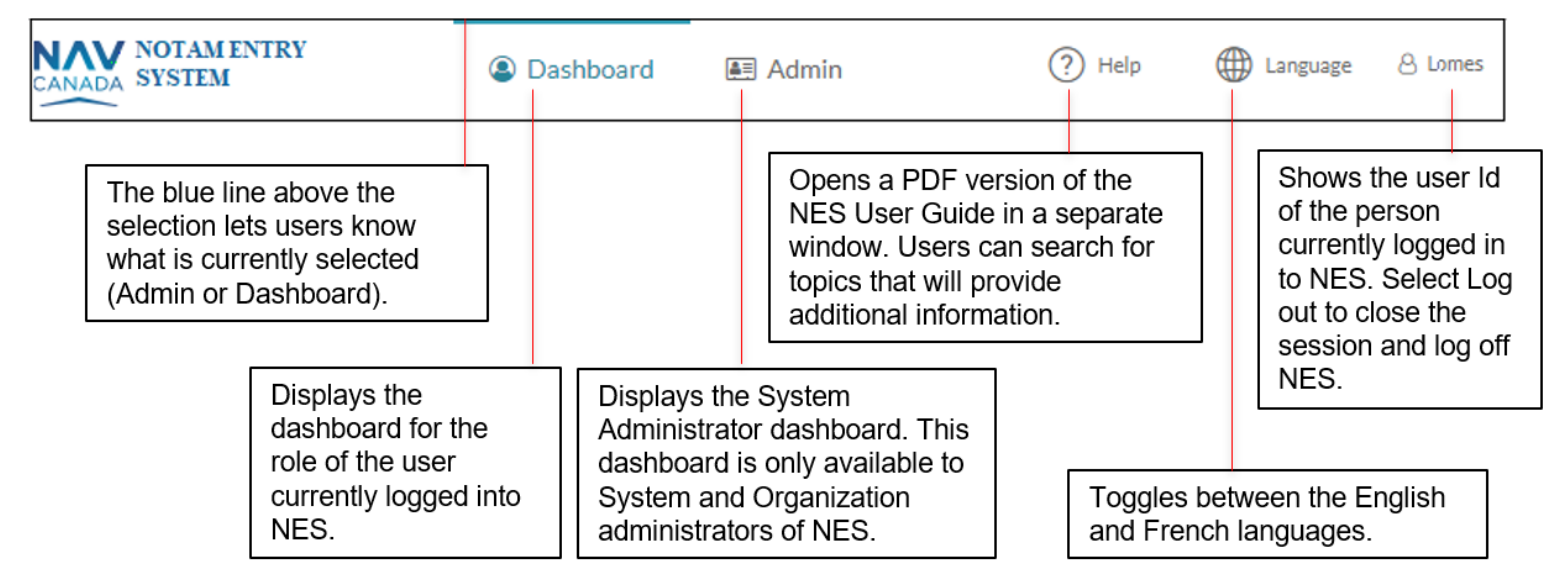

<span id="page-19-2"></span>*Figure 3-1 NES Banner*

# <span id="page-20-0"></span>3.1.1 UI elements

<span id="page-20-1"></span>The user interface (UI) elements in the NES Banner are described as follows:

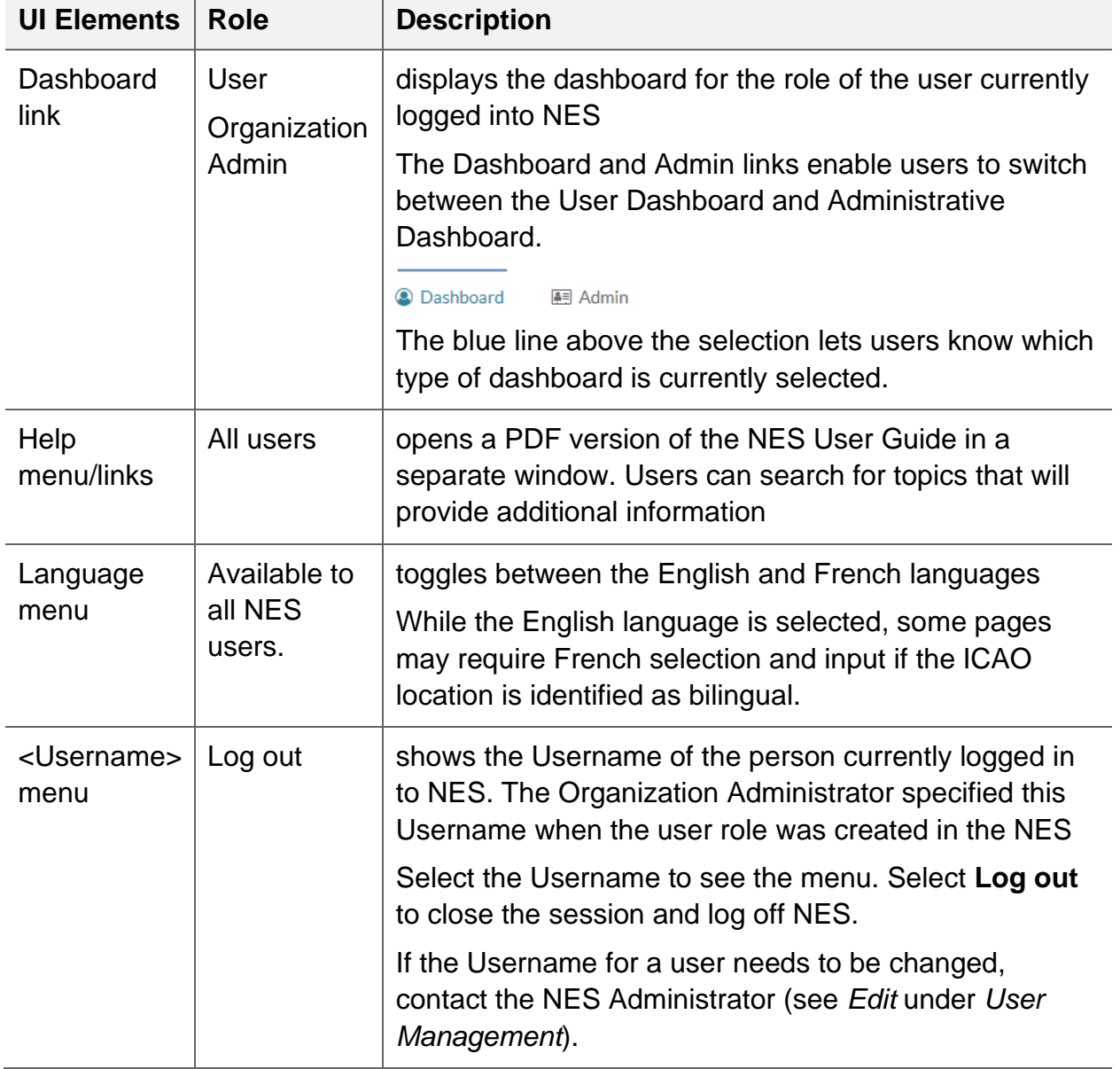

*Table 3-1 NES Banner UI elements*

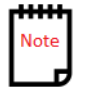

Users will require administrative privileges and credentials to use the **Admin** feature.

### <span id="page-21-0"></span>3.2 Action Bar

The RSC action bar lets users view and maintain data to create and disseminate (distribute) ICAO RSC NOTAM's. Further information is provided in Section [4](#page-25-0) – RSC NSD.

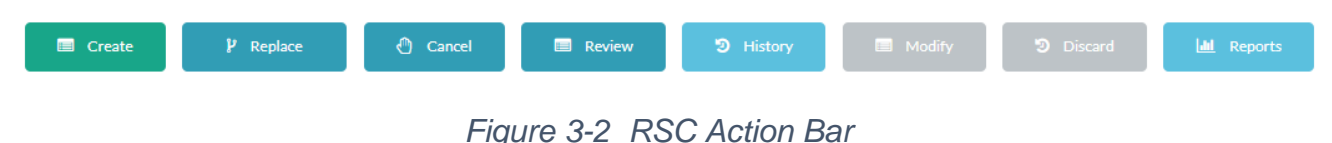

# <span id="page-21-2"></span><span id="page-21-1"></span>3.3 Summary area

A Summary area appears at the bottom of the NES user's dashboard and provides a Summary table for users to view and manage NOTAM and NOTAM proposals.

The Summary area is divided into a filter area at the top, a Summary table in the middle, and a legend at the bottom.

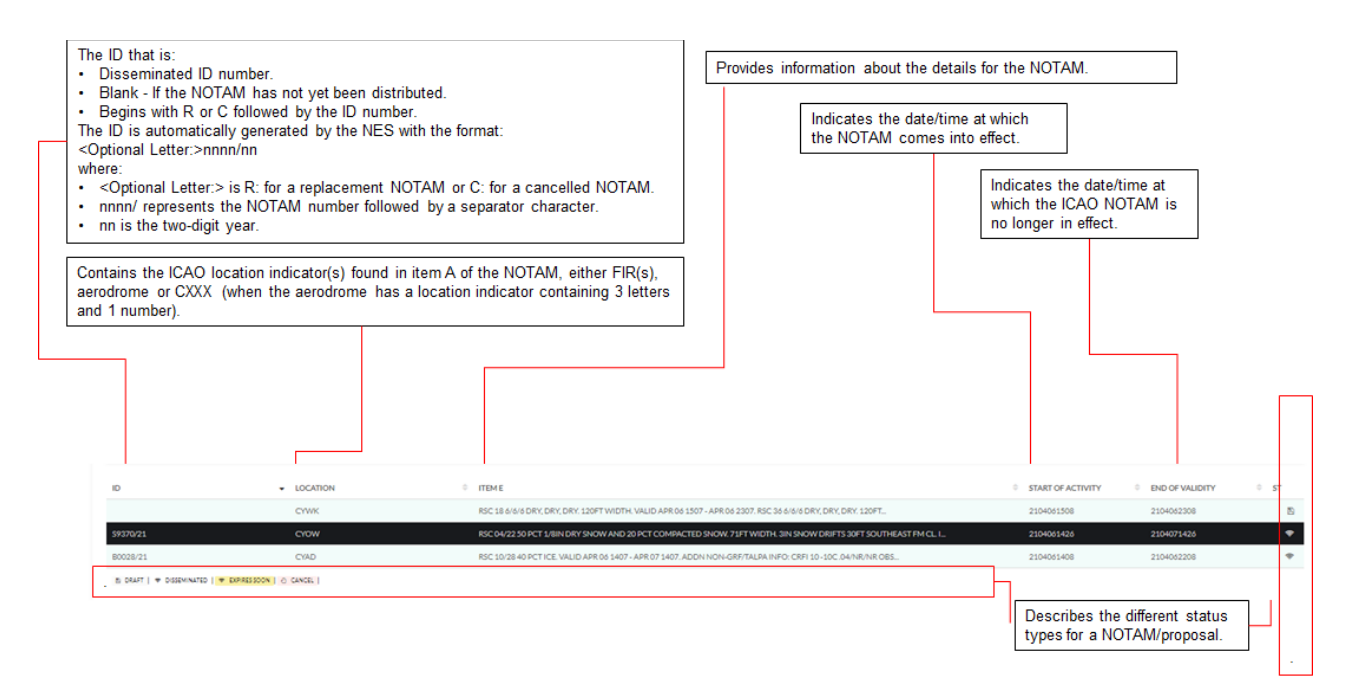

#### *Figure 3-3 Summary Table*

<span id="page-21-3"></span>The information (columns) for the Summary table under the Summary area may differ. Depending on the type of user (System Administrator, NOF Administrator, Organization Administrator, NOF, FIC, and General user), the summary information displays what each user needs to see.

# <span id="page-22-0"></span>3.3.1 Dashboard summary table

The Summary table on a user's dashboard provides:

- a complete list of NOTAMs within a user's DOA(s) showing the applicable status, such as Draft, and Disseminated (disseminated). (A NOTAM is considered valid from the time it is disseminated until it expires or is replaced/cancelled.)
- the history of a NOTAM that shows changes in status, replacement, and cancellation
- colour indication to show status appearing in alternate color
- the status of any NOTAM
- NOTAMs that are about to expire are highlighted and flash their colour
- by default, NOTAMs displayed in chronological order (or reverse chronological order); however, users can change the sort order by selecting a column heading from the table to sort on that item.

# <span id="page-22-1"></span>3.3.2 UI elements

<span id="page-22-2"></span>The following table identifies UI elements for the Summary area on user's dashboard.

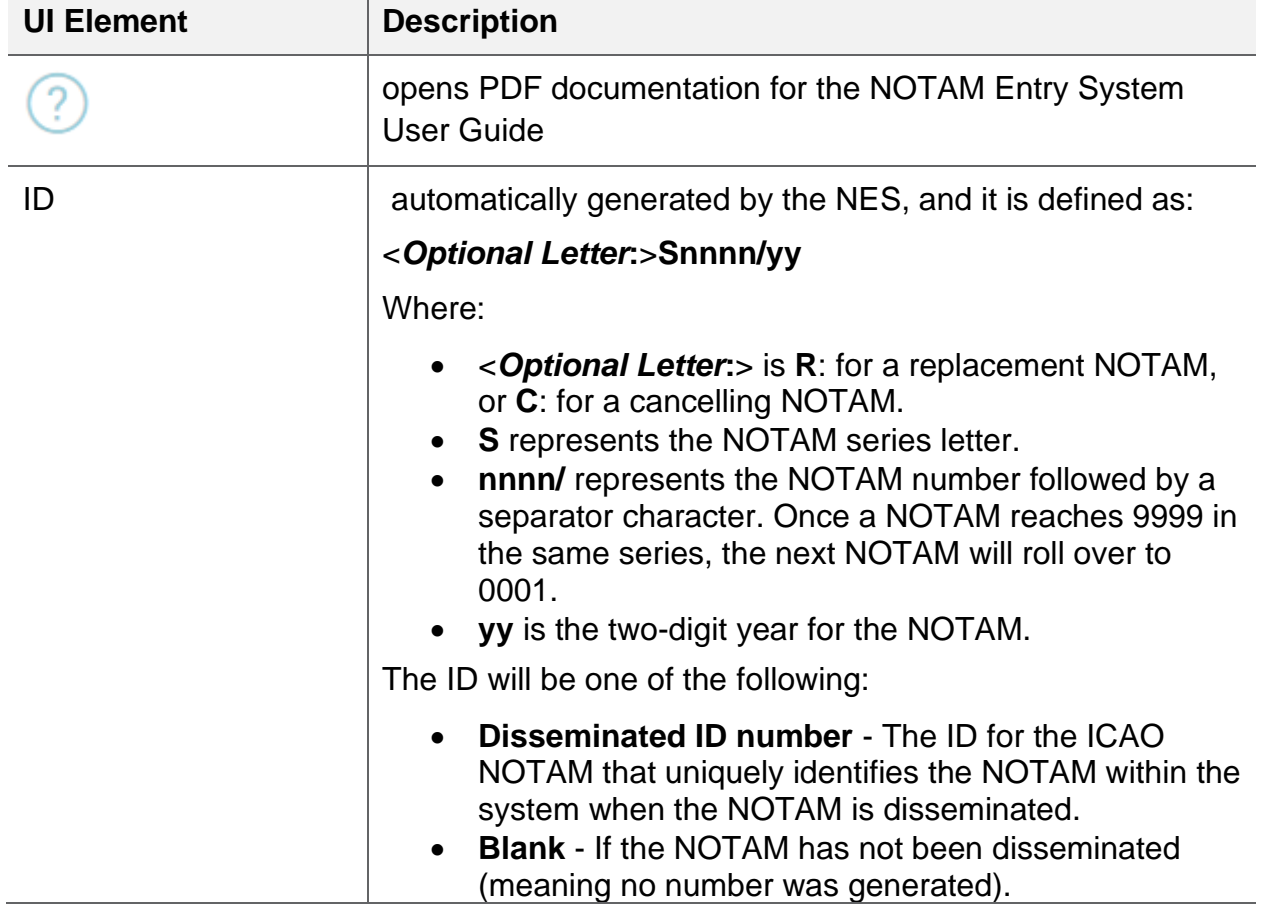

*Table 3-2 UI elements for the Summary area of a user's dashboard*

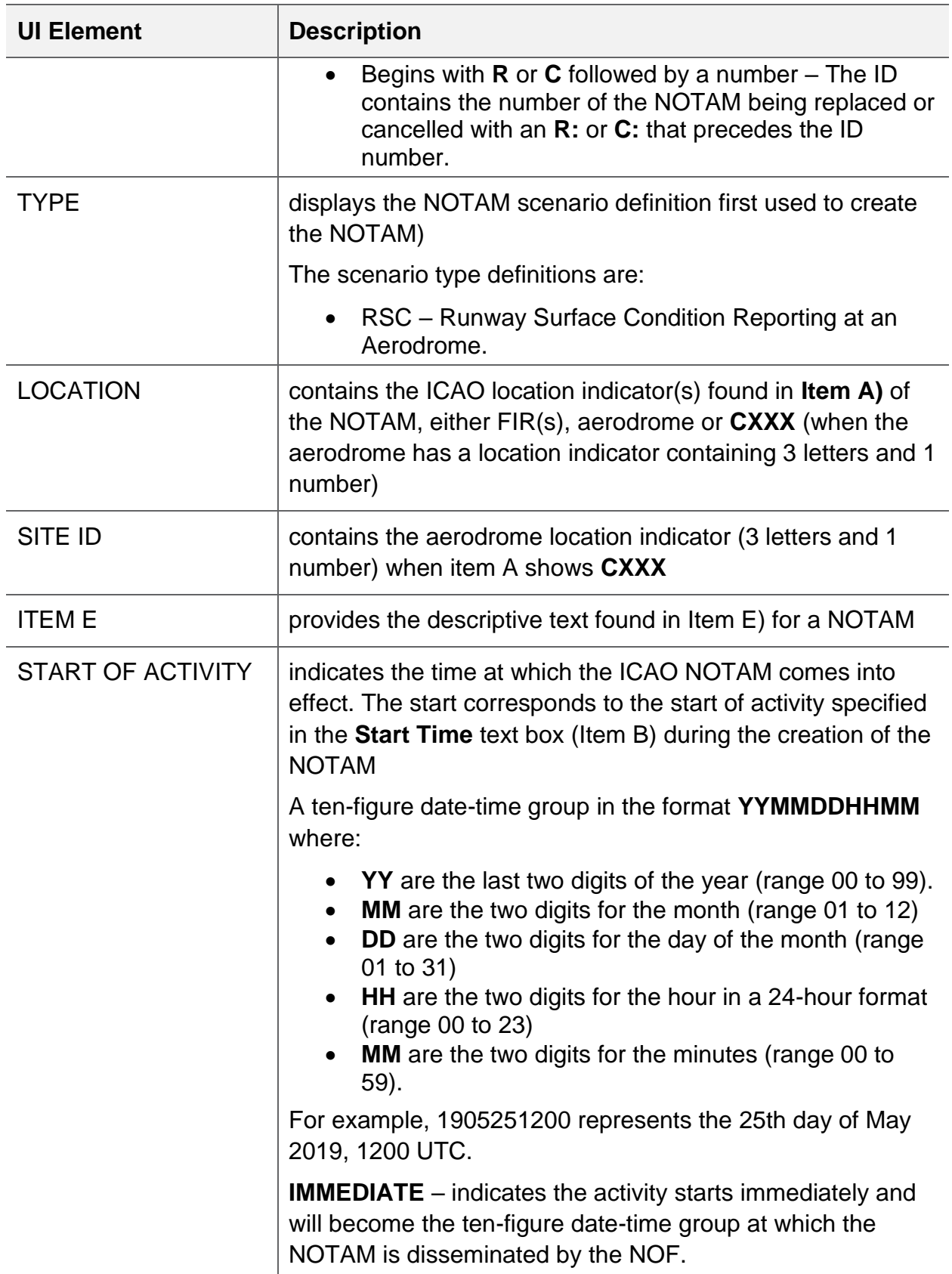

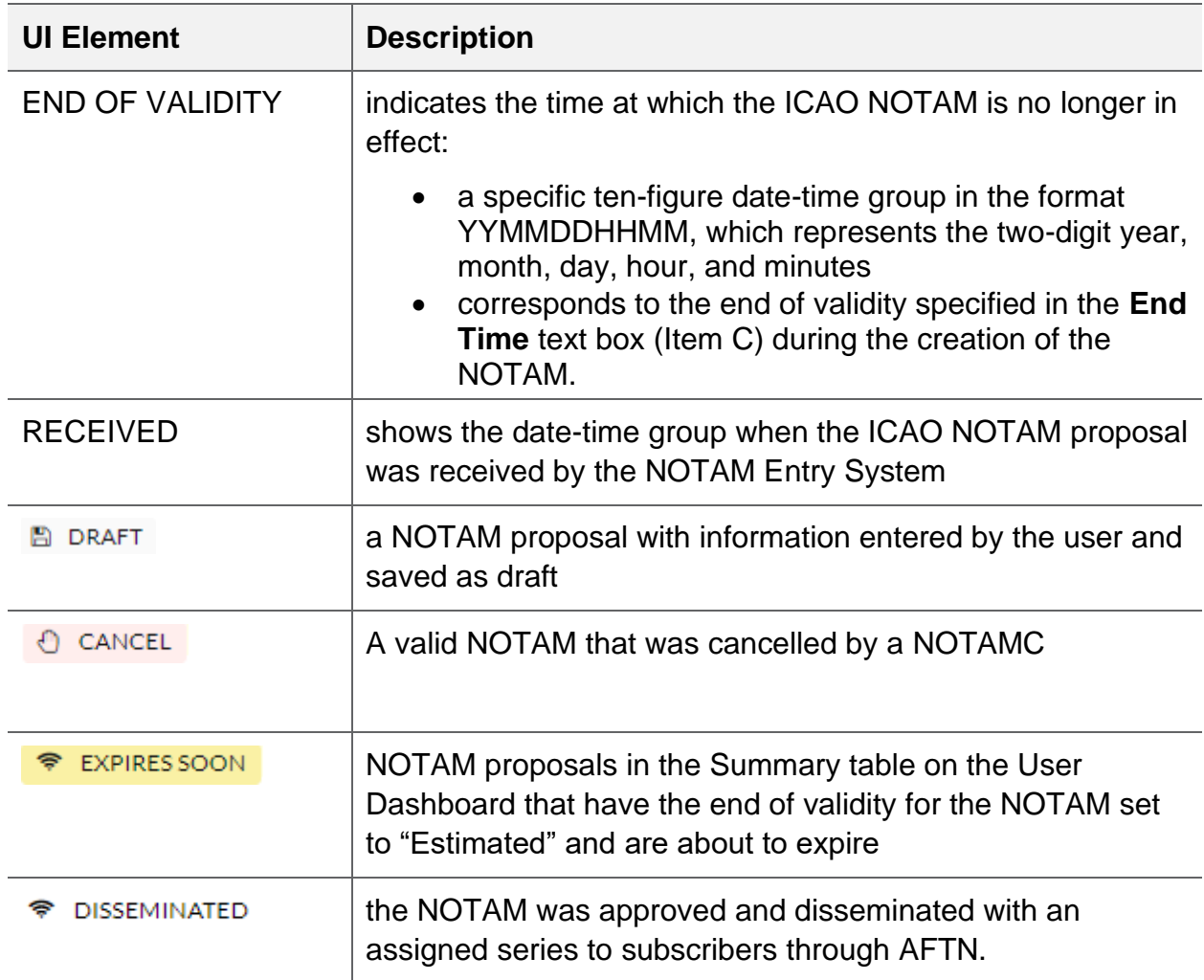

# <span id="page-25-0"></span>4 RSC NSD

The RSC NSD allows entry of information related to the condition and friction of runway surfaces. An RSC NOTAM includes a valid Runway Surface Condition (RSC) for each runway reporting winter maintenance.

If 1/3rd Runway Condition Code Reporting (RWYCC) is used, the RSC NOTAM will include information describing runway surface conditions in thirds for the following:

- the Runway Condition Codes (RWYCC),
- runway surface condition descriptors
- the Canadian Runway Friction Index (CRFI)

Before a user can create an RSC NOTAM, at a minimum, they must know the following:

- validity time for each runway report
- winter maintenance requirement
- average or  $1/3<sup>rd</sup>$  reporting required for the runway
- runway conditions
- CRFI conditions
- "period of time" when the NOTAM will be in effect

# <span id="page-26-0"></span>4.1 Workflow

The following illustration shows the decision tree for creating an RSC NOTAM proposal.

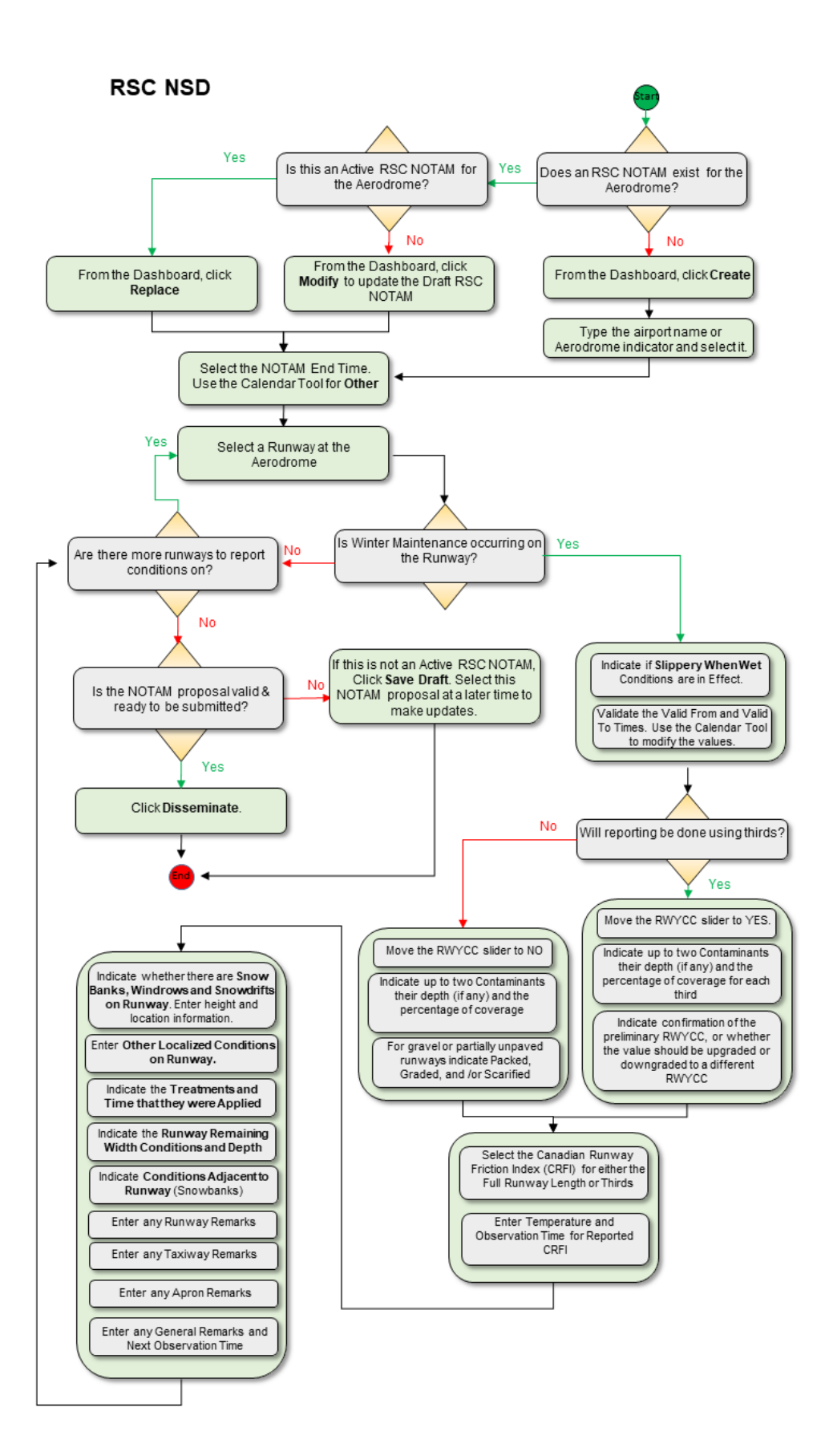

### <span id="page-28-1"></span><span id="page-28-0"></span>4.2 Create, Replace or Modify an RSC NOTAM proposal

#### **To create a NOTAM proposal using the RSC NSD:**

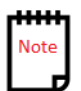

The Create button will be enabled when there is no active RSC NOTAM proposal for the Aerodrome.

- 1. From the User dashboard:
	- Select the **RSC icon**. Click **Create**.

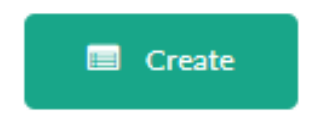

*Figure 4-2 Create Button*

<span id="page-28-2"></span>**To replace an Active NOTAM proposal using the RSC NSD:**

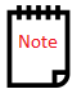

The Replace button will be enabled when the active RSC NOTAM proposal is selected.

- 2. From the User dashboard:
	- Select the **RSC icon**. Click **Replace**.

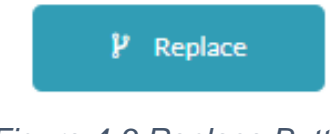

*Figure 4-3 Replace Button*

#### <span id="page-28-3"></span>**To modify a Draft NOTAM proposal using the RSC NSD:**

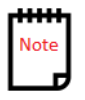

The Modify button will be enabled when a draft RSC NOTAM proposal is selected.

• Select the **RSC icon**. Click **Modify**.

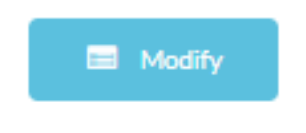

*Figure 4-4 Modify Button*

<span id="page-29-0"></span>1. The following screen capture shows the **Create RSC** template for new RSC NOTAM proposals reporting runway surface conditions with no winter maintenance:

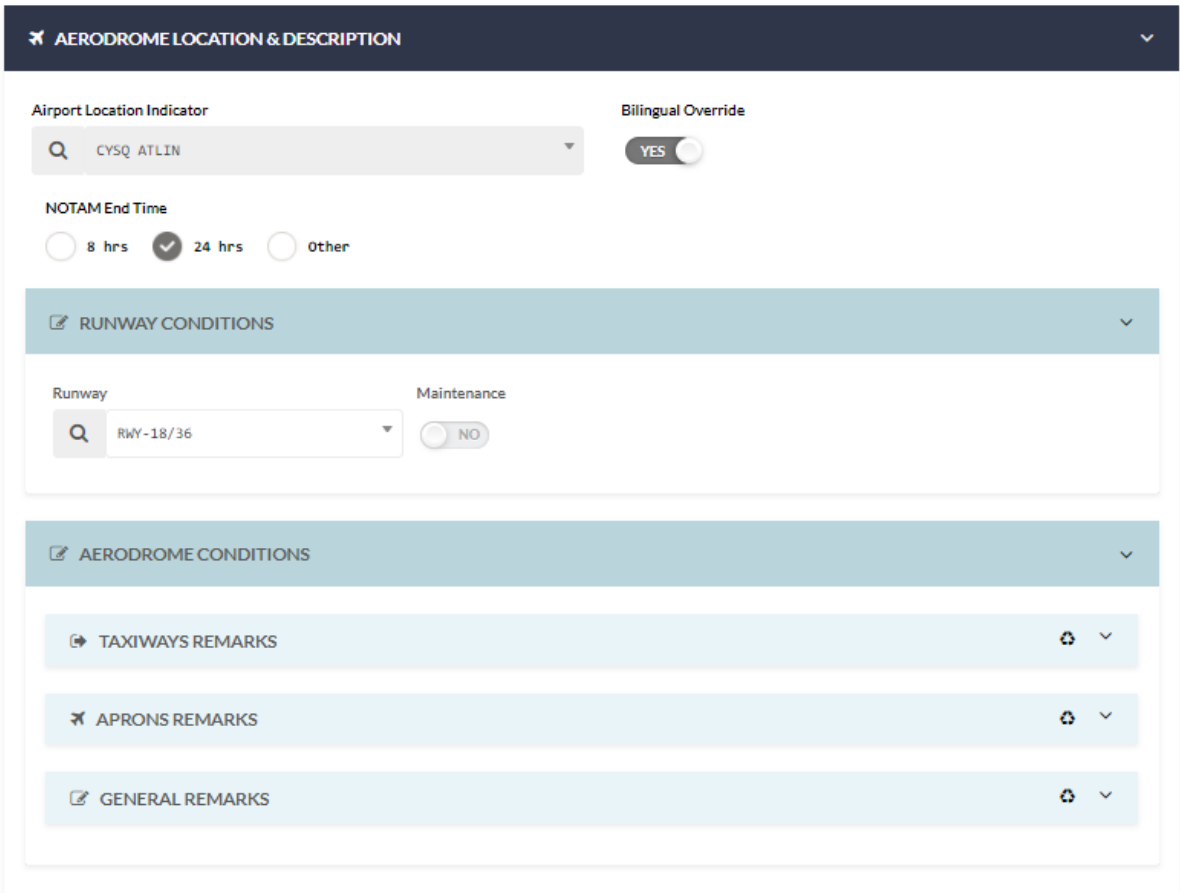

<span id="page-29-1"></span>*Figure 4-5 RSC Template: No Winter Maintenance*

2. The following screen capture shows the **Create RSC** template for new RSC NOTAM proposals reporting runway surface conditions for the full runway:

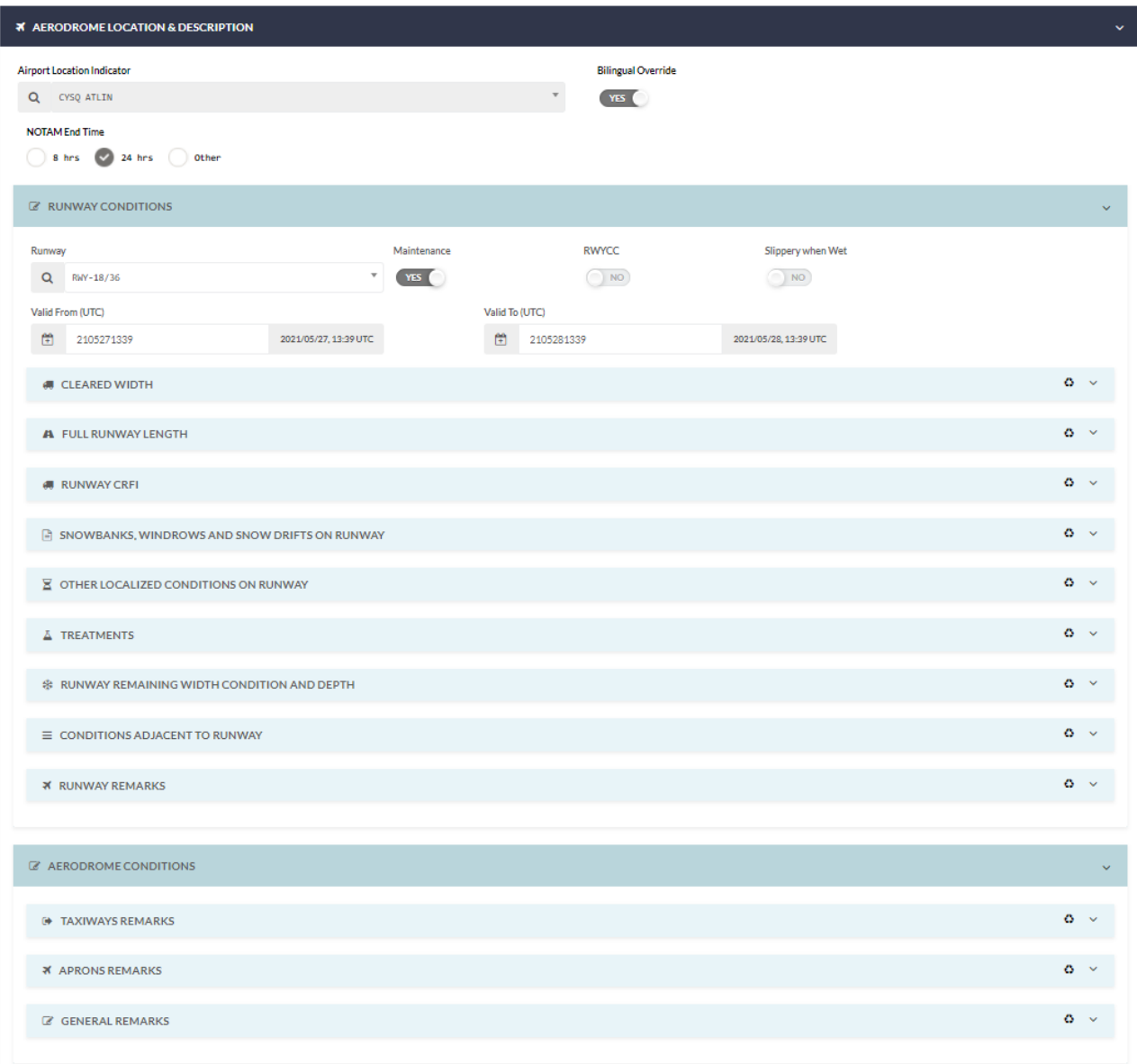

*Figure 4-6 RSC Template: Full Runway*

<span id="page-30-0"></span>3. The following screen capture shows the **Create RSC** template for new NOTAM proposals reporting runway surface conditions in third's:

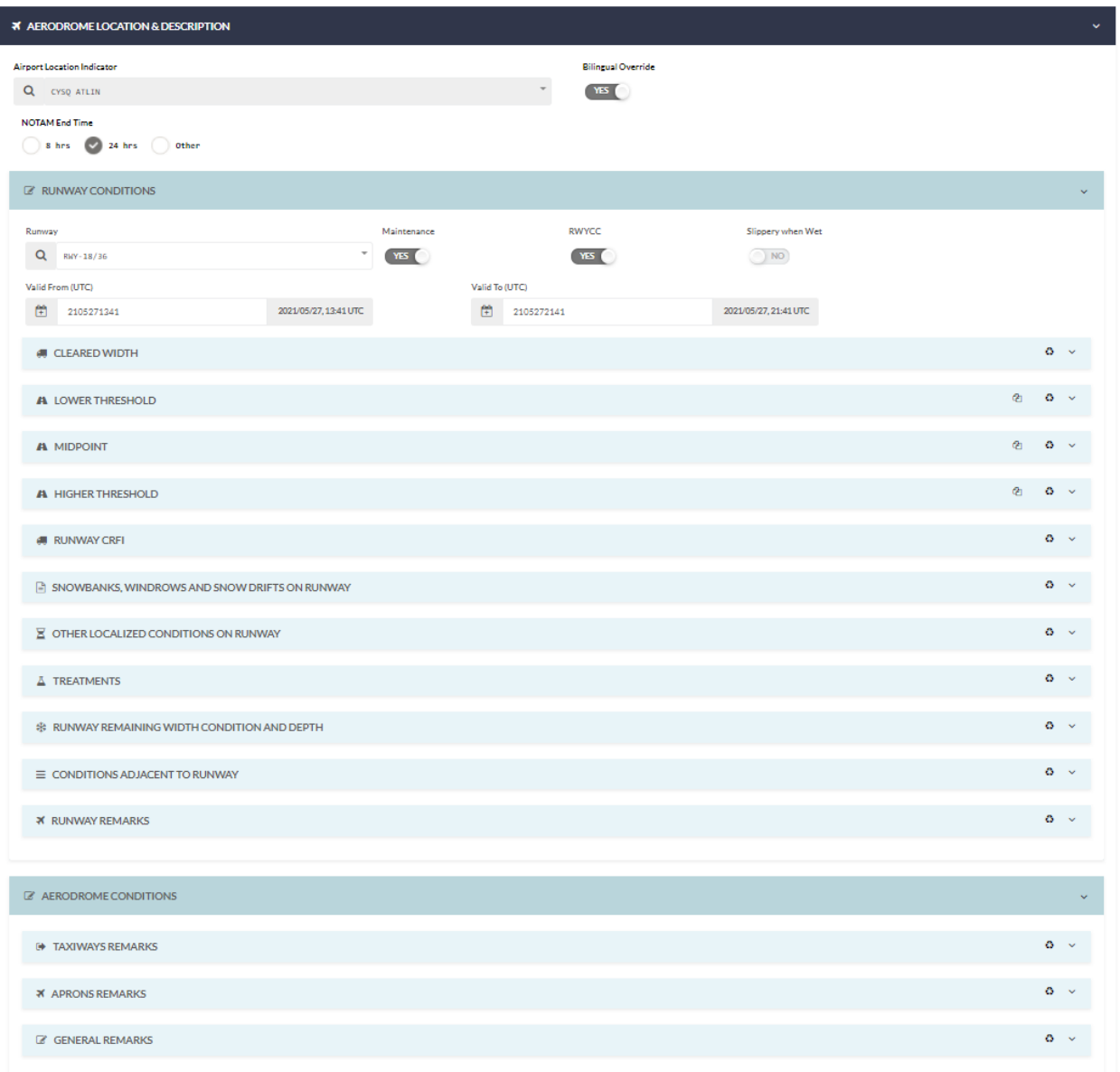

*Figure 4-7 RSC Template: Reporting in 1/3rds*

# <span id="page-31-1"></span><span id="page-31-0"></span>**4.2.1 AERODROME LOCATION & DESCRIPTION**

1. When replacing the RSC NOTAM, the **Airport Location Indicator** field will display the Airport location for entry of the RSC NOTAM report.

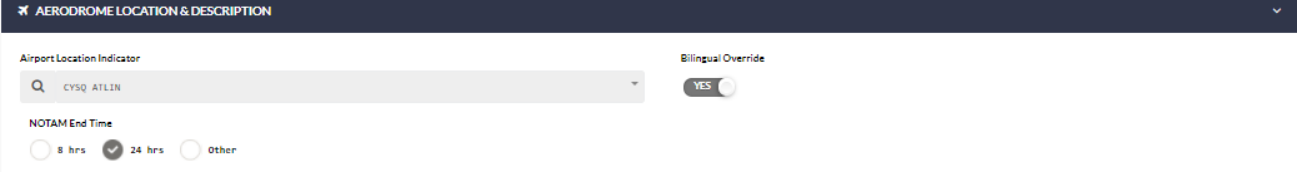

<span id="page-32-0"></span>*Figure 4-8 The Aerodrome Location & Description area for an RSC NSD*

2. When creating the RSC NOTAM, type the Airport Name or Aerodrome Indicator and the **Airport Location Indicator** field will display the Airport location for entry of the RSC NOTAM report.

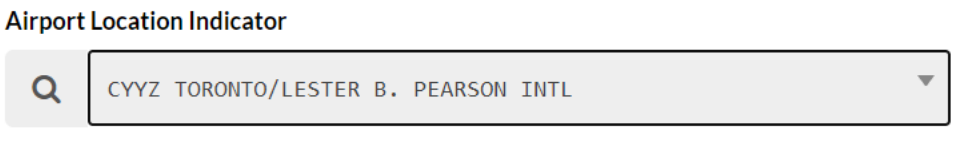

*Figure 4-9 Airport Location Indicator*

<span id="page-32-1"></span>3. In the **NOTAM End Time** area, select 8 hrs., 24hrs or Other

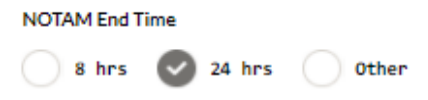

To enter an End Time for **Other**, click on the calendar icon in the **End Time** field.

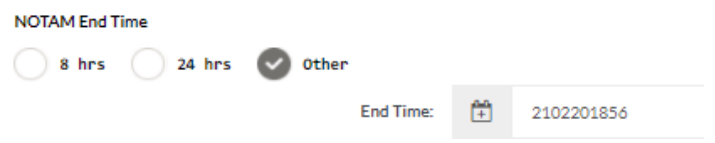

The NES displays a Time Picker popup to use a slider to select the hours and minutes, and then click **Confirm**. Or you can type the date and time into the field.

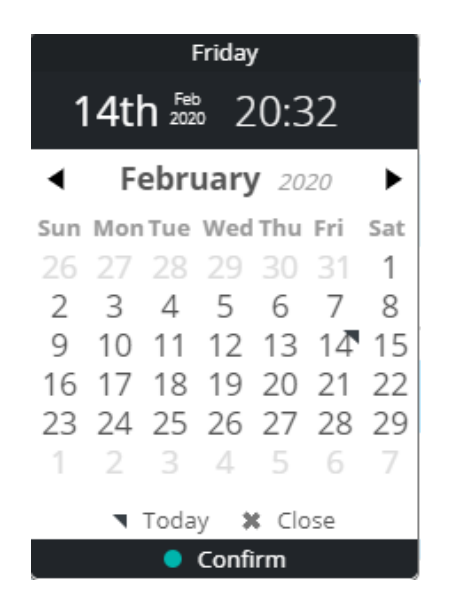

4. The Bilingual Override slider is enabled for regions configured to provide reports in English. The feature allows the operator the ability to override and provide a report in both English and French.

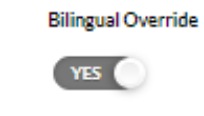

*Figure 4-10 Bilingual Override*

### <span id="page-33-1"></span><span id="page-33-0"></span>**4.2.2 RUNWAY CONDITIONS**

The Runway Conditions Section of the RSC NSD provides the runway conditions entry area for each runway defined at an Airport.

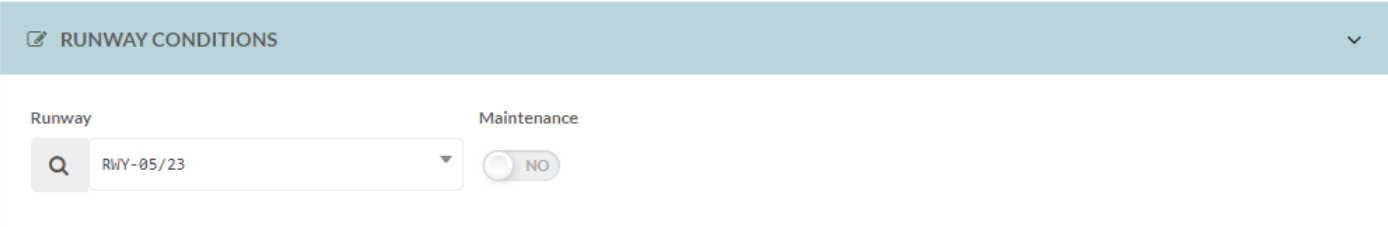

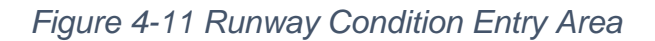

<span id="page-33-2"></span>1. In the **Runway** field, select the runway identifier from the available list.

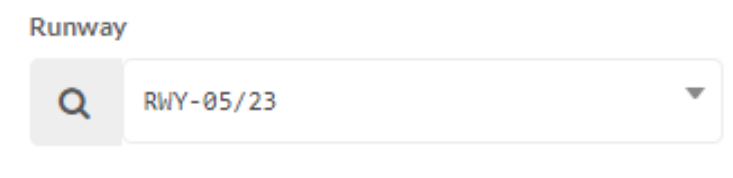

*Figure 4-12 Select Runway Identifier*

<span id="page-34-0"></span>2. **Decision Point**: Does the selected runway require maintenance?

If **NO**, leave the slider for **Maintenance** set to **NO**.

If **YES**, set the **Maintenance** slider to **YES** and continue with the next step.

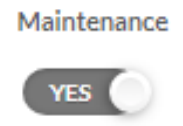

*Figure 4-13 Maintenance in Effect?*

<span id="page-34-1"></span>3. **Decision Point**: Will the reporting be done using an average for the conditions over the full runway, or will the report divide the runway into thirds: Lower Runway Third, Middle Runway Third, and Higher Runway Third.

> If **NO,** leave the **RWYCC** slider set to **NO** and continue with average reporting conditions for the full runway.

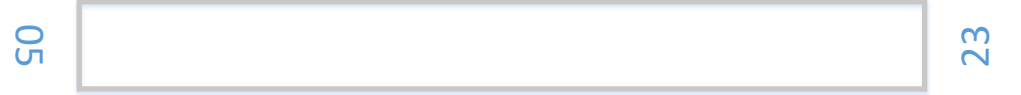

If **YES**, move the **RWYCC** slider to **YES** and continue with reporting in 1/3<sup>rd</sup>s for conditions over the full runway.

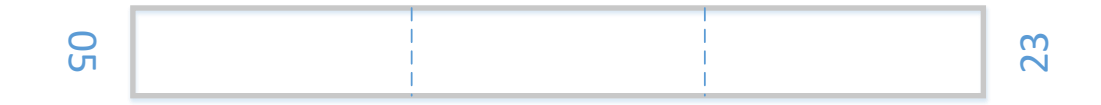

4. **Decision Point**: Have Slippery When Wet Conditions been reported for the Runway?

> If YES, move the Slippery when Wet slider to YES and continue with reporting average or  $1/3<sup>rd</sup>$  conditions over the full runway.

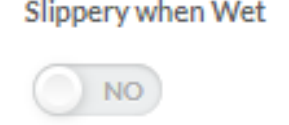

*Figure 4-14 Reporting Slippery When Wet Conditions*

<span id="page-35-0"></span>5. In the **Valid From** and **Valid To** fields verify the period of time that the runway report is active. Use the time picker to adjust the date and time (UTC) for this report. (Click in the **black** title bar area at the top of the popup, the NES displays a Time Picker popup to use a slider to select the hours and minutes, and then click **Confirm**. Or you can type the date and time into the field).

<span id="page-35-1"></span>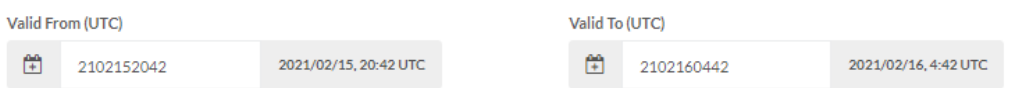

*Figure 4-15 Reporting Valid From and Valid To for the Runway*

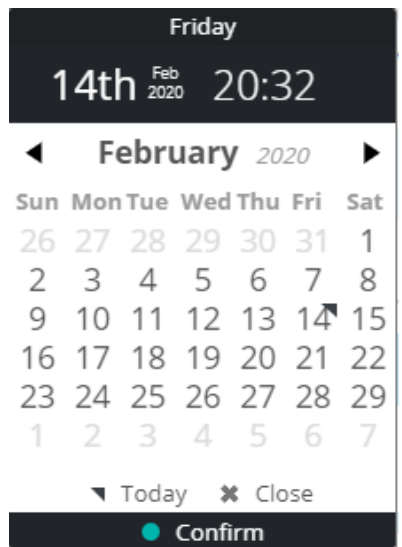

6. In the **CLEARED WIDTH** area, select the option that identifies the cleared area for the selected runway:
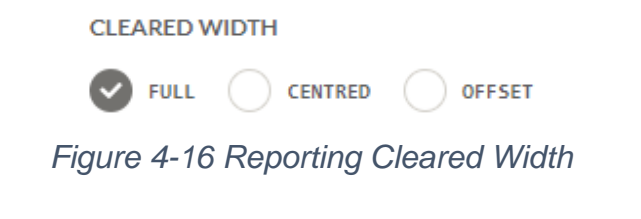

- **- FULL** indicates that the entire runway is maintained.
- **- CENTRED** enter the center area that is maintained by specifying the **Width** in feet that is cleared.

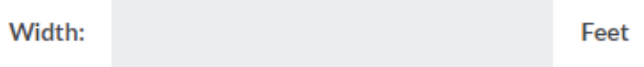

**- OFFSET** – enter the offset value by specifying the **Width** in feet and select the offset **Direction.**

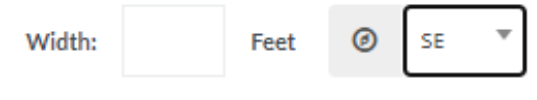

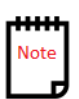

If **RWYCC** was set to **YES,** three sections will appear to specify contaminants for the **LOWER THRESHOLD**, **MIDPOINT**, and **HIGHER THRESHOLD** areas. Reporting runway conditions in thirds allows you to associate that third with its own specific Runway Condition Code (RWYCC).

7. In the **CONTAMINANTS** area, specify at least one contaminant. A maximum of two contaminants can be reported. In the **Contaminant** field, select a type of contaminant from the list, and then the **Depth** if it is available, and a percentage **Coverage**:

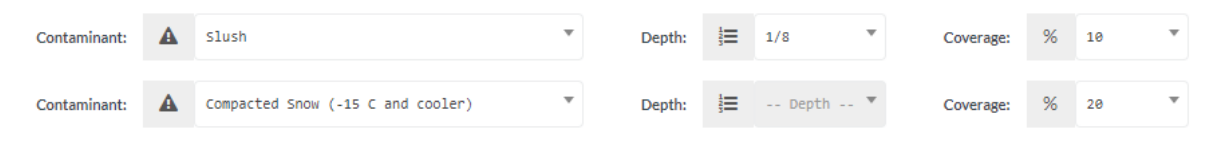

*Figure 4-17 Reporting Runway Contaminants*

8. In the **FINAL RUNWAY CONDITION CODE** area for the 1/3rd reporting, the Preliminary field will automatically update the Runway Condition Code (RWYCC) value based on the contaminant parameters entered:

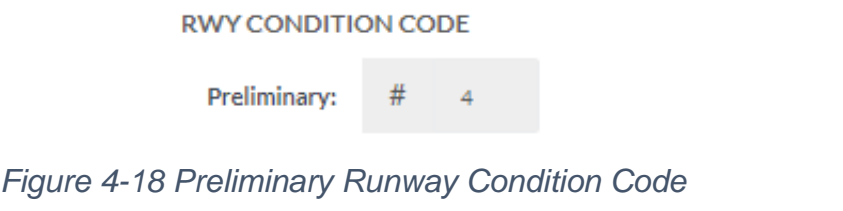

- 9. In the **RUNWAY CONDITION CODE** area for the 1/3rd reporting, select one of three outcomes to modify or accept the Preliminary RWYCC:
	- **-** Confirm RWYCC
	- **-** Downgrade RWYCC
	- **-** Upgrade RWYCC

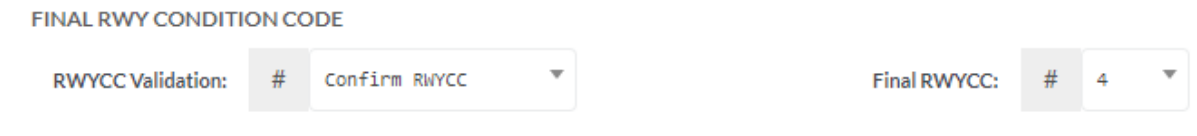

*Figure 4-19 Reporting Final Runway Condition Code*

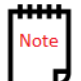

If RWYCC was set to **NO**, the **Average** section will appear.

10.In the **CONTAMINANTS** area, specify at least one contaminant. A maximum of two contaminants can be reported. In the **Contaminant** field, select a type of contaminant from the list, and then the **Depth** if it is available, and a percentage **Coverage**. Indicate conditions for a gravel or unpaved runway.

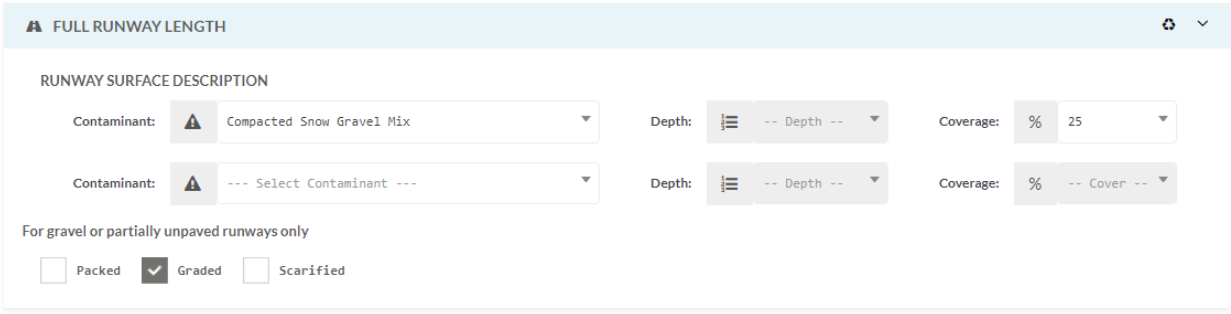

*Figure 4-20 Reporting Full Runway Surface Conditions*

11.In the RUNWAY **CRFI** area, for reporting **CRFI by Thirds**, select the Canadian Runway Friction Index (CRFI) measurement value from the list (NR or between 0.01 to 0.99) for the **Lower, Mid and Higher CRFI fields**.

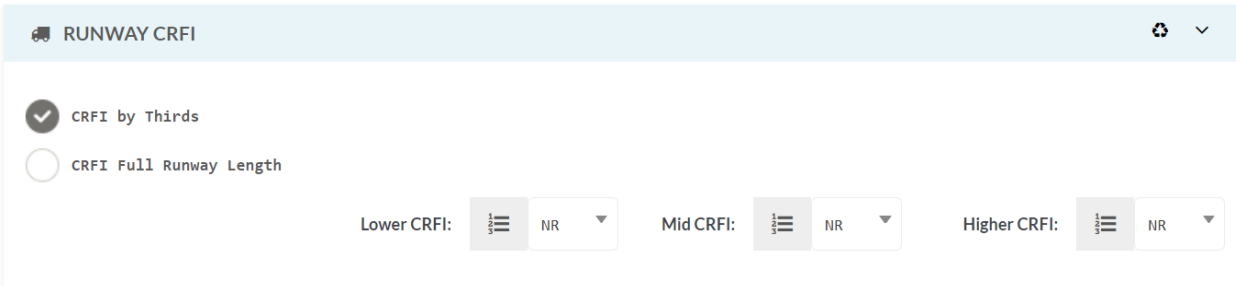

#### *Figure 4-21 Reporting Canadian Runway Friction Index by Thirds*

12.In the RUNWAY **CRFI** area, for reporting **CRFI FULL Runway Length**, select the Canadian Runway Friction Index (CRFI) measurement value from the list (NR or between 0.01 to 0.99).

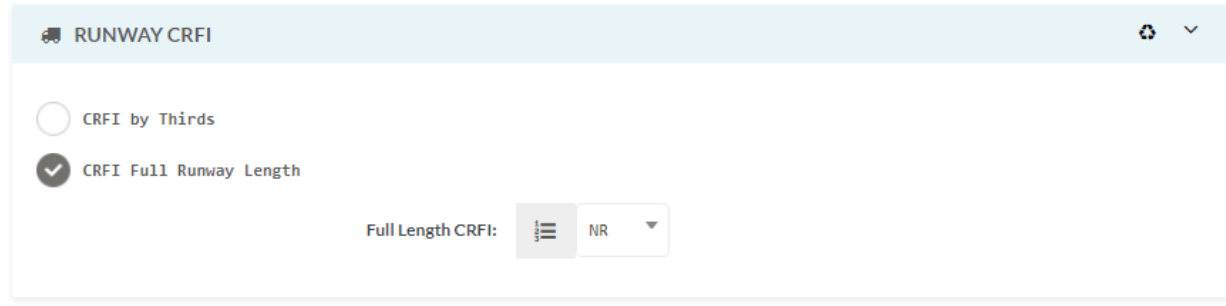

#### *Figure 4-22 Reporting Canadian Runway Friction Index by Full Length*

13.In the RUNWAY **CRFI** area, if a value is entered between 0.01 to 0.99 for any of the CRFI fields, the **Temperature** and **Observation** time fields will appear.

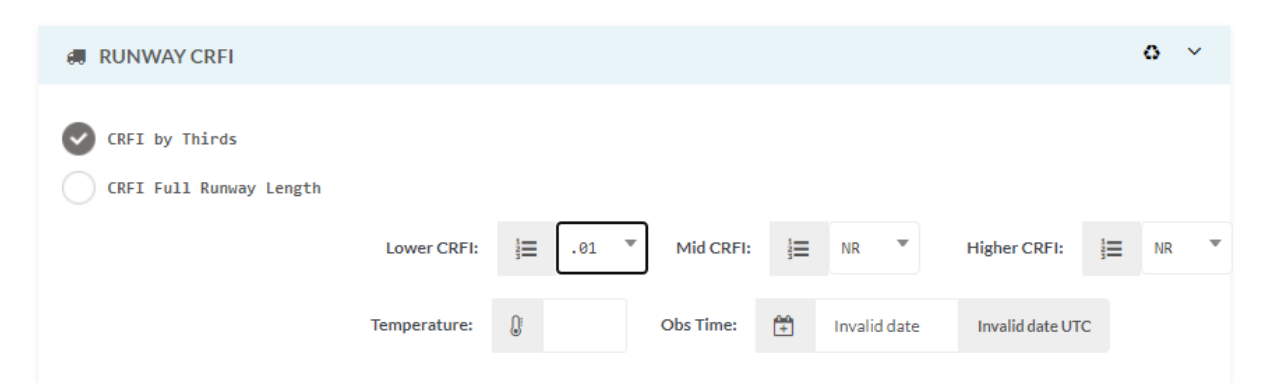

*Figure 4-23 Reporting CRFI Temperature and Observation Time*

**- I**n the **Temperature** field, type a value for the current recorded temperature at the date and time of the observation. The temperature is in Celsius, and you must include a negative sign for values less than zero

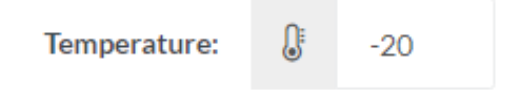

**- I**n the **Time (UTC)** field, use the date picker to select the date and time that the observation was made (UTC) for this report. (Click in the black title bar area at the top of the popup, the NES displays a Time Picker popup to use a slider to select the hours and minutes, and then click **Confirm**.)

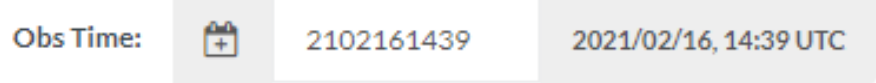

14.In the **SNOWBANKS, WINDROWS AND SNOW DRIFTS ON RUNWAY** area, data specific to reporting of snowbank, windrow and snowdrift **Height** and **Location** on the runway can be entered.

Select the type of feature on the runway:

- **-** Snowbank
- **-** Windrows
- **-** Snow Drifts

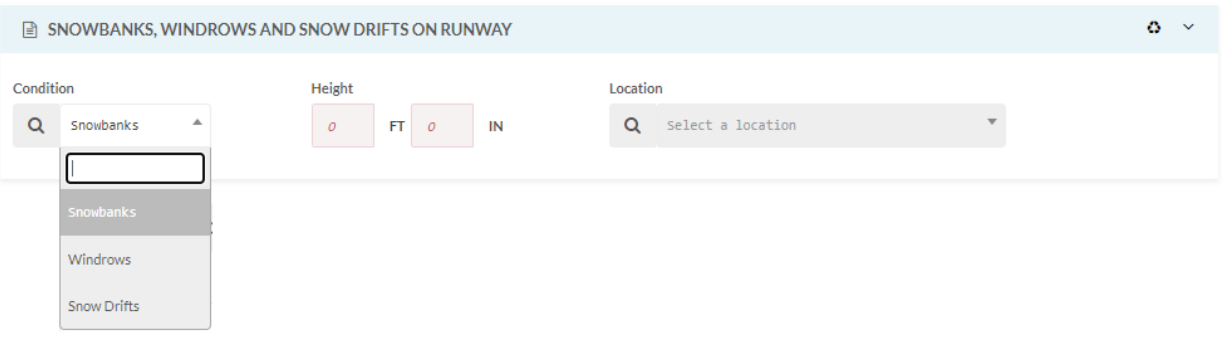

*Figure 4-24 Reporting Snowbanks, Windrows and Snow Drifts on Runway*

Enter the **Height** of the feature in feet and inches. Select the **Location** of the feature on the runway:

- **-** Distance from threshold
- **-** Distance and direction from centerline
- **-** Distance and direction along inside runway (edges)
- **-** Along cleared width
- **-** Across intersection of runway

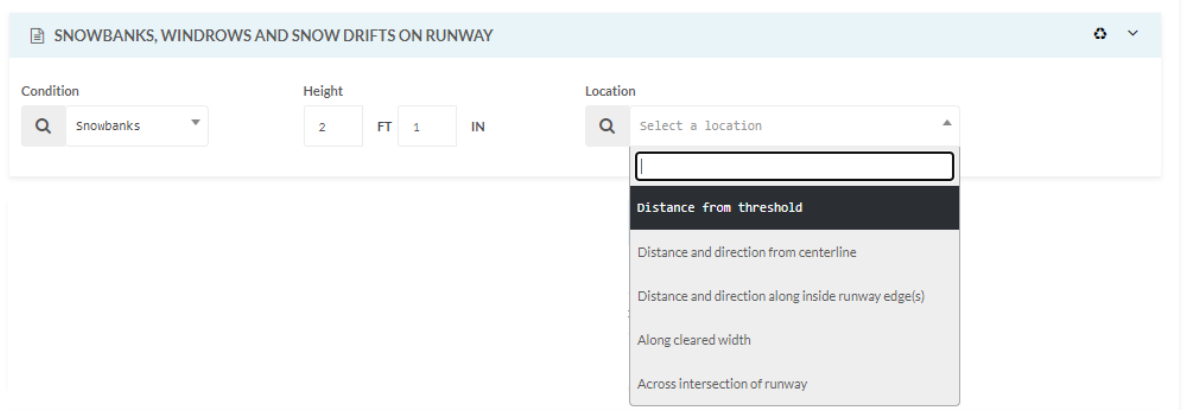

*Figure 4-25 Height and Location of Snowbanks, Windrows and Snow Drifts*

For a **Location** selection of **Distance from threshold**, enter the **distance** in feet and select the **Threshold** that is applicable.

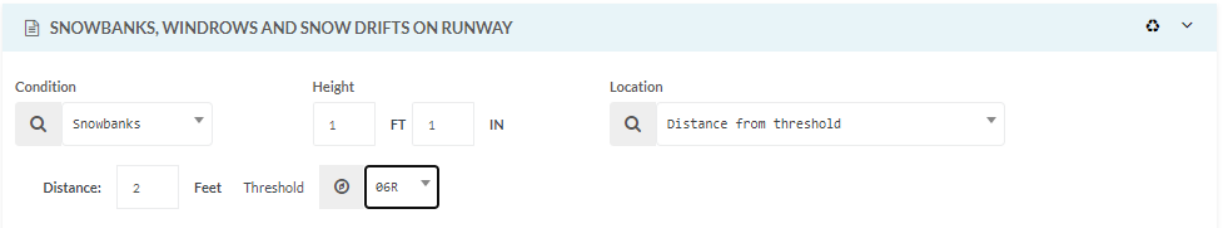

*Figure 4-26 Distance from Threshold*

For a **Location** selection of **Distance and direction from centerline**, enter the **distance** in feet and select the **Direction** that is applicable. Note: This type of **Location** selection requires that a minimum of one set of criteria – Distance/Direction be defined for inclusion.

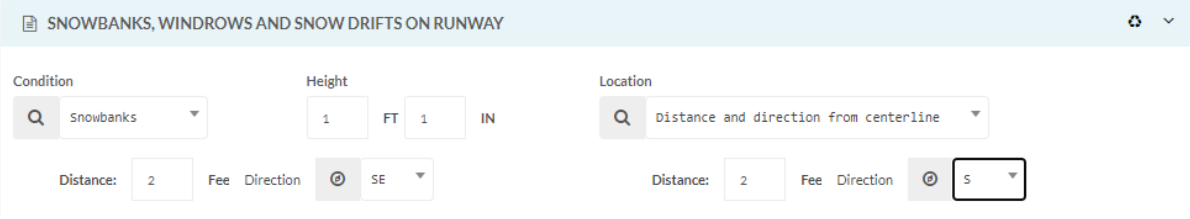

*Figure 4-27 Distance and Directions from Centerline*

For a **Location** selection of **Distance and direction along inside runway edge(s)**, enter the **distance** in feet and select the **Direction**  that is applicable. Note: This type of **Location** selection requires that a minimum of one set of criteria – Distance/Direction be defined for inclusion.

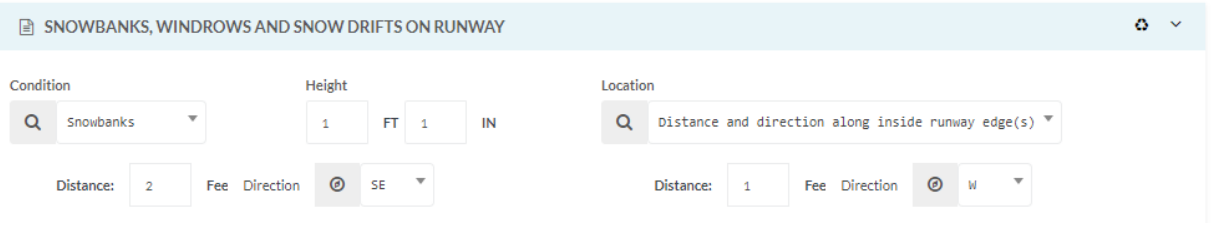

*Figure 4-28 Distance and Direction along Inside Edge*

The **Location** selection of **Along cleared width** is all that is required to specify the Snowbank location.

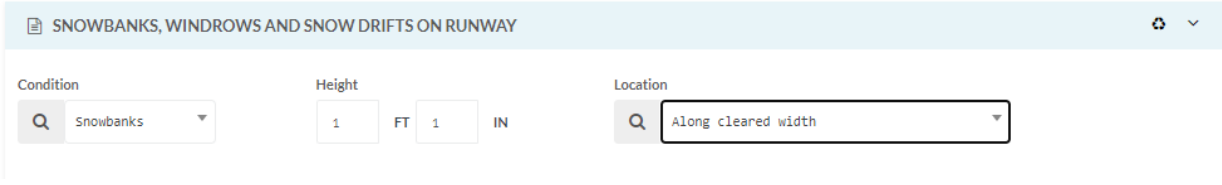

*Figure 4-29 Along Cleared Width*

For **Location** selection of **Across intersection of runway** select the **Runway** intersection.

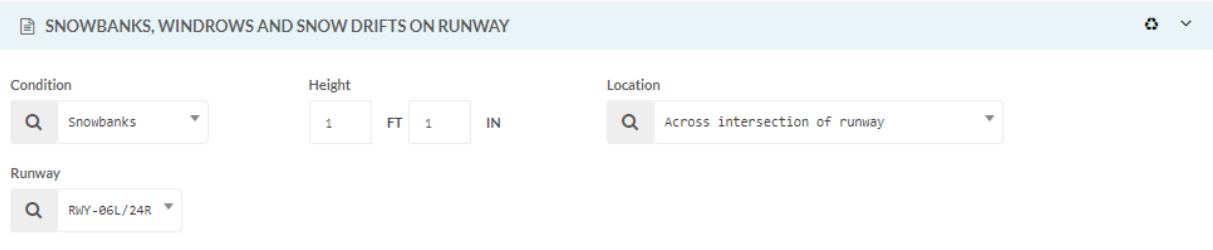

#### *Figure 4-30 Across Intersection of Runway*

Click **Include** to add the condition on runway (Snowbank, Windrow or Snowdrift) to the RSC NOTAM. Select another condition on runway to report and click **Include to add to the list**. To remove a condition from the report, select the condition and click **Exclude**, or click **Modify** to change information about the selected condition.

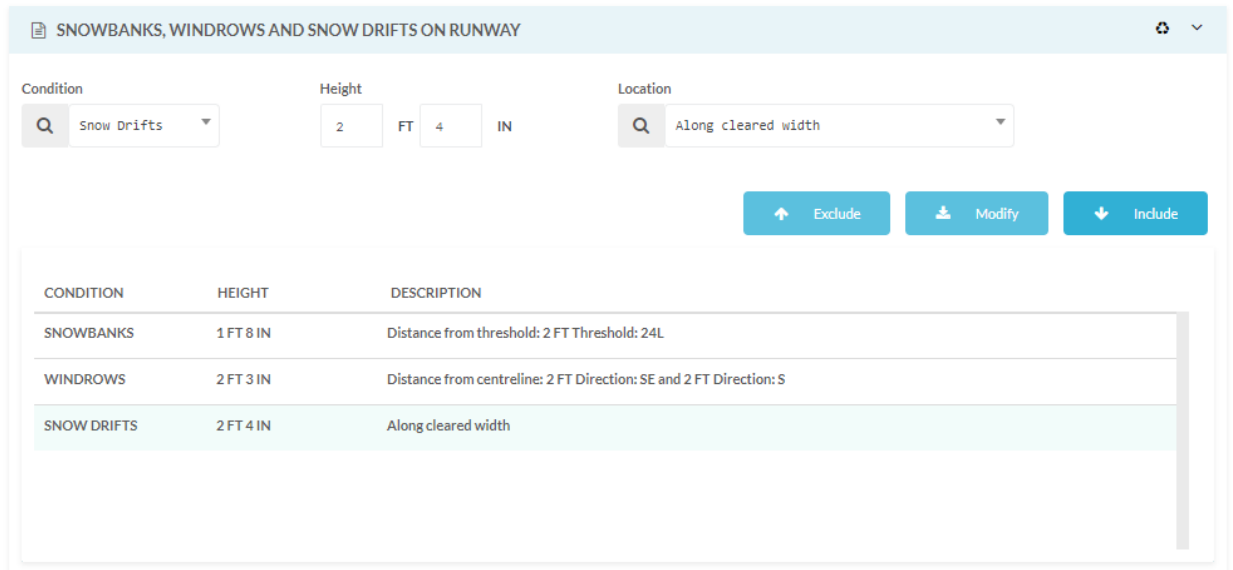

*Figure 4-31 Include, Modify and Exclude Snowbanks, Windrows and Snow Drifts on Runway*

15.In the OTHER LOCALIZED CONDITIONS ON RUNWAY area, select the condition that applies

|           | $\Sigma$ OTHER LOCALIZED CONDITIONS ON RUNWAY |                         |           |            |                         |  |                  |                 |                           | $\circ$ | $\sim$ |
|-----------|-----------------------------------------------|-------------------------|-----------|------------|-------------------------|--|------------------|-----------------|---------------------------|---------|--------|
| Condition |                                               | Distance from threshold |           |            |                         |  |                  |                 |                           |         |        |
| Q         | Standing Water Patches <sup>A</sup>           | Distance:               | Threshold | $\odot$ 84 | $\overline{\mathbf{v}}$ |  |                  |                 |                           |         |        |
|           |                                               |                         |           |            |                         |  |                  |                 |                           |         |        |
|           | Ice Patches                                   |                         |           |            |                         |  |                  |                 |                           |         |        |
|           | Compacted Snow Patches                        |                         |           |            |                         |  | <b>1</b> Exclude | <b>上</b> Modify | $\mathbf{J}_{\mathbf{r}}$ | Include |        |
|           | <b>Standing Water Patches</b>                 |                         |           |            |                         |  |                  |                 |                           |         |        |

*Figure 4-32 Other Localized Conditions on Runway*

Specify the Distance (Feet) and select the applicable Threshold. Click **Include** to add the other localized condition on runway to the RSC NOTAM. Select another localize condition on runway to report and click **Include to add to the list**. To remove condition from the report, select the condition and click **Exclude**, or click **Modify** to change information about the selected condition.

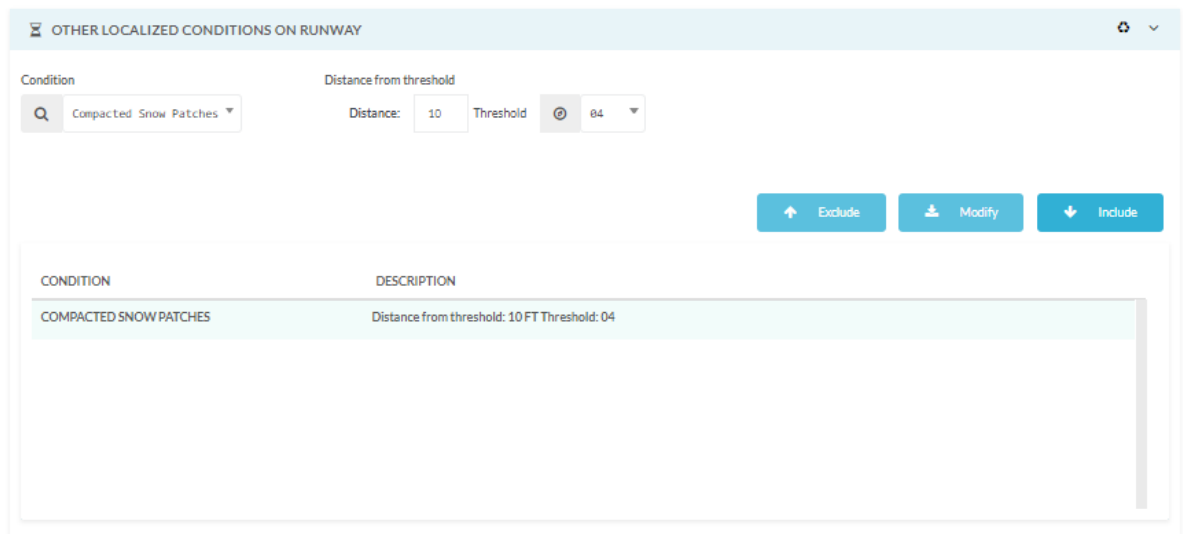

*Figure 4-33 Include, Modify and Exclude Other Localized Conditions on Runway*

16.In the **TREATMENTS** area, select the type of treatment (**Sand** and/or **Chemically Treated**) that were applied to the runway, as well as the time those treatments were applied.

| A TREATMENTS |                     |                           |                     |  |
|--------------|---------------------|---------------------------|---------------------|--|
| Sand         | Time applied (UTC): | <b>Chemically Treated</b> | Time applied (UTC): |  |
| YES          | 1542                | YES                       | 1655                |  |

*Figure 4-34 Reporting Treatments*

17.In the **RUNWAY Remaining** area, specify the contaminant type and indicate the depth.

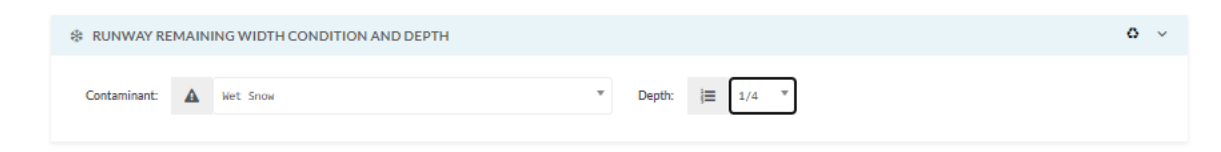

*Figure 4-35 Reporting Runway Remaining Width Conditions*

18.In the CONDITIONS ADJACENT TO RUNWAY area, use the slider to indicate the existence of **Snowbanks** by selecting **YES.** Specify the **HEIGHT** of the snowbank in **Feet** and **Inches.** Specify the **Distance** in feet and select the **Direction** outside the runway edge(s).

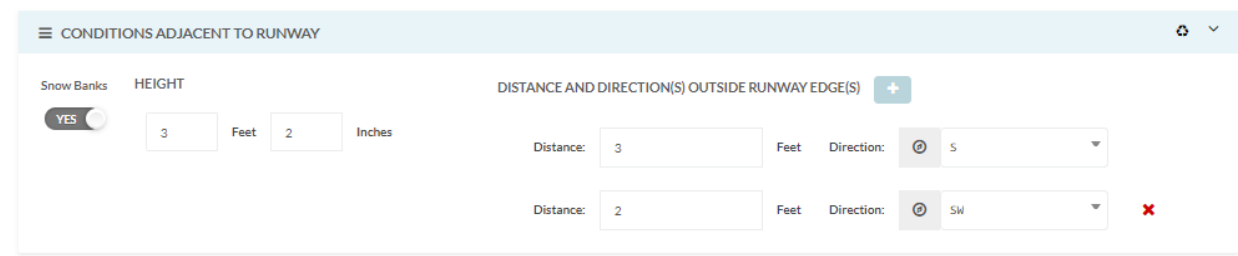

*Figure 4-36 Reporting Conditions Adjacent to Runway*

19.In the Runway Remark Area, enter any additional information necessary for reporting surface conditions for the runway.

| <b>X</b> RUNWAY REMARKS |              |       |                     |              | $\checkmark$<br>o |
|-------------------------|--------------|-------|---------------------|--------------|-------------------|
| <b>REMARKS (En)</b>     | <b>HELLO</b> | فلحصا | <b>REMARKS (Fr)</b> | <b>HELLO</b> | B                 |
|                         |              |       |                     |              |                   |

*Figure 4-37 Runway Remarks*

#### **4.2.3 AERODROME CONDITIONS**

The Aerodrome Conditions Section provides entry of surface condition information related to Taxiways, Aprons, and entry of General Remarks.

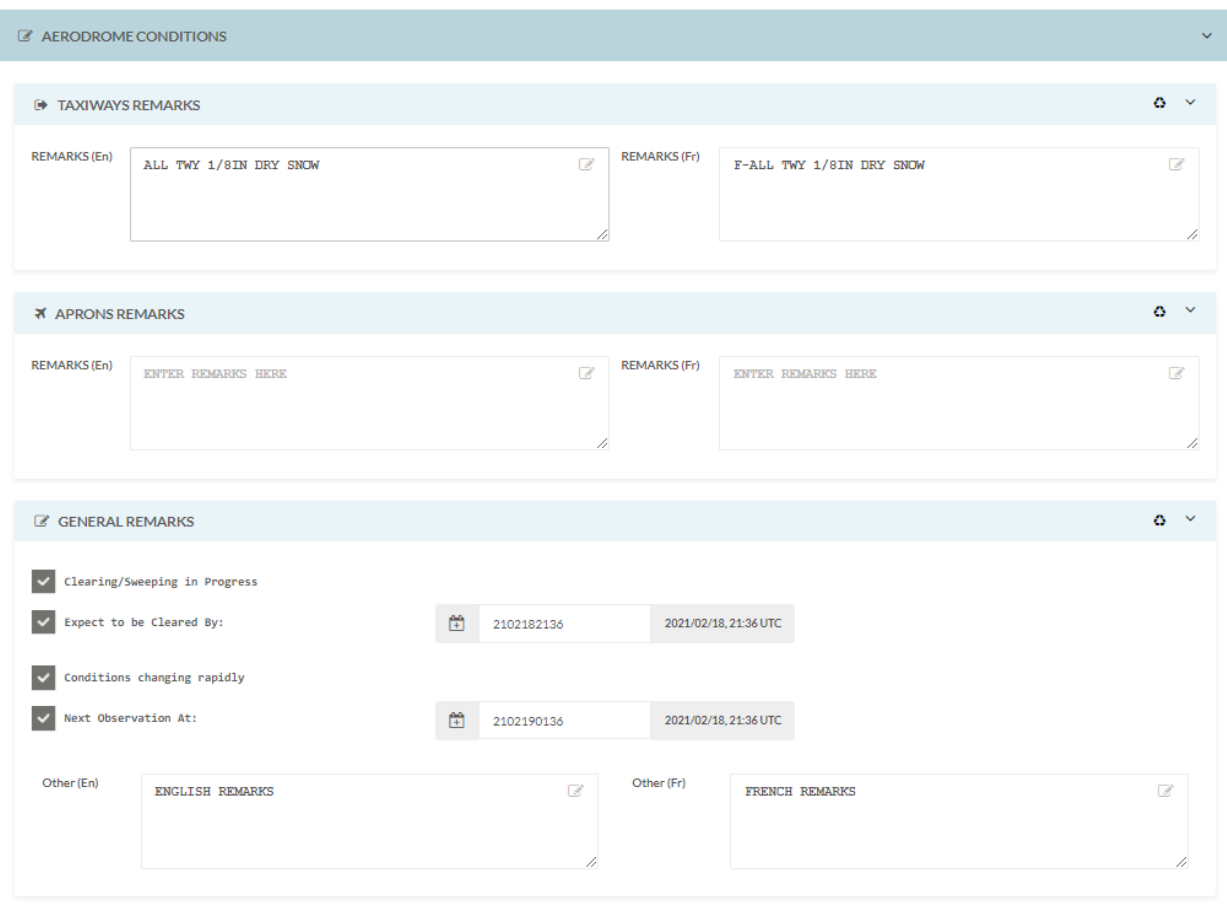

*Figure 4-38 Reporting Aerodrome Conditions*

1. In the TAXIWAY REMARKS text field, enter surface condition information related to Taxiways

| <b>E</b> TAXIWAYS REMARKS |                        |   |                     |                          | ۰<br>$\checkmark$ |
|---------------------------|------------------------|---|---------------------|--------------------------|-------------------|
| <b>REMARKS (En)</b>       | ALL TWY 1/8IN DRY SNOW | B | <b>REMARKS (Fr)</b> | F-ALL TWY 1/8IN DRY SNOW |                   |
|                           |                        |   |                     |                          | n                 |

*Figure 4-39 Taxiway Remarks*

2. In the APRONS REMARKS text field, enter surface condition information related to Aprons.

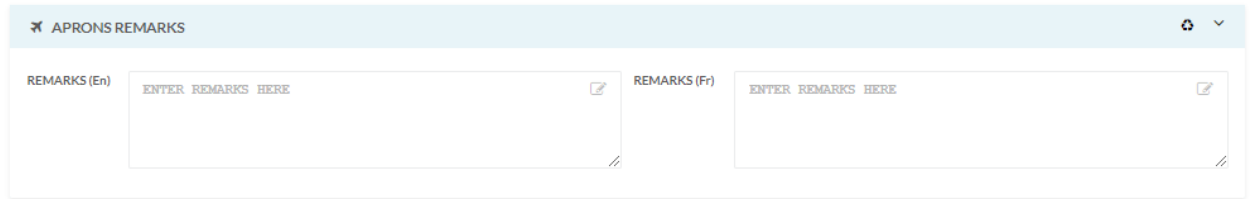

*Figure 4-40 Apron Remarks*

3. In the GENERAL REMARKS area, enter relevant information related to clearing operations – In progress and expected time to be cleared by. Also, indicate if conditions are changing rapidly and when the next observation time will occur. Other relevant information can be entered in the text field.

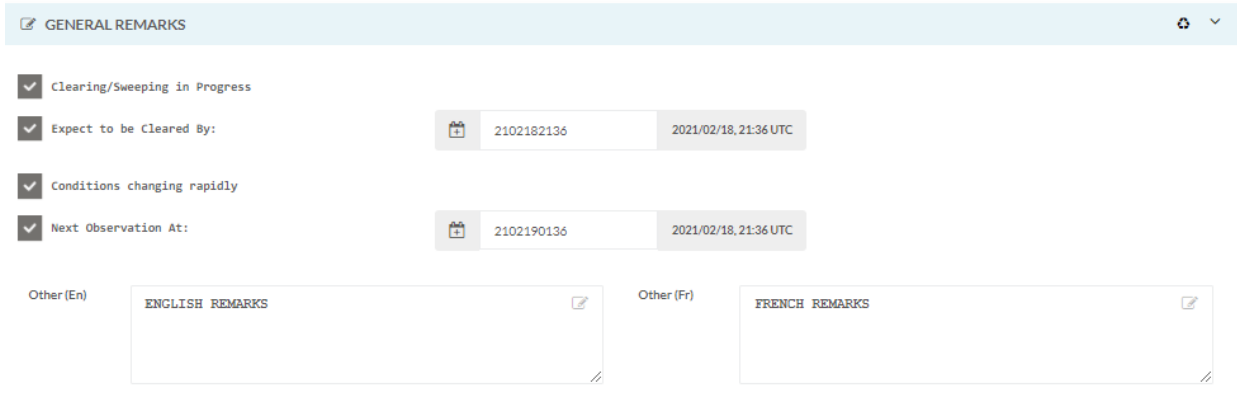

*Figure 4-41 General Remarks*

## ICAO INFORMATION & LOCATION

The system provides a real-time summary of NOTAM information through a Review Panel that contains these tabs under the **ICAO INFORMATION & LOCATION** area:

- ICAO Summary the NOTAM is displayed by NOTAM fields and sections based on the user selections when the NOTAM proposal was created
- ICAO Format the format of the NOTAM for dissemination

## 4.2.5 ICAO Summary

The **ICAO Summary** tab on the Review Panel displays a condensed version of all the information that was either selected or typed for the NOTAM proposal.

Users that create NOTAM proposals must review the information on the tabs in the Review Panel to ensure that it is correct. If required, edit the NOTAM proposal to make changes.

The following illustration shows the **ICAO Summary** tab. This tab displays a summary of all selections that were made, and all text entered during the creation of the NOTAM proposal.

#### **VICAO INFORMATION & LOCATION**

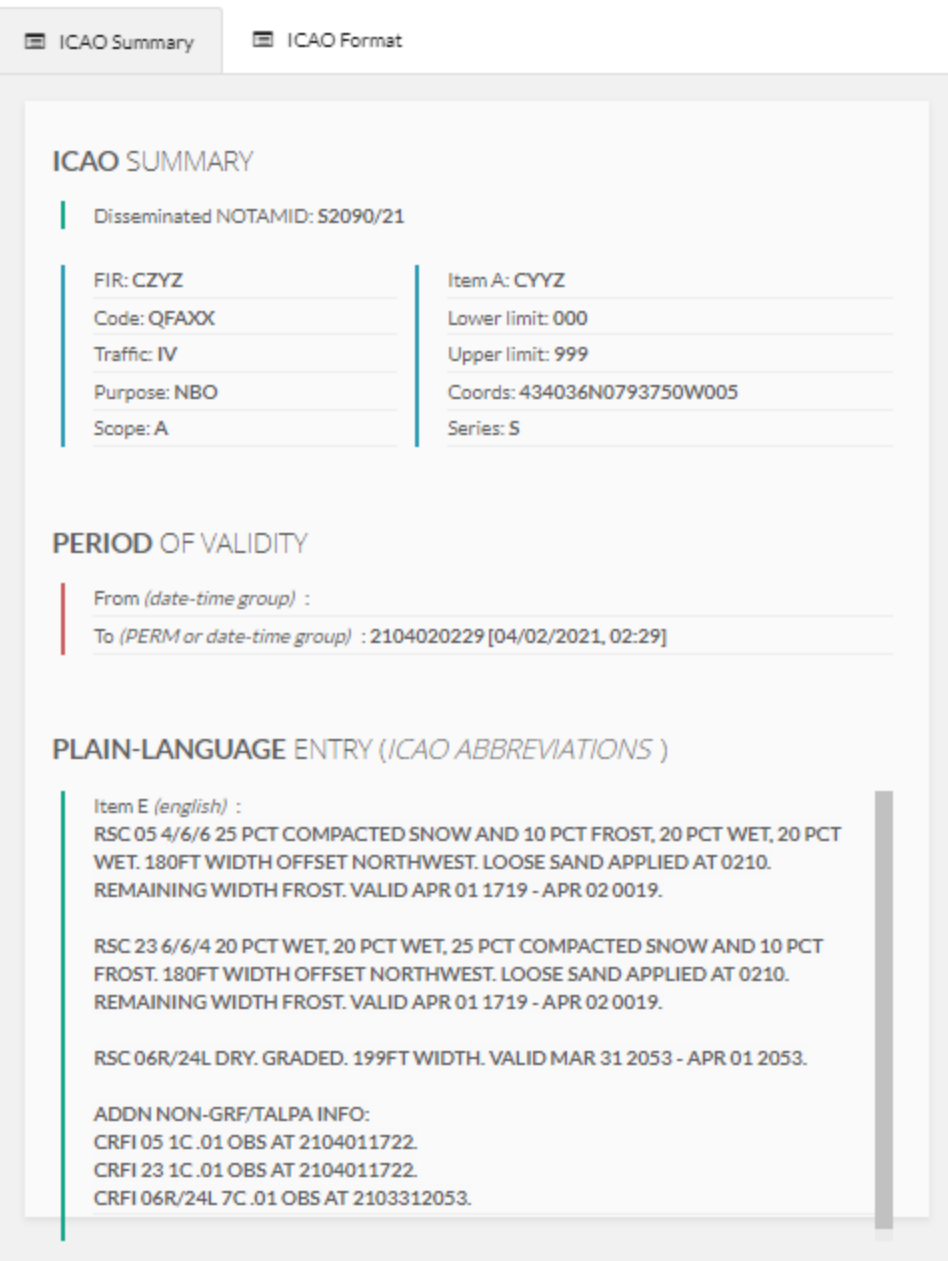

*Figure 4-42 ICAO Summary Information*

## 4.2.5.1 UI Elements

The following table describes the UI elements for the ICAO Summary tab in the Review Pane.

*Table 4-1 UI elements in the Review Panel – ICAO Summary tab*

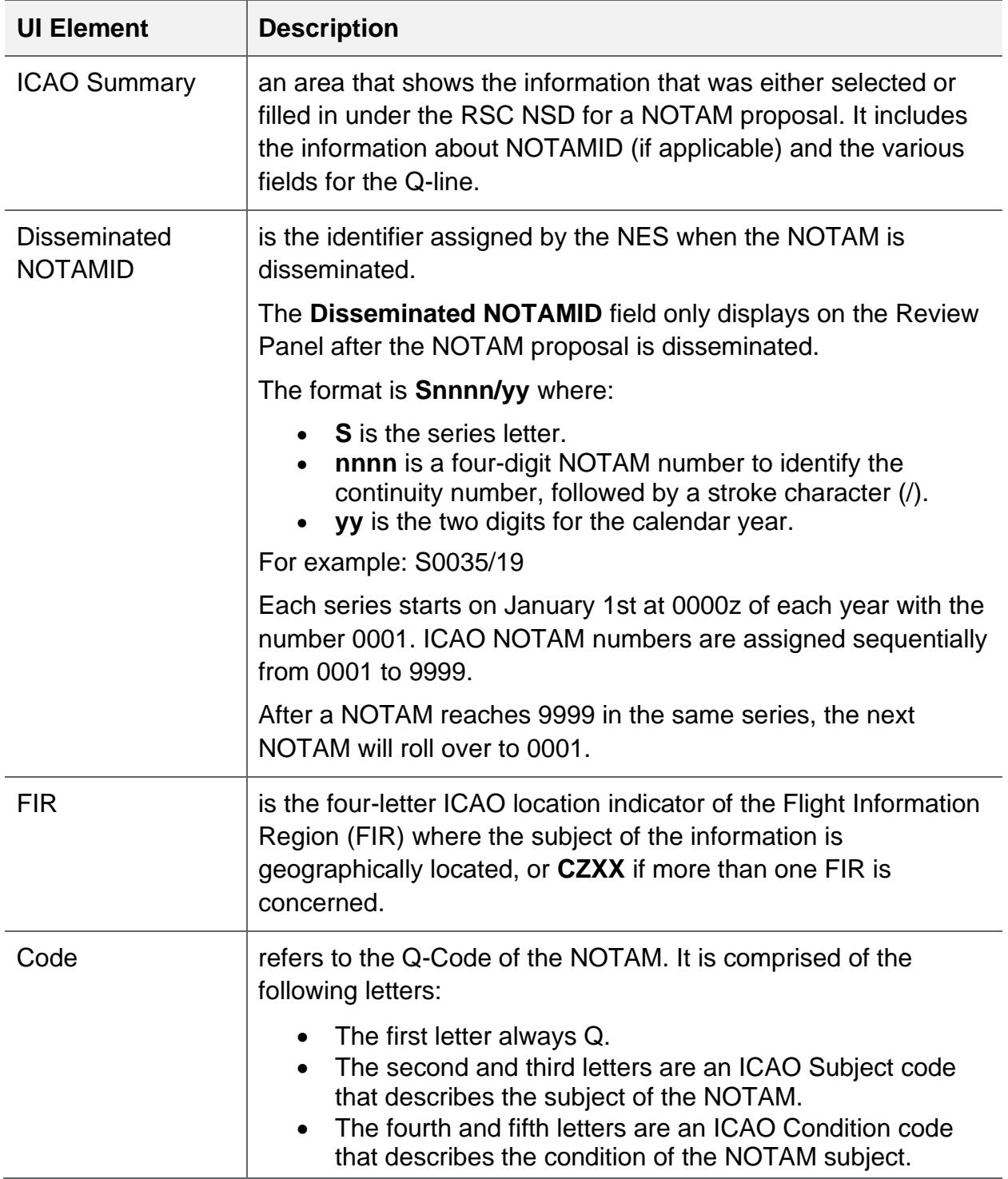

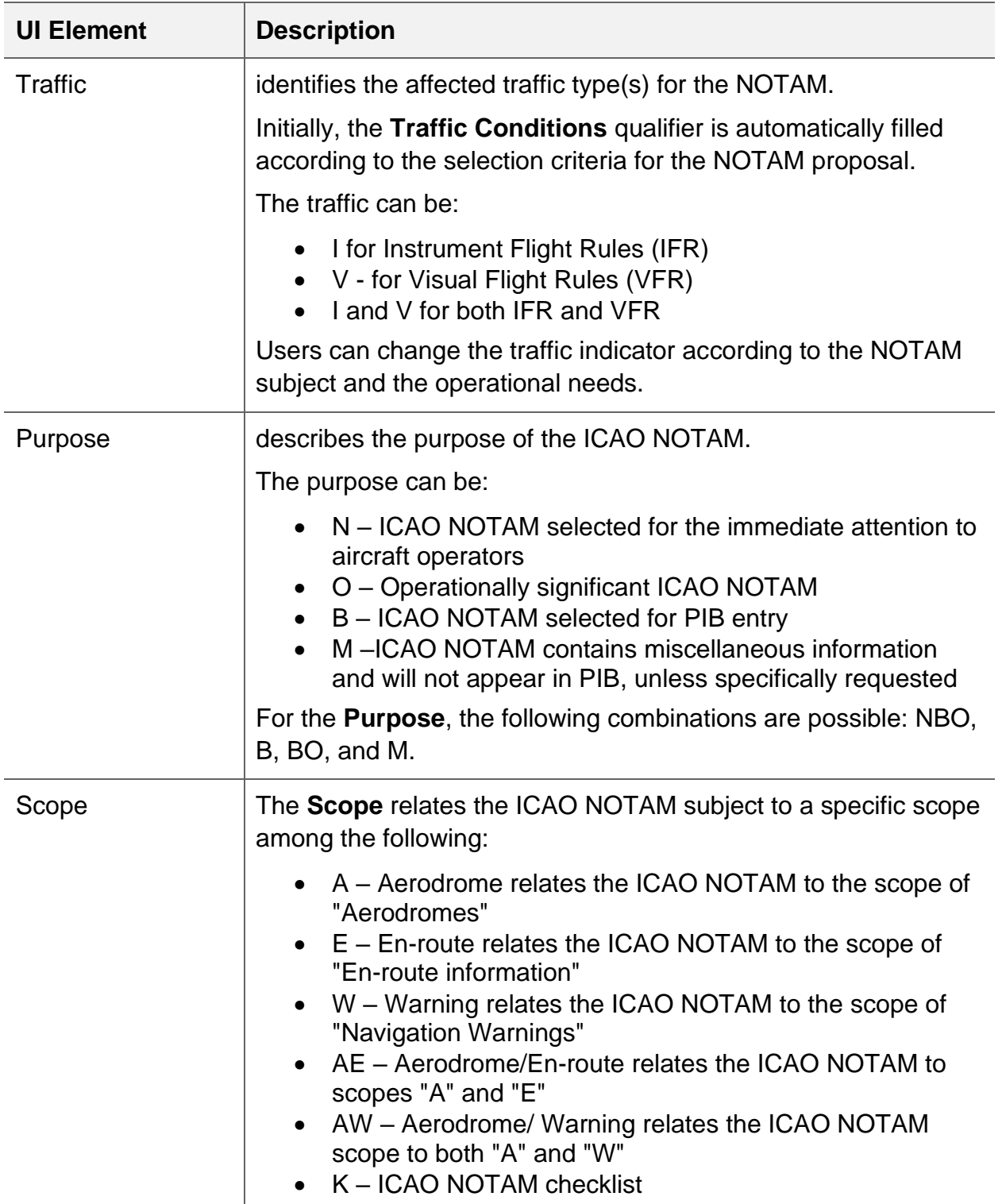

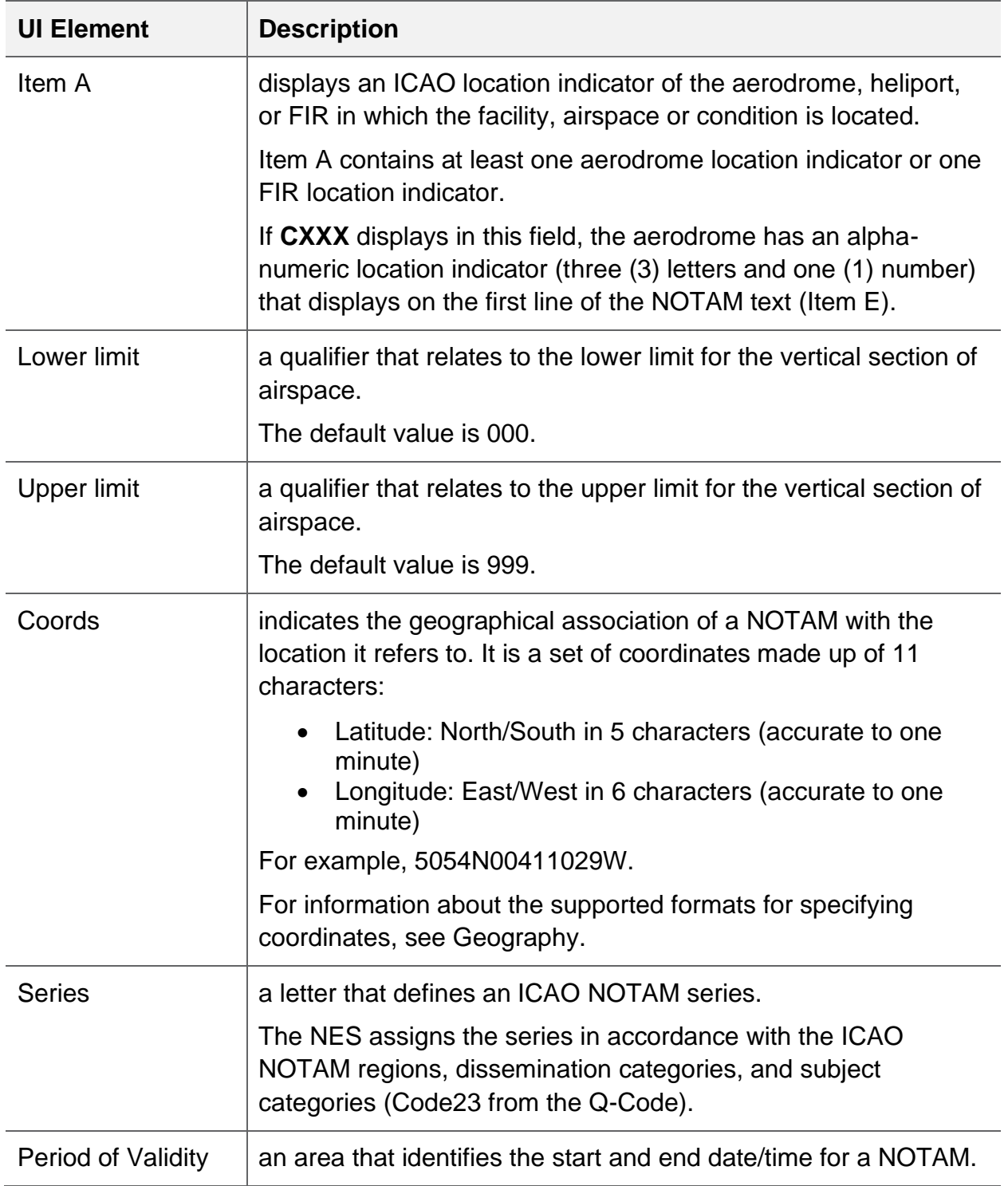

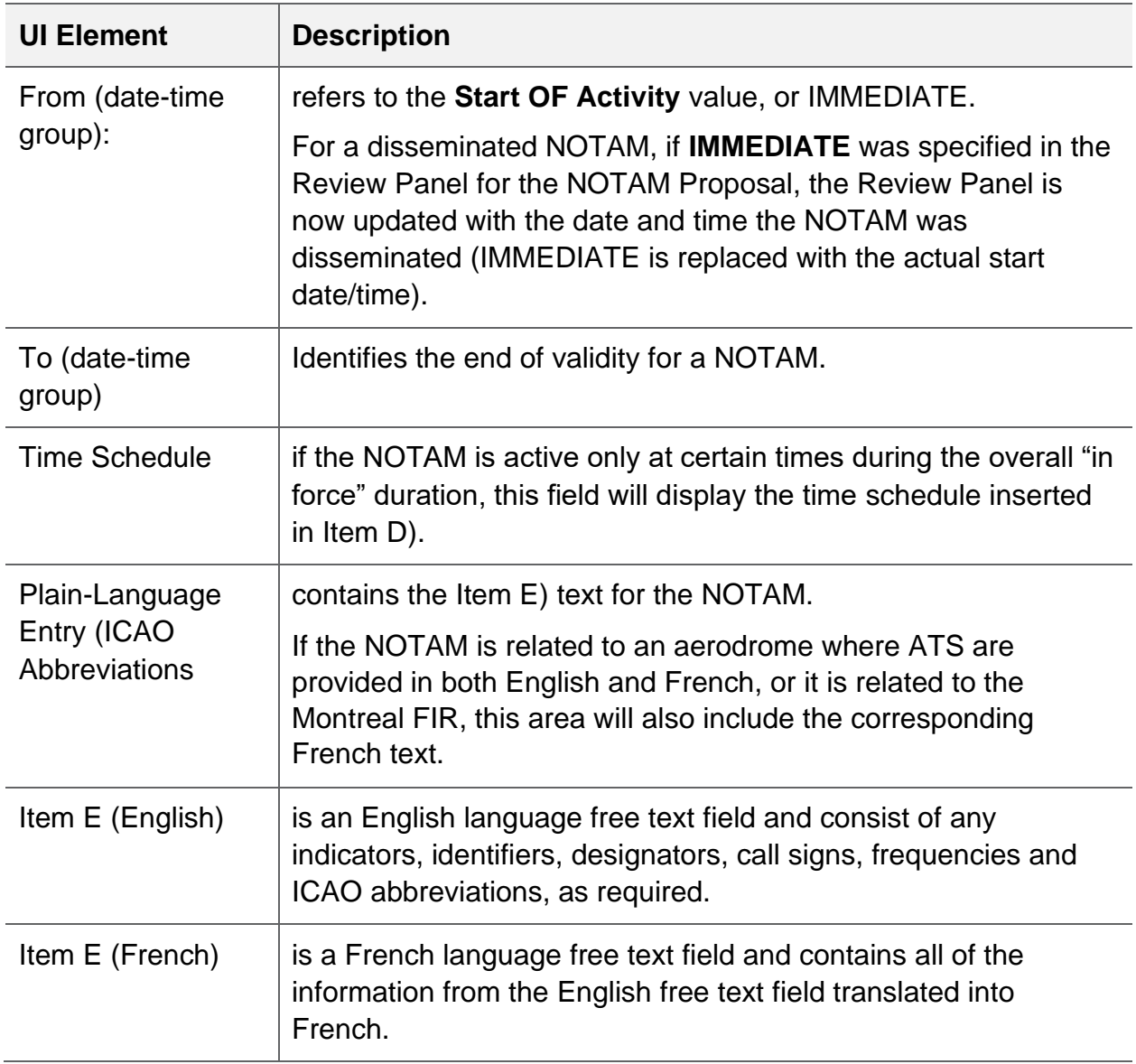

## 4.2.6 ICAO Format

The **ICAO Format** tab shows the exact text used for the ICAO NOTAM when it is disseminated. If the NOTAM is for a bilingual region, the system also includes the French text for the NOTAM.

**VICAO INFORMATION & LOCATION** 

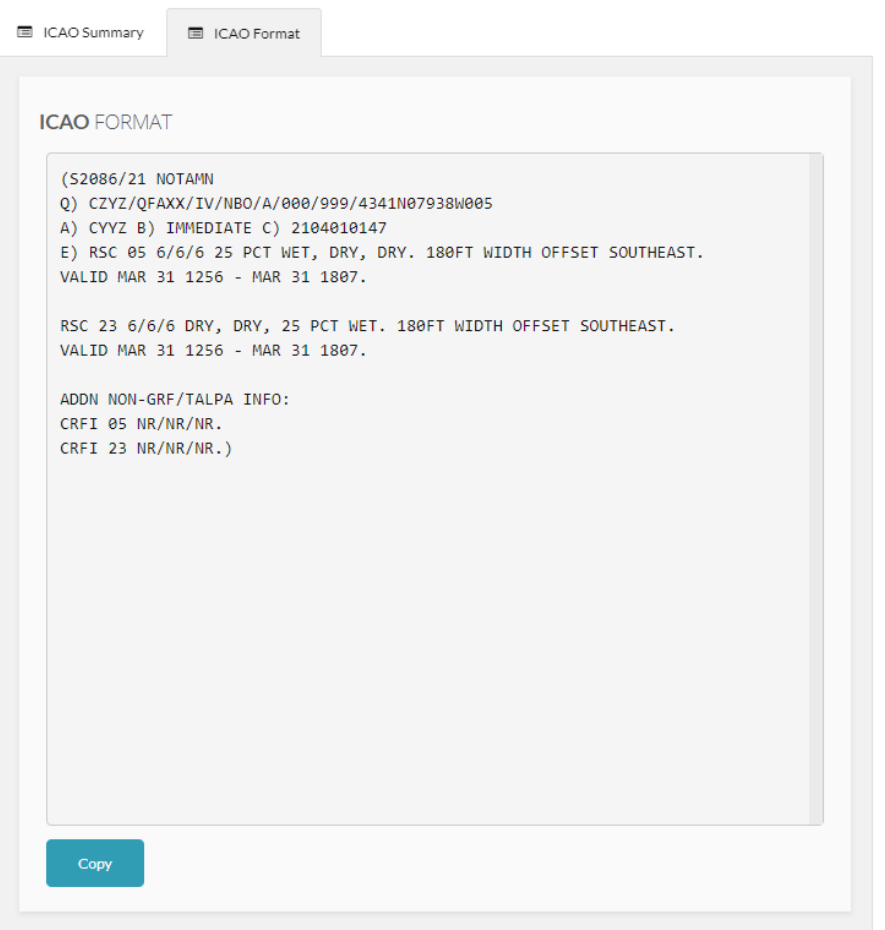

*Figure 4-43 ICAO Format tab*

Click **Copy** to make a copy of all text that displays in the ICAO Format tab and paste the text to external applications outside the NES.

#### 4.2.6.1 UI Elements

The following table describes the UI elements for the ICAO Format tab in the Review pane.

| Item | <b>Description</b>                                                                                                    |
|------|----------------------------------------------------------------------------------------------------|
| (Q   | is a qualifier line that contains coded information, coordinates,<br>and radius of the area of influence for the automated filtering of<br>NOTAM. |

*Table 4-2 UI elements in the Review Panel – ICAO Format tab*

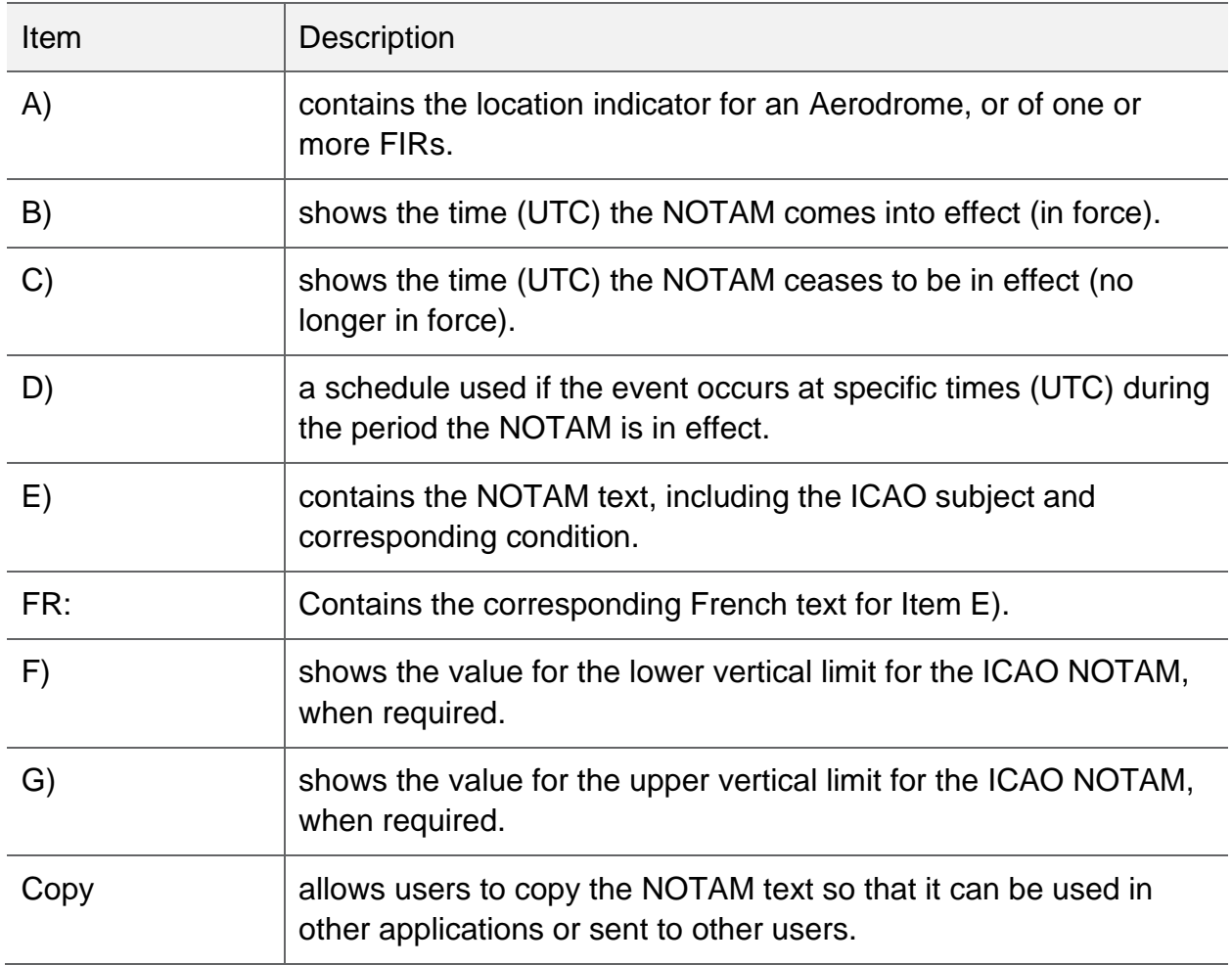

## 4.2.7 Disseminate Proposal

When the data entry is complete for the RSC NOTAM, the **Disseminate Proposal** button will be enabled. Click on the **Disseminate Proposal** button to submit the RSC NOTAM.

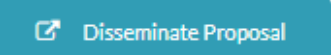

*Figure 4-44 Disseminate (Submit) Proposal*

#### 4.2.8 Save Draft

When the data is complete for entry of the RSC NOTAM and this is not an active proposal, the **Save Draft** button will be enabled. Click on the **Save Draft** button to save a copy of the RSC NOTAM proposal.

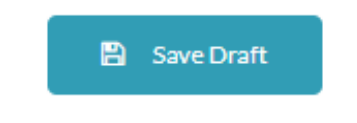

#### *Figure 4-45 Save Draft Proposal*

#### 4.2.9 Actions

The following table describes all the actions available for the RSC NSD template.

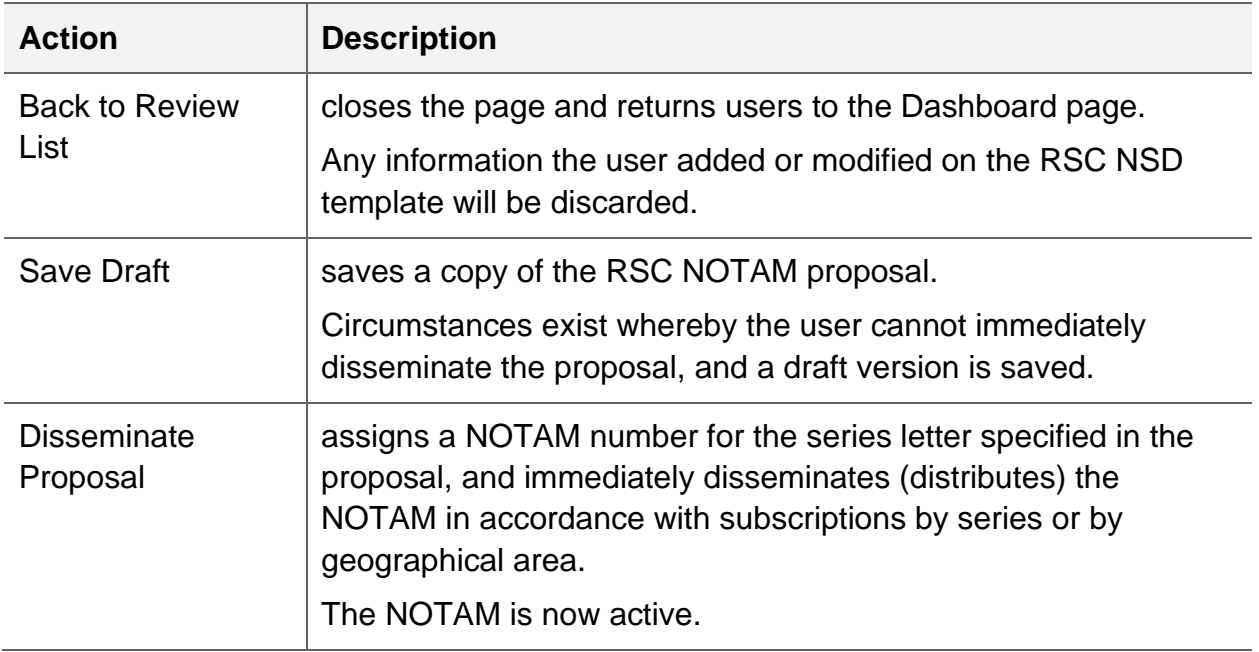

#### *Table 4-3 UI elements for users for the RSC NSD*

#### 4.2.10 Useful Shortcuts

#### 4.2.10.1 Copy/Paste Feature for the 1/3<sup>rd</sup> Reporting of Lower, Midpoint and Higher Thresholds

On the right side of the LOWER, MIDPOINT and HIGHER THRESHOLD section banner, the copy button indicates that the information entered in the associated section is available for copying.

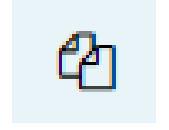

#### *Figure 4-46 Copy Button*

When the button is selected, the information is copied from the associated section. The Paste button indicates that information has been copied and is available for pasting.

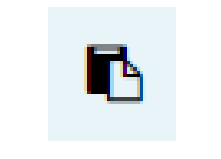

*Figure 4-47 Paste Button*

The following example illustrates the operation to copy from the Lower Threshold to the Midpoint section of the runway report. Select the copy button to copy the LOWER THRESHOLD information entered:

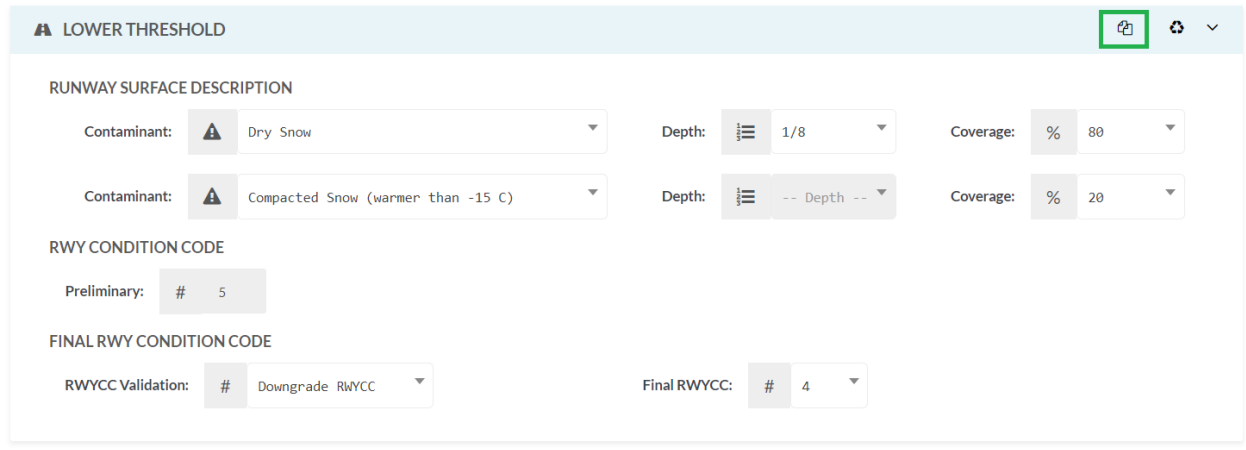

*Figure 4-48 Copy Enabled*

When the information is copied, the Paste button will be enabled for the Lower, Midpoint and Higher Threshold sections.

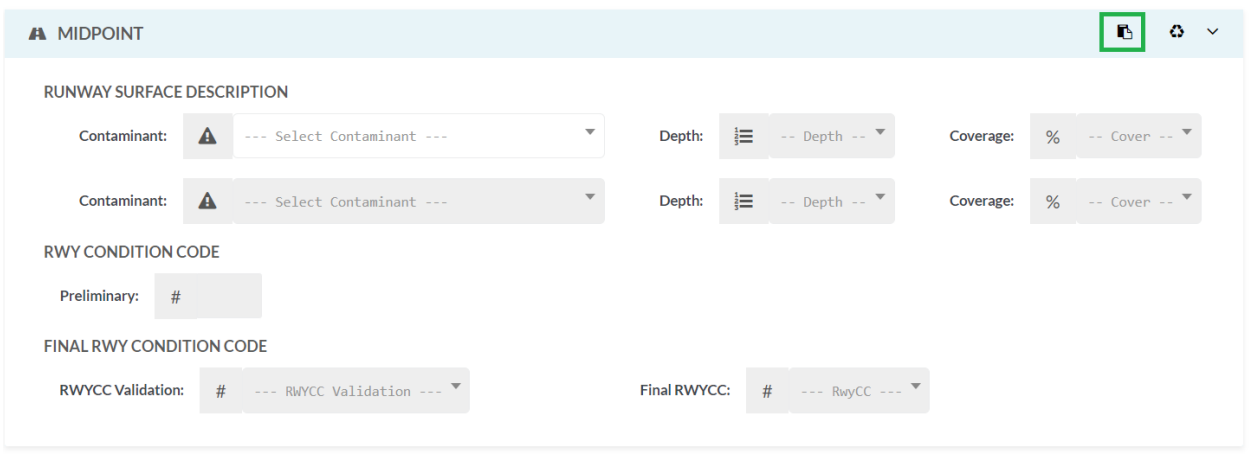

*Figure 4-49 Paste Enabled*

Paste the information to the MIDPOINT section by selecting the paste button. The information is pasted into the associated fields for that section.

| <b>A MIDPOINT</b>                 |                  |                                            |                          |                     |                   |                                     |                |   | ආ  | Ø.                       | $\checkmark$ |
|-----------------------------------|------------------|--------------------------------------------|--------------------------|---------------------|-------------------|-------------------------------------|----------------|---|----|--------------------------|--------------|
| <b>RUNWAY SURFACE DESCRIPTION</b> |                  |                                            |                          |                     |                   |                                     |                |   |    |                          |              |
| <b>Contaminant:</b>               | $\blacktriangle$ | Dry Snow                                   | $\overline{\phantom{a}}$ | Depth:              | $\frac{1}{3}$ 1/8 |                                     | ▼<br>Coverage: | % | 80 | $\overline{\mathbf{v}}$  |              |
| <b>Contaminant:</b>               | $\blacktriangle$ | Compacted Snow (warmer than -15 C)         | ▼                        | Depth:              |                   | $\equiv$ -- Depth -- $\overline{ }$ | Coverage:      | % | 20 | $\overline{\phantom{a}}$ |              |
| <b>RWY CONDITION CODE</b>         |                  |                                            |                          |                     |                   |                                     |                |   |    |                          |              |
| <b>Preliminary:</b>               | # 5              |                                            |                          |                     |                   |                                     |                |   |    |                          |              |
| <b>FINAL RWY CONDITION CODE</b>   |                  |                                            |                          |                     |                   |                                     |                |   |    |                          |              |
| <b>RWYCC Validation:</b>          | #                | $\overline{\mathbf{v}}$<br>Downgrade RWYCC |                          | <b>Final RWYCC:</b> | #                 | $\overline{\mathbf{v}}$<br>4        |                |   |    |                          |              |

*Figure 4-50 Paste Information into the MIDPOINT section*

#### 4.2.10.2 Clear Feature

The clear button (where available) provides the capability to clear data entered in the fields for a section of the report.

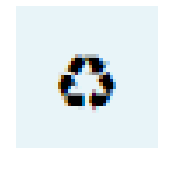

*Figure 4-51 Clear Button*

### 4.3 Report

Users can generate NOTAM reports and statistics reports, as required. The resulting report can be filtered to further refine the search result. Additionally, the report results can be exported to Microsoft Excel for further processing.

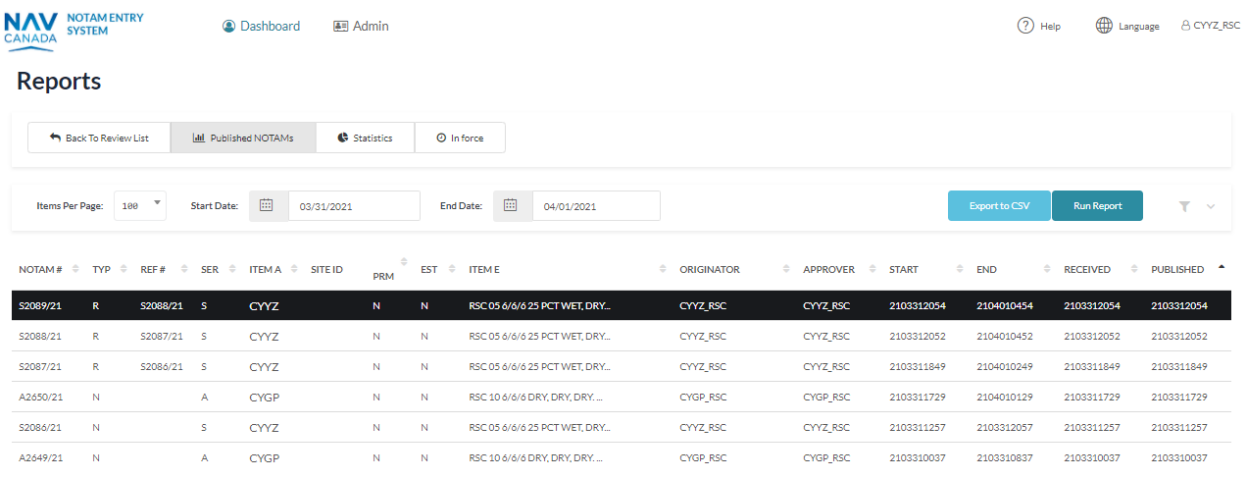

Showing 1 to 100 of 6 entries

*Figure 4-52 Reports tab*

The following illustration provides a description of each column that appears in the Summary Table results on the **Reports** tab.

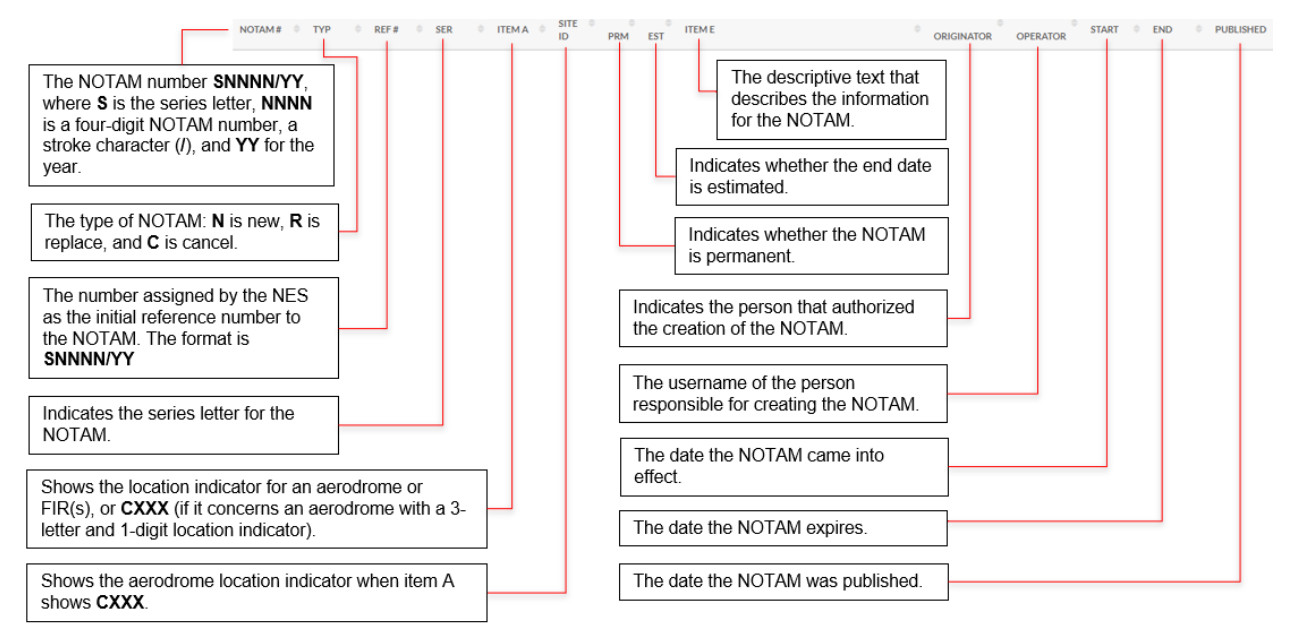

*Figure 4-53 Column descriptions for the Summary table on the User Dashboard*

## 4.3.1.1 Report Workflow

The user can create a report at any time by entering a **Start** and **End** date to provide a range of NOTAMs for the specified period. The NES uses the date range to return a result list containing all published NOTAMs during that period, regardless of their status (New, Replace, or Cancel).

Users can generate simple to more complex NOTAM reports by performing the following steps:

- 1. **Required**: Determine a date range for published NOTAMs for the report. Typically, you would use a start date that occurs early enough to the event to ensure that all pertinent NOTAMs issued and remaining valid just prior to an event will be collected.
- 2. **Optional**: Determine the criteria needed for the scenario to include a comprehensive list of NOTAMs in the report. For example, if a plane crash event occurs, you will need to create a report that includes all active NOTAMs within a specified radius for a specific location surrounding the crash site. Additionally, cancelled NOTAMs can be excluded (filtered out) to narrow the search results.
- 3. **Optional**: Save the filters for later use, particularly for searches that will be repeated on a regular basis.
- 4. **Optional:** Export the results to a Microsoft Excel CSV file.
- 5. **Optional**: Import the report results (CSV file) into Microsoft Excel for further processing.
- 6. **Optional**: Filter and process the NOTAM results in Excel. For the steps to filter and process the NOTAM results data in Excel, see the online Help within Excel.

#### 4.3.1.2 Create a Published NOTAM report

The user can create a report for published NOTAMS at any time by logging in to the NES and clicking the Reports tab.

- 1. Log in to the NES.
- 2. Click the **Reports** tab.
- 3. Click **Published NOTAMs**.
- 4. In the **Start** text box, select the initial date to start searching for NOTAM. This date refers to the first day with a corresponding **Start of Activity** date for published NOTAM.
- 5. In the **End** text box, select the date where the NOTAM search will end.
- 6. Click **Run** Report to filter the NOTAM and return the results. The following image shows an example of the report results for a date range.

The entered data will be used to return a result list that contains all published NOTAM for the selected timeframe, regardless of their status (New, Replace, or Cancel).

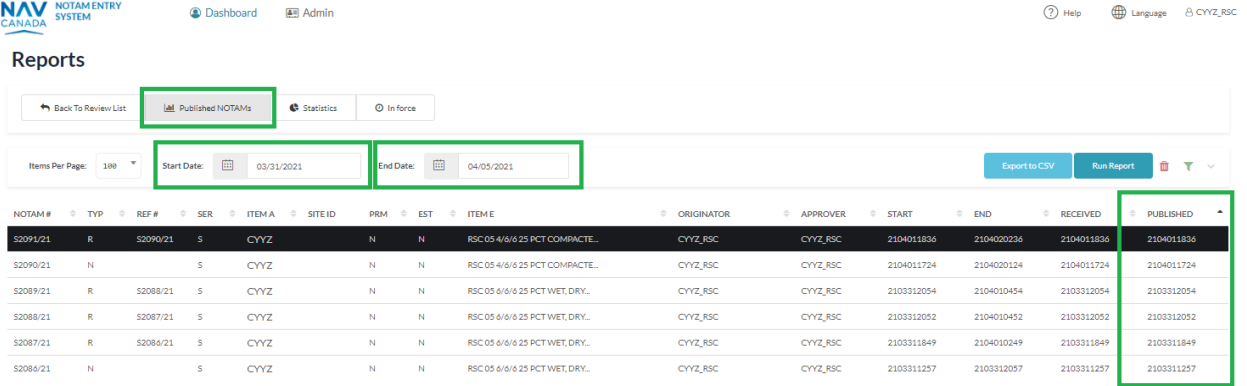

*Figure 4-54 Generated Published report results returned*

7. Optional: If required, expand the Filter area to access filtering options to refine the search results even further.

#### 4.3.1.3 Create an In-Force NOTAM report

It is possible to create a daily report for In Force NOTAMS by entering a start and end date in the NES and clicking the Reports tab. The date range will be used to return a result list that contains all published InForce NOTAM during that period, regardless of their status (New, Replace or Cancel).

- 1. Log in to the NES.
- 2. Click the **Reports** tab.
- 3. Click **In Force NOTAMs**.
- 4. In the **Start** text box, enter the time at which the In Force NOTAM search will begin.
- 5. In the **End** text box, enter the time at which the In Force NOTAM search will end.

A NOTAM becomes in force at the date and time indicated in item B). Conversely, the NOTAM ceases to be in force at the date and time indicated in item C).

6. Click **Run Report** to filter the NOTAM and return the results. The following image shows an example of the report results for a date range.

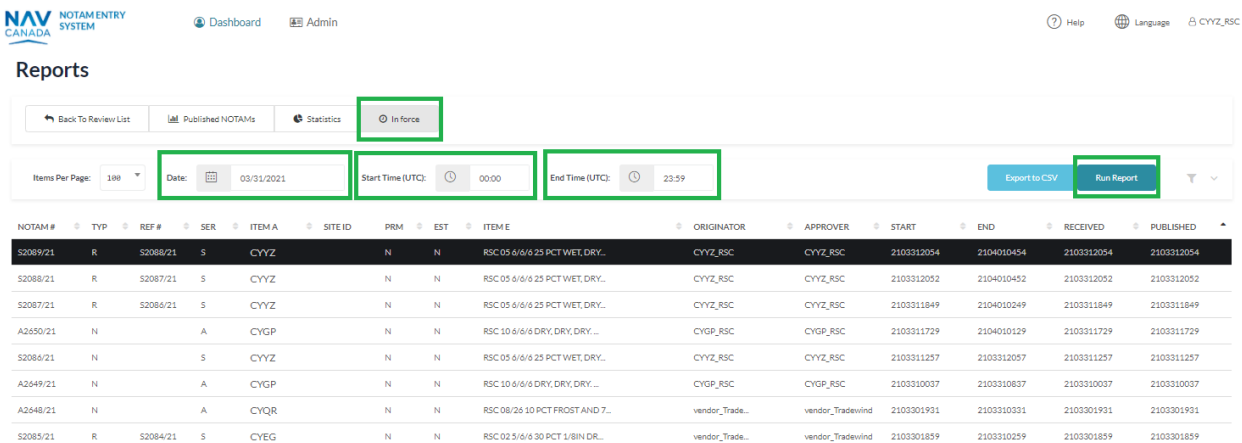

#### *Figure 4-55 Generated In Force NOTAM report results returned*

#### 4.3.1.4 Filter report data

Users can use filters to further narrow search results:

To run a report and filter those results:

1. Log in to the NES.

- 2. Click the **Reports** tab.
- 3. Click **Published NOTAMs or In Force NOTAMs (filtering applies to both)**.
- 4. Enter the required timeframe depending on which tab is used.
- 5. Click **Run Report** to filter the NOTAM and return the results.

| <b>NAV</b><br>CANADA    | <b>NOTAM ENTRY</b><br><b>SYSTEM</b> |                          |                             | 图 Admin<br><b>Q</b> Dashboard |                         |                  |                              |           |                     |     |                           |                        |              |               | $(?)$ Help                | () Language           | <b>B</b> CYYZ RSC |
|-------------------------|-------------------------------------|--------------------------|-----------------------------|-------------------------------|-------------------------|------------------|------------------------------|-----------|---------------------|-----|---------------------------|------------------------|--------------|---------------|---------------------------|-----------------------|-------------------|
| <b>Reports</b>          |                                     |                          |                             |                               |                         |                  |                              |           |                     |     |                           |                        |              |               |                           |                       |                   |
|                         | Back To Review List                 |                          | <b>III</b> Published NOTAMs | G Statistics                  |                         | <b>O</b> Inforce |                              |           |                     |     |                           |                        |              |               |                           |                       |                   |
| Items Per Page:         | 100                                 | $\overline{\phantom{a}}$ | Start Date:                 | 画<br>03/31/2021               |                         | <b>End Date:</b> | 画<br>04/01/2021              |           |                     |     |                           |                        |              | Export to CSV | <b>Run Report</b>         | 面                     | Y<br>$\sim$       |
| <b>SEARCH BY:</b>       |                                     |                          |                             |                               |                         |                  |                              |           |                     |     |                           |                        |              |               |                           |                       |                   |
| F1                      |                                     | F2                       | F3                          | <b>F4</b>                     | FS.                     | F6               | <b>F7</b>                    | <b>F8</b> | <b>F9</b>           | F10 | F11                       | F12                    | F13          |               |                           |                       |                   |
| ITEM A                  |                                     |                          | $\overline{\phantom{a}}$    | Equal                         | $\overline{\mathbf{v}}$ | CYYZ             |                              | ٠         |                     |     |                           |                        |              |               |                           |                       |                   |
| <b>APPLY FILTER</b>     |                                     | SAVE FILTER -            |                             | <b>CLEAR FILTER</b>           | DELETE FILTER -         |                  |                              |           |                     |     |                           |                        |              |               |                           |                       |                   |
| NOTAM#<br>$\Rightarrow$ | <b>TYP</b><br>$\Rightarrow$         | REF#                     | $\div$ SER $\div$           | ITEM A $\oplus$ SITE ID       | $PRM =$                 |                  | $EST \oplus$                 |           | $\oplus$ ORIGINATOR |     | $\div$<br><b>APPROVER</b> | <b>START</b><br>$\div$ | $\oplus$ END |               | $\div$<br><b>RECEIVED</b> | <b>PUBLISHED</b><br>÷ | ٠                 |
| S2091/21                | R.                                  | S2090/21 S               |                             | CYYZ                          | $\mathbf N$             | N                | RSC 05 4/6/6 25 PCT COMPACTE |           | CYYZ RSC            |     | CYYZ_RSC                  | 2104011836             |              | 2104020236    | 2104011836                | 2104011836            |                   |
| S2090/21                | N                                   |                          | S.                          | CYYZ                          | N                       | N                | RSC 05 4/6/6 25 PCT COMPACTE |           | CYYZ_RSC            |     | CYYZ_RSC                  | 2104011724             |              | 2104020124    | 2104011724                | 2104011724            |                   |
| S2089/21                | R                                   | S2088/21                 | -S                          | CYYZ                          | N                       | N                | RSC 05 6/6/6 25 PCT WET, DRY |           | CYYZ_RSC            |     | CYYZ_RSC                  | 2103312054             |              | 2104010454    | 2103312054                | 2103312054            |                   |
| S2088/21                | R                                   | S2087/21 S               |                             | CYYZ                          | N                       | N                | RSC 05 6/6/6 25 PCT WET, DRY |           | CYYZ_RSC            |     | CYYZ_RSC                  | 2103312052             |              | 2104010452    | 2103312052                | 2103312052            |                   |
| S2087/21                | R                                   | S2086/21 S               |                             | CYYZ                          | N                       | N                | RSC 05 6/6/6 25 PCT WET, DRY |           | CYYZ_RSC            |     | CYYZ_RSC                  | 2103311849             |              | 2104010249    | 2103311849                | 2103311849            |                   |
| S2086/21                | N                                   |                          | s.                          | CYYZ                          | N                       | N                | RSC 05 6/6/6 25 PCT WET, DRY |           | CYYZ_RSC            |     | CYYZ_RSC                  | 2103311257             |              | 2103312057    | 2103311257                | 2103311257            |                   |
|                         |                                     |                          |                             |                               |                         |                  |                              |           |                     |     |                           |                        |              |               |                           |                       |                   |

*Figure 4-56 Filter report results*

- 6. Click **Filter**  $(\sqrt{ } )$  to expand the filtering area.
- 7. In the first filtering row, select the following:
	- For **Select Filter Criteria**, select **Item A**.
	- For the **Operator**, select **Equal**.
	- For the **Matching Value**, type the aerodrome or FIR that you want to search the NOTAM data. For example, **CYUL**.
- 8. Click **Apply Filter** to filter the results that appear in the results list.

| <b>NAV</b><br><b>CANADA</b> | <b>NOTAM ENTRY</b><br><b>SYSTEM</b> |                              |                             | <b>2</b> Dashboard | 图 Admin    |            |                                              |                              |                                    |                 |                   |                                              | <b>ED</b> Language<br>$(?)$ Help | <b>8 CYYZ_RSO</b>                     |
|-----------------------------|-------------------------------------|------------------------------|-----------------------------|--------------------|------------|------------|----------------------------------------------|------------------------------|------------------------------------|-----------------|-------------------|----------------------------------------------|----------------------------------|---------------------------------------|
| <b>Reports</b>              |                                     |                              |                             |                    |            |            |                                              |                              |                                    |                 |                   |                                              |                                  |                                       |
|                             | Back To Review List                 |                              | I-M Published NOTAMs        |                    | Statistics |            | <b>O</b> In force                            |                              |                                    |                 |                   |                                              |                                  |                                       |
| Items Per Page:             | 100                                 |                              | <b>Start Date:</b>          | 画                  | 03/31/2021 |            | End Date:                                    | 画<br>04/01/2021              |                                    |                 |                   | Export to CSV                                | <b>Run Report</b>                | िता<br>$\sim$                         |
| NOTAM#                      | $\frac{1}{2}$<br><b>TYP</b>         | REF#<br>$\ddot{\phantom{1}}$ | $\Rightarrow$<br><b>SER</b> | <b>ITEM A</b>      | SITE ID    | <b>PRM</b> | <b>EST</b><br>$\frac{1}{2}$<br>$\Rightarrow$ | <b>ITEME</b>                 | $\frac{1}{2}$<br><b>ORIGINATOR</b> | <b>APPROVER</b> | <b>START</b><br>٠ | $\Rightarrow$<br><b>END</b><br>$\Rightarrow$ | <b>RECEIVED</b>                  | PUBLISHED<br>$\overline{\phantom{a}}$ |
| S2091/21                    | $\mathbb{R}$                        | S2090/21                     | -S.                         | CYYZ               |            | N          | N                                            | RSC 05 4/6/6 25 PCT COMPACTE | CYYZ_RSC                           | CYYZ_RSC        | 2104011836        | 2104020236                                   | 2104011836                       | 2104011836                            |
| S2090/21                    | N                                   |                              | s.                          | CYYZ               |            | N.         | N                                            | RSC 05 4/6/6 25 PCT COMPACTE | CYYZ_RSC                           | CYYZ_RSC        | 2104011724        | 2104020124                                   | 2104011724                       | 2104011724                            |
| S2089/21                    | R.                                  | S2088/21                     | S.                          | CYYZ               |            | N.         | N                                            | RSC 05 6/6/6 25 PCT WET, DRY | CYYZ RSC                           | CYYZ_RSC        | 2103312054        | 2104010454                                   | 2103312054                       | 2103312054                            |
| S2088/21                    | R                                   | S2087/21                     | -S.                         | CYYZ               |            | N          | N                                            | RSC 05 6/6/6 25 PCT WET, DRY | CYYZ RSC                           | CYYZ_RSC        | 2103312052        | 2104010452                                   | 2103312052                       | 2103312052                            |
| S2087/21                    | $\mathbb{R}$                        | S2086/21                     | -S.                         | CYYZ               |            | N.         | N                                            | RSC 05 6/6/6 25 PCT WET, DRY | CYYZ_RSC                           | CYYZ_RSC        | 2103311849        | 2104010249                                   | 2103311849                       | 2103311849                            |
| S2086/21                    | N                                   |                              | S.                          | CYYZ               |            | N.         | N                                            | RSC 05 6/6/6 25 PCT WET, DRY | CYYZ RSC                           | CYYZ RSC        | 2103311257        | 2103312057                                   | 2103311257                       | 2103311257                            |

*Figure 4-57 Filter based on a specific column in the results table*

Notice that the filtering icon changes from grey  $(\top)$  to green ( $\top$ ). To remove the filter, click the **Delete** icon ( ).

## 4.3.1.5 Export report data to an Excel file (.csv)

After a report is run that satisfies the data set required, the results can be exported to a Microsoft Excel .CSV file for further viewing and processing.

To create a report to filter data to find all the NOTAM that are about to expire:

- 1. Log in to the NES.
- 2. Click the **Reports** tab.
- 3. Click **Published NOTAMs or In Force NOTAMs** (either can be exported)
- 4. Enter the required timeframe depending on which tab is used.
- 5. Click **Run Report** to filter the NOTAM and return the results.
- 6. Click **Export To CSV**.

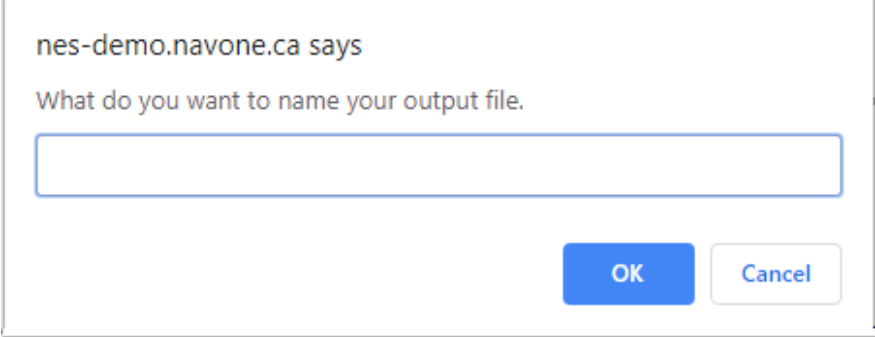

*Figure 4-58 Specify an output file name for the report results*

7. In the popup, type the name for the reports results file. Typically, the report name will include descriptive information about the contents of the file. For example:

#### **NES\_report\_01012019-1012019**.

8. Click **OK**. NES will add a reference to the newly created .csv file at the bottom of the page.

#### 4.3.1.6 Create a statistics report

The NES includes a statistical report option to create detailed statistical tables. These tables represent the number of disseminated NOTAM for each series letter based on a defined aggregate type (temporal resolution, such as: yearly, monthly, weekly, daily or hourly), and the specified year, month or date for the start and end of the period.

To create a statistical report:

- 1. Log in to the NES as user.
- 2. Click the **Reports** tab.
- 3. Click **Statistics**.
- 4. In the **Aggregate By** text box, select **Monthly** to generate a monthly report of disseminated NOTAM for each series letter, and for the months specified as the start and end of the period.
- 5. In the **Start** text box, select the month that you want to start searching for NOTAM. The box will show the date corresponding to the first day of the selected month.
- 6. In the **End** text box, select the month where the NOTAM search will end. Enter the month after the month for which statistics are required. For example, if statistics are required from April until June, then **Start** will need to show April (04/01/2019) and the **End** will need to show July (07/01/2019).
- 7. Click **Run Report** to filter the number of NOTAMs and return the results.

The statistics results show the number of published NOTAMs for each series letter during each month over the specified period.

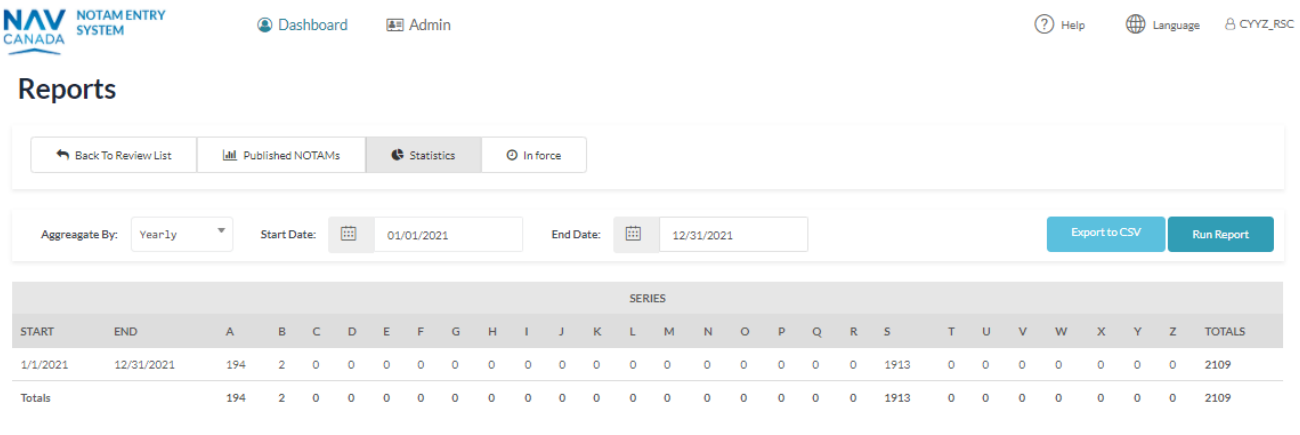

*Figure 4-59 Statistics report results*

## 4.4 History

Users can view all activities for a selected NOTAM proposal. The activities refer to all the different statuses the NOTAM proposal transitions through within the NES.

The following illustration shows the PROPOSAL LIST history after selecting one NOTAM proposal from the Summary table and then clicking **History**.

| 粥 RSC              | <b>Q</b> A                                        | <b>PROPOSAL HISTORY</b> |                                    |                             |                    |                     |          |            |             |           | $\boldsymbol{\times}$ |
|--------------------|---------------------------------------------------|-------------------------|------------------------------------|-----------------------------|--------------------|---------------------|----------|------------|-------------|-----------|-----------------------|
| <b>El</b> Creat    |                                                   |                         |                                    |                             |                    |                     |          |            |             |           |                       |
|                    | ID                                                | LOCATION                | <b>ITEME</b>                       | START OF<br><b>ACTIVITY</b> | END OF<br>VALIDITY | <b>RECEIVED</b>     | OPERATOR | ORIGINATOR | APPROVER ST |           |                       |
| Items <sup>[</sup> | S2086/21                                          | CYYZ                    | RSC 05 6/6/6 25 PCT WET, DRY, DRY  | 2103311257                  | 2103312057         | 2103311257          | CYYZ RSC | CYYZ_RSC   | CYYZ_RSC    | ٠         | $\mathbb{Z}$          |
| 50                 | \$2087/21                                         | CYYZ                    | RSC 05 6/6/6 25 PCT WET, DRY, DRY  | 2103311849                  | 2104010249         | 2103311849          | CYYZ_RSC | CYYZ RSC   | CYYZ RSC    | ٠         | $\mathbb{Z}^n$        |
| ◡                  | S2088/21                                          | CYYZ                    | RSC 05 6/6/6 25 PCT WET, DRY, DRY, | 2103312052                  | 2104010452         | 2103312052 CYYZ_RSC |          | CYYZ RSC   | CYYZ_RSC    | $\bullet$ | Ø                     |
|                    | 52089/21                                          | CYYZ                    | RSC 05 6/6/6 25 PCT WET, DRY, DRY  | 2103312054                  | 2104010454         | 2103312054          | CYYZ RSC | CYYZ RSC   | CYYZ_RSC    | ⊜         | $\mathbb{Z}^n$        |
| ID                 |                                                   |                         |                                    |                             |                    |                     |          |            |             |           |                       |
| S2089/2            | E. COACT-Home and companies are a construction of |                         |                                    |                             |                    |                     |          |            |             | Close     |                       |

*Figure 4-60 Example of the history popup for a NOTAM*

## 4.4.1 Column descriptions

The following table provides a description for each of the columns that display in the PROPOSAL LIST popup for the history of a NOTAM proposal.

| <b>Column</b>   | <b>Description</b>                                                                                                    |
|-----------------|----------------------------------------------------------------------------------------------------|
| ID              | shows either:                                                                                                    |
|                 | the identifier for a disseminated NOTAM using the format<br>Snnnn/yy                                                                                                    |
|                 | or                                                                                                    |
|                 | the NOTAM proposal submitted to replace or cancel a<br>NOTAM using the format is R:Snnnn/yy or C: Snnnn/yy                                                                                                    |
|                 | where:                                                                                                    |
|                 | R: and C: respectively refer to a replacement and a<br>$\circ$<br>cancelling NOTAM proposal.                                                                                                    |
|                 | S is the series letter (see Error! Reference source not f<br>$\circ$<br>ound.).                                                                                                    |
|                 | nnnn is a four-digit NOTAM number to identify the<br>$\circ$<br>continuity number of a disseminated NOTAM, followed<br>by a stroke character $($ ).<br>yy is the two digits for the calendar year.<br>$\circ$                                                                        |
|                 | For example: R:0035/19                                                                                                    |
|                 | Each series starts on January 1st at 0000z of each year with the<br>number 0001.                                                                                                    |
| <b>LOCATION</b> | contains an aerodrome or FIR (four-letter) location indicator(s).<br>For aerodromes with a location indicator that has three (3) letters<br>and one (1) number, the location shows CXXX in which case the<br>aerodrome location indicator appears at the beginning of the item<br>Ε. |
| <b>ITEM E</b>   | shows all or part of the <b>Item E</b> text, depending on the length of<br>the text. The length of the text varies based on the width of the<br>page in your browser.                                                                                                    |

*Table 4-4 Description of colums for the NOTAM proposal history*

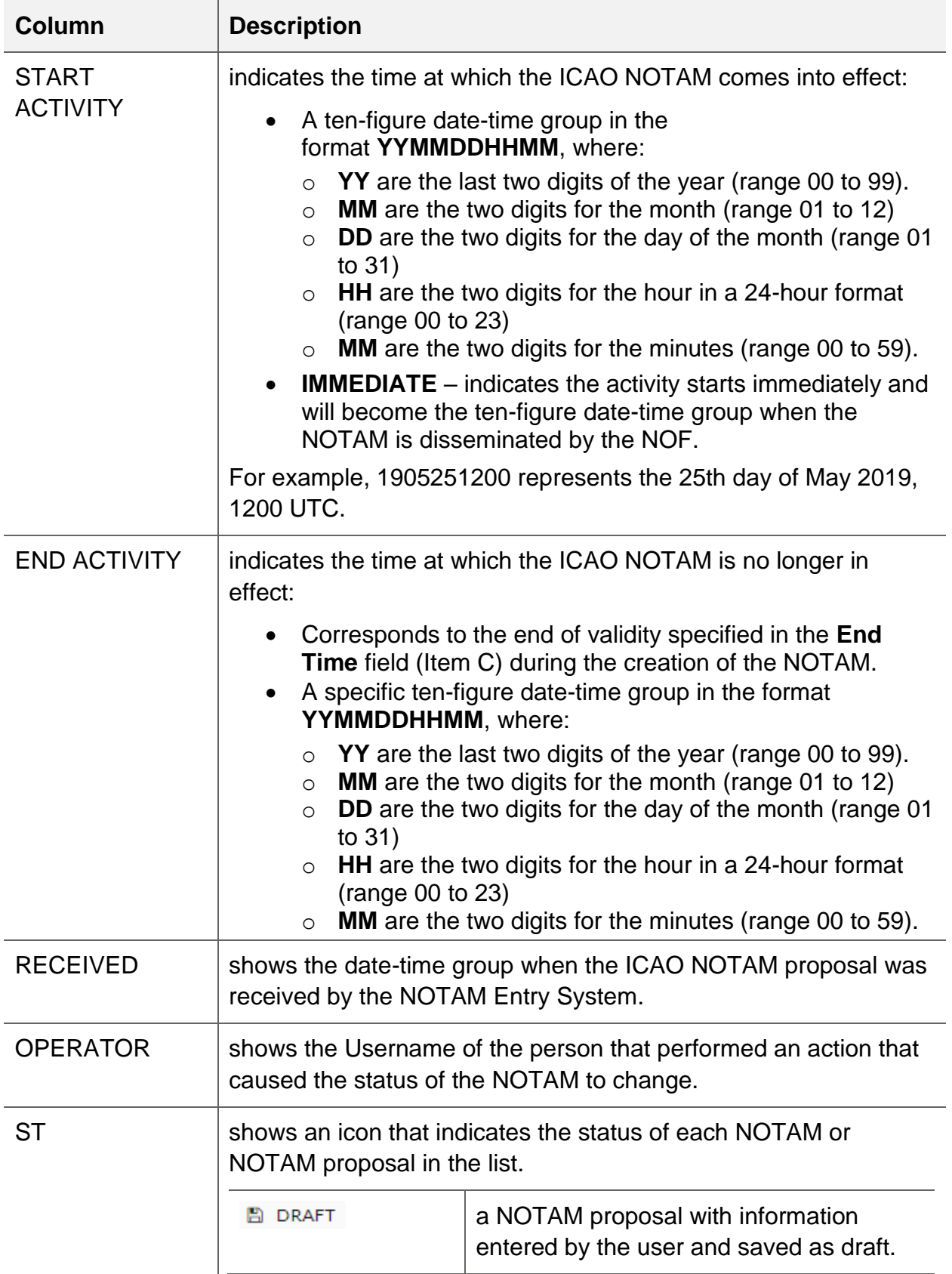

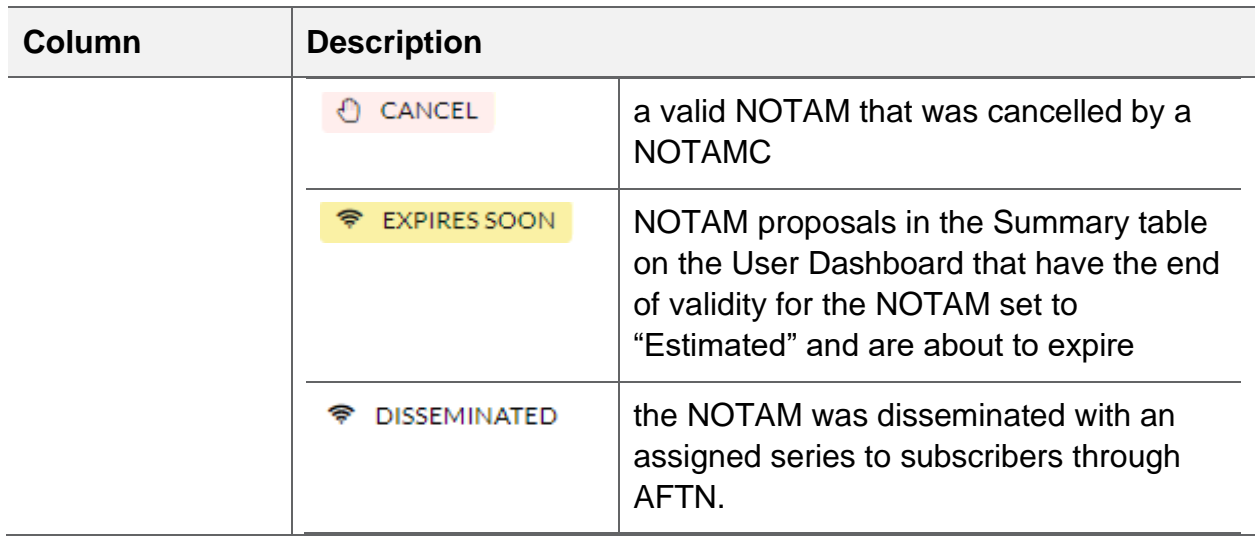

#### 4.5 Cancel button

Use the **Cancel** button to cancel an active RSC NOTAM. The cancelling NOTAM:

- NOTAMC doesn't require item C (end date time) because it takes effect immediately upon dissemination.
- NOTAMC sets Item B, the from date time, to the current time (**IMMEDIATE**)

The **Cancel** button only appears in **blue** (active colour) for disseminated NOTAM that are active.

#### 4.6 Discard button

The purpose of the **Discard** button is to allow the creator of a NOTAM proposal to delete it if it is no longer required, or it is deemed to be a duplicate of another NOTAM.

It is good practice to discard NOTAM proposals that are no longer required so that the size of the Summary table on the User dashboard does not become too large. Filter options are available to filter the data that displays in the Summary table; however, you do not want to erroneously use or clone and incorrect or incomplete NOTAM proposal.

#### 4.6.1 Discard a NOTAM proposal

To discard a NOTAM proposal:

1. Log in to the NES and select a NOTAM from the Summary table that needs to be discarded. The NOTAM row will be highlighted in **black** indicating that it is selected.

The **Discard** button will only be available if the NOTAM was originally created by the same user attempting to discard the NOTAM proposal. User Dashboard 2

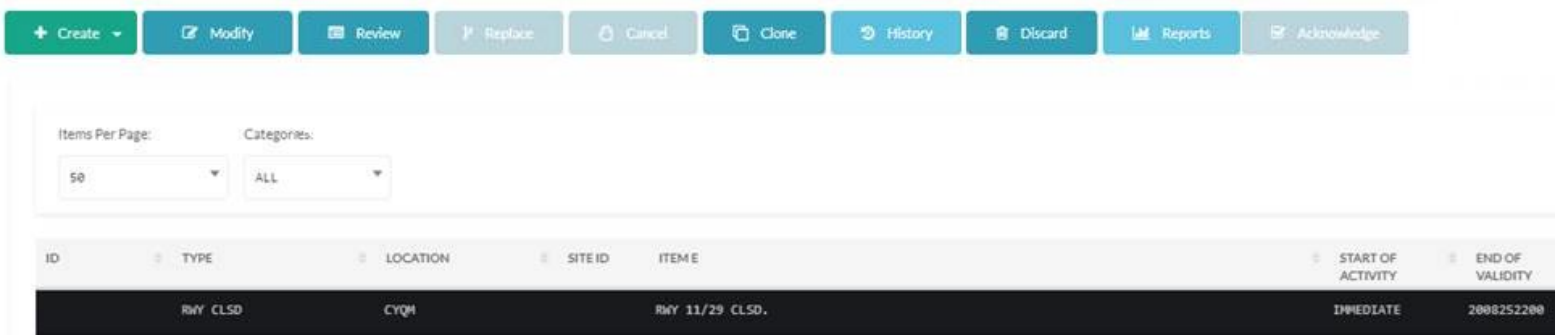

*Figure 4-61 Selected row to discard a NOTAM proposal* 

2. Click **Discard**. The NES displays a popup to confirm the discard action.

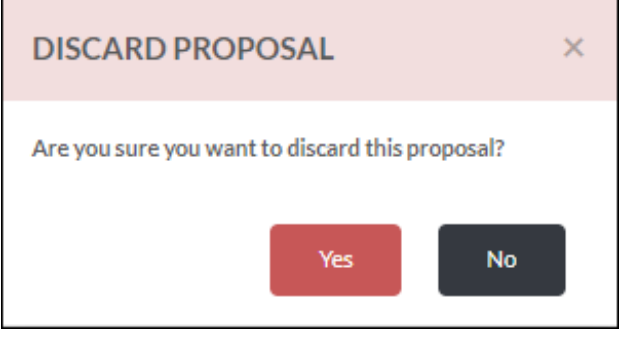

*Figure 4-62 Discard Proposal popup*

3. Click **Yes** to discard the selected NOTAM proposal. The NES actions the request based on the creator of the NOTAM proposal, and returns the user to the **User Dashboard**.

# 5 Group Administrator

## 5.1 Admin view

In the Admin view, an Organization Administrator can perform actions that relate to user management only: add, delete, and maintain users within their organization. The following illustration shows the default Admin view for an Organization Administrator, including the NAVIGATION menu and User Management page.

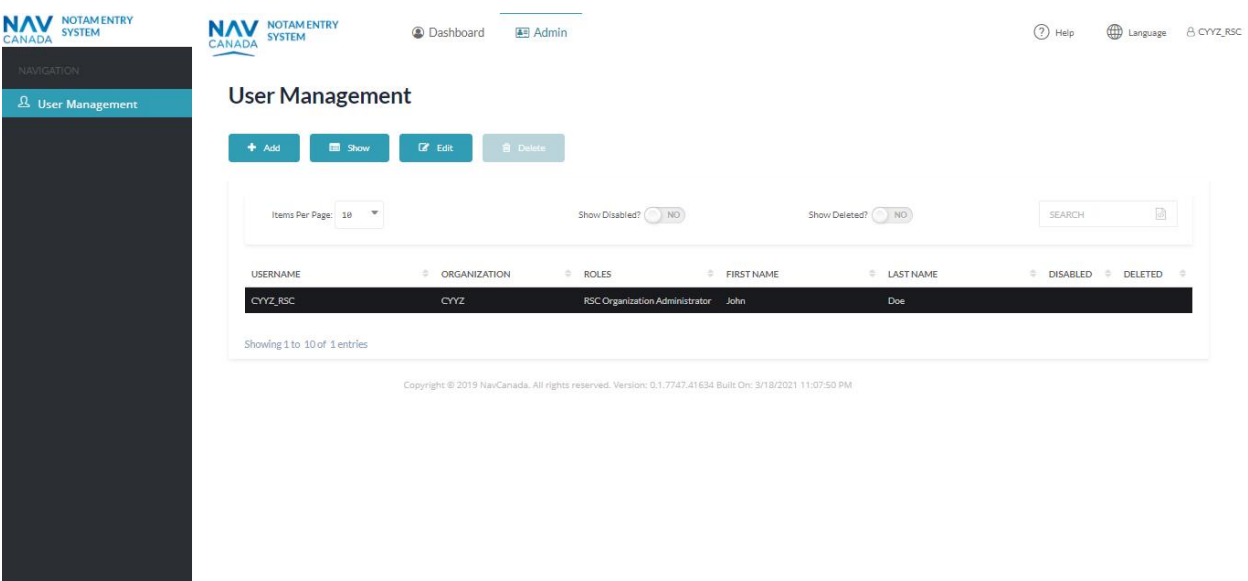

*Figure 5-1 Administrator User Management*

#### 5.1.1 New User

In the Admin view, an Organization Administrator can add a new user to the group. Refer to the [Purpose](#page-7-0)

[This manual provides detailed information about the NOTAM Entry System \(NES\) with](#page-7-0)  [regards to creation and management of RSC NOTAMs using the internationally](#page-7-0)  [accepted NOTAM format.](#page-7-0)

[An ICAO NOTAM is an internationally recognized notice distributed by means of](#page-7-0)  [telecommunications that contains information concerning the establishment, conditions,](#page-7-0)  [or change in any aeronautical facility, service, procedure or hazard, where timely](#page-7-0)  [knowledge is essential to personnel concerned with flight operations.](#page-7-0)

### 5.2 [Use of this manual](#page-7-0)

[The document contains information, guidance, and some standard operating](#page-7-0)  [procedures with respect to using the NES, which are used by NAV CANADA personnel](#page-7-0)  [and other external accountable sources and originators of RSC NOTAMs.](#page-7-0)

[For information and definitions about key terms found in this user guide, see the](#page-7-0)  [Glossary in the Appendix area.](#page-7-0) 

[NES login](#page-7-0) section for details on activating the User Account once it has been added. The following illustration shows the New User view for an Organization Administrator.

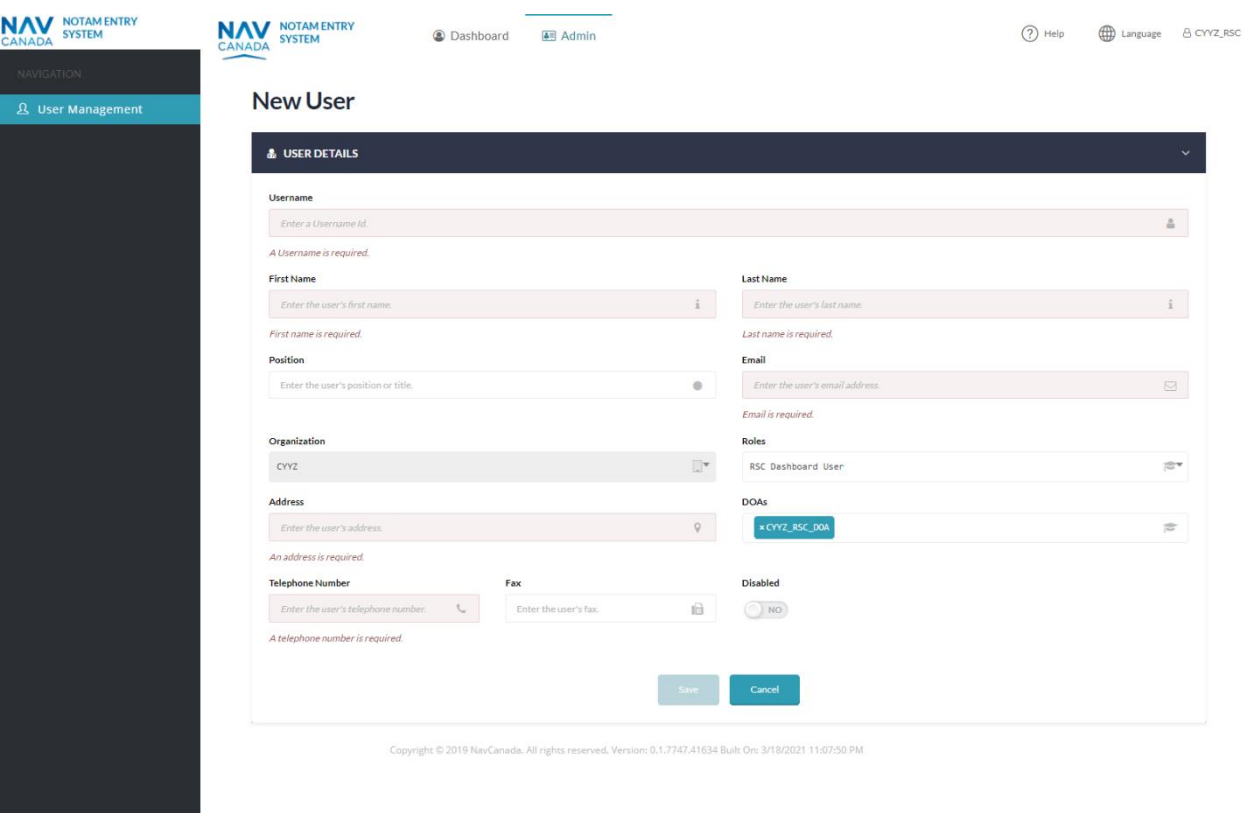

*Figure 5-2 New User View for the Organization Administrator*

## 5.2.1 Actions (Admin)

The Organization Administrator can perform the following actions:

- Add a user (to an organization)
- Show information about a user
- Edit information for user
- Delete a user
## **Appendix A: Glossary of Terms**

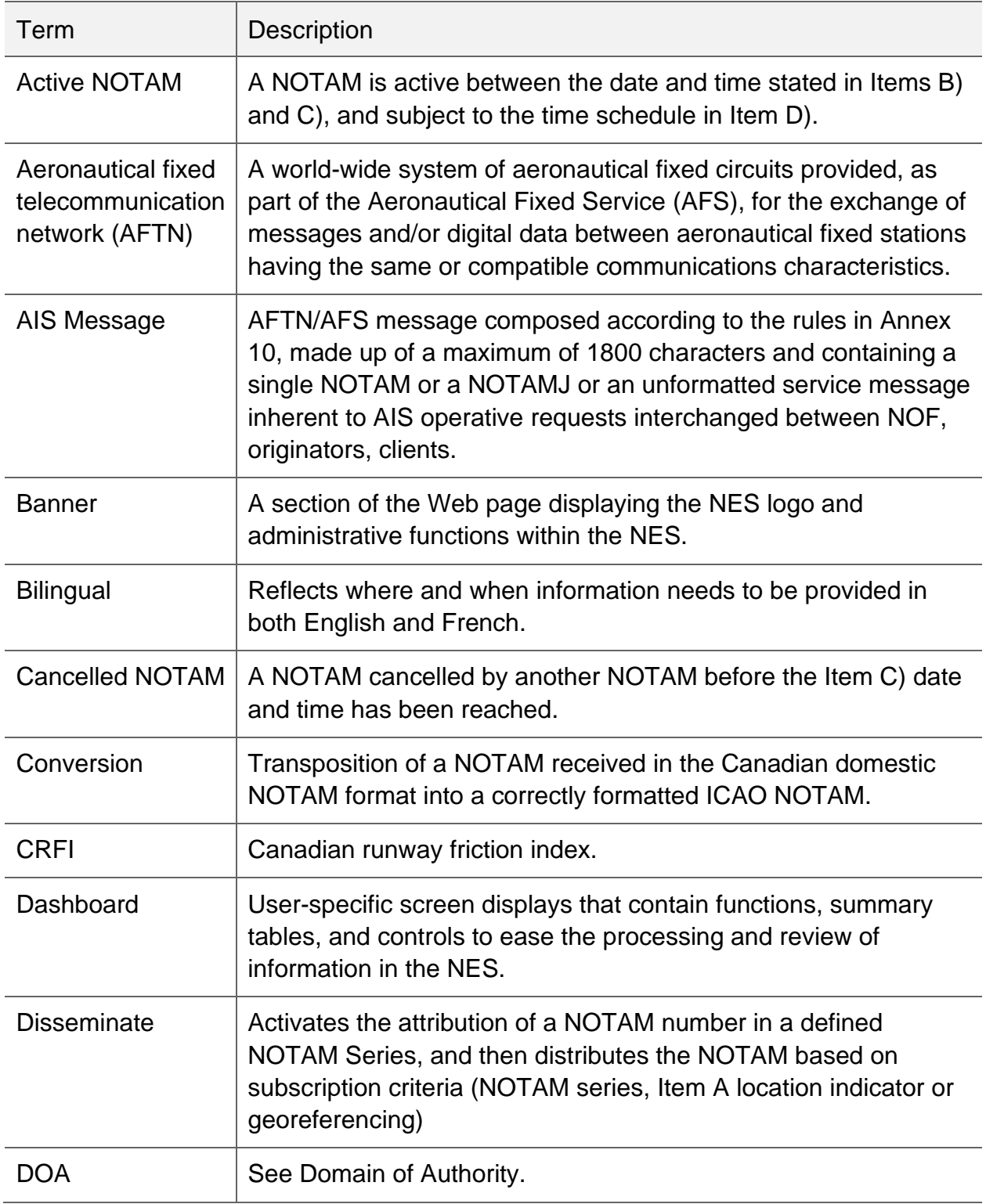

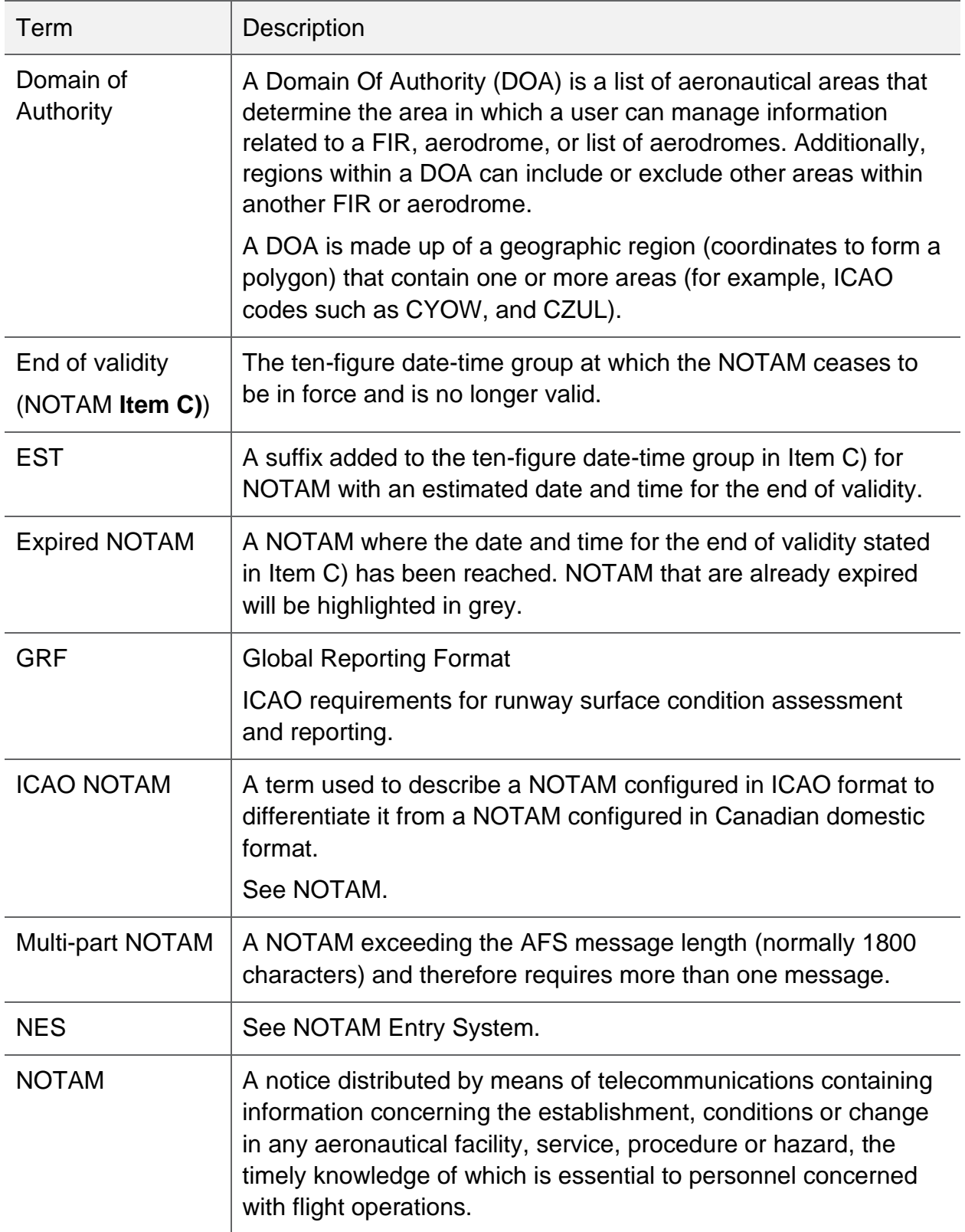

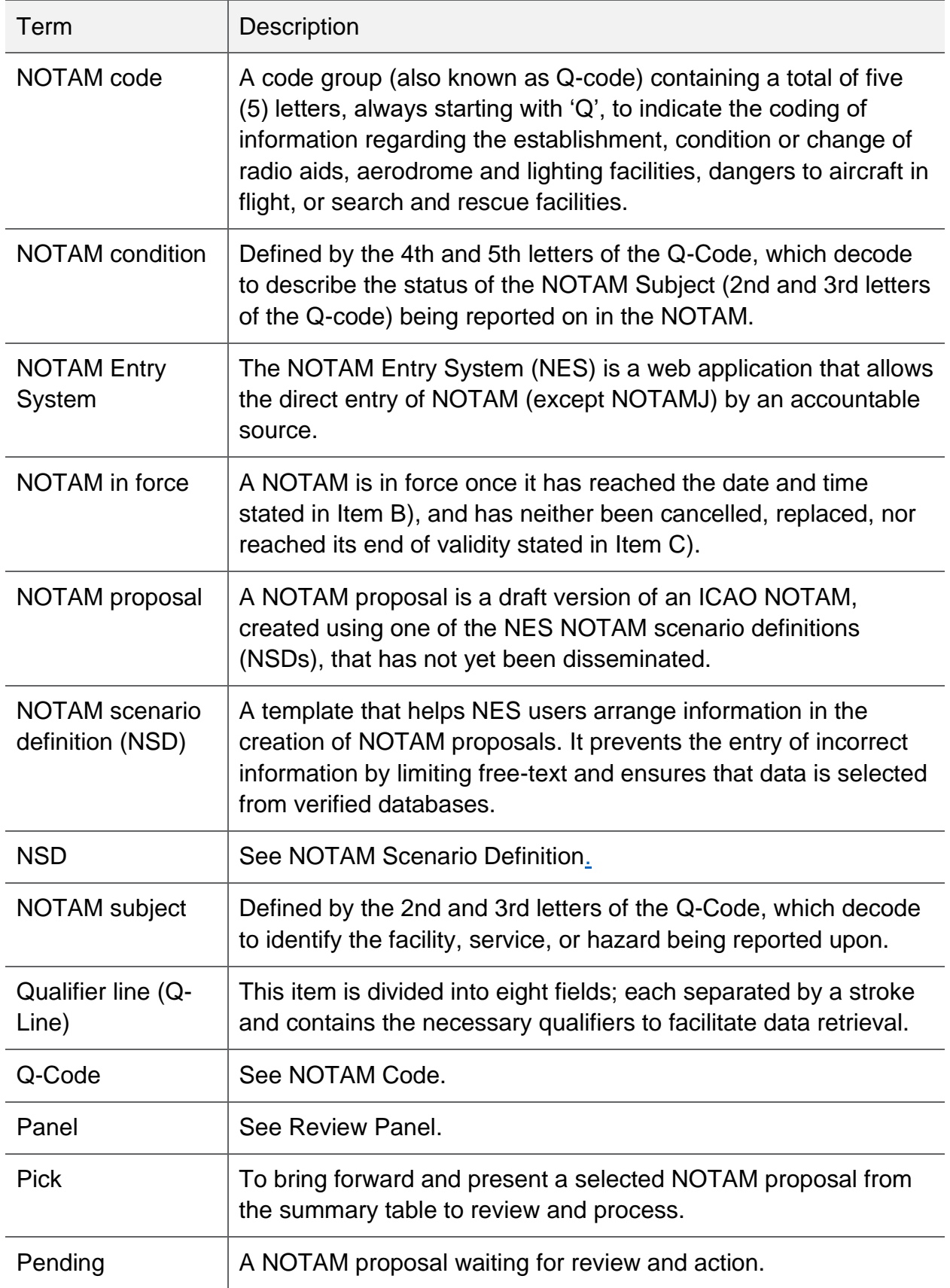

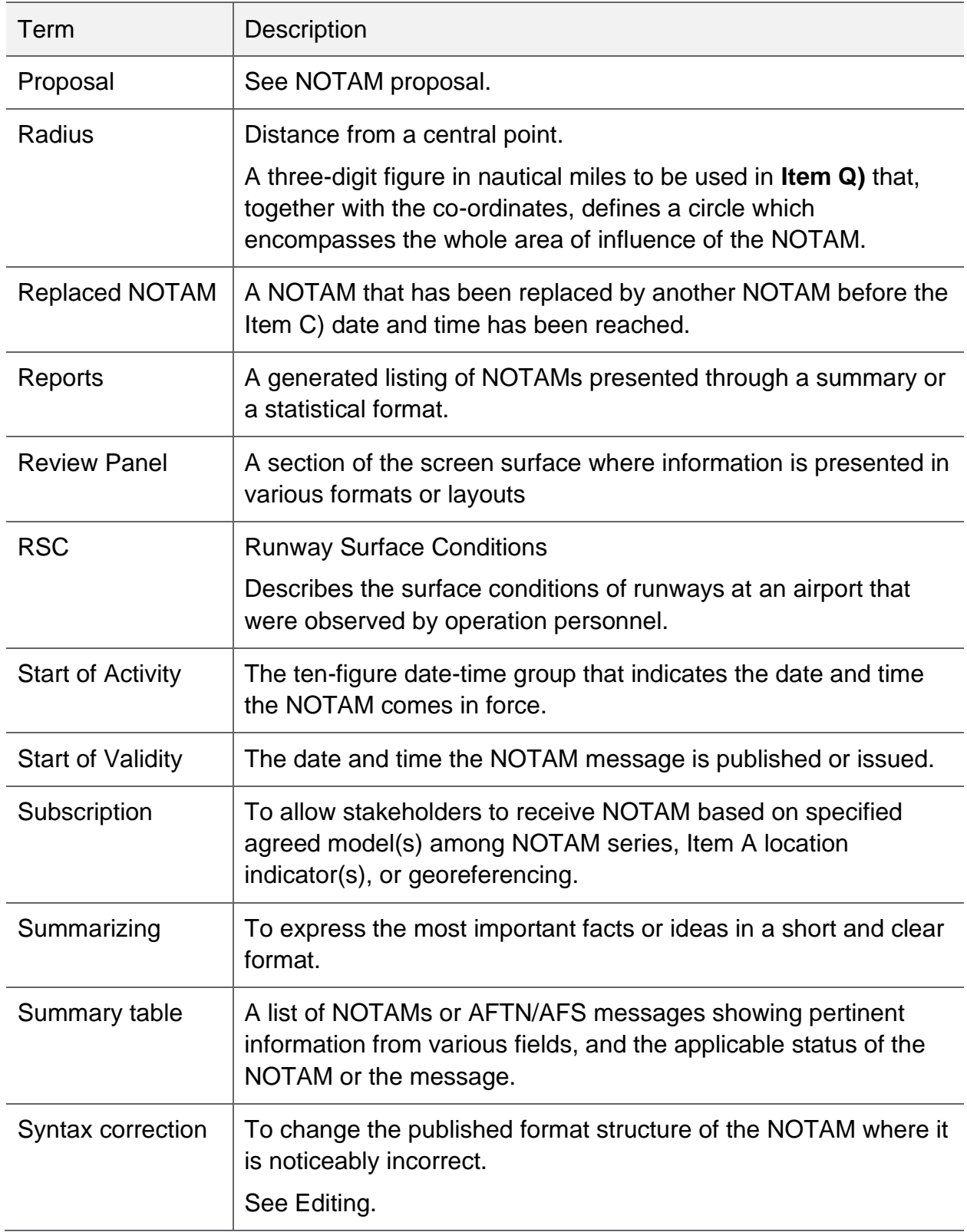

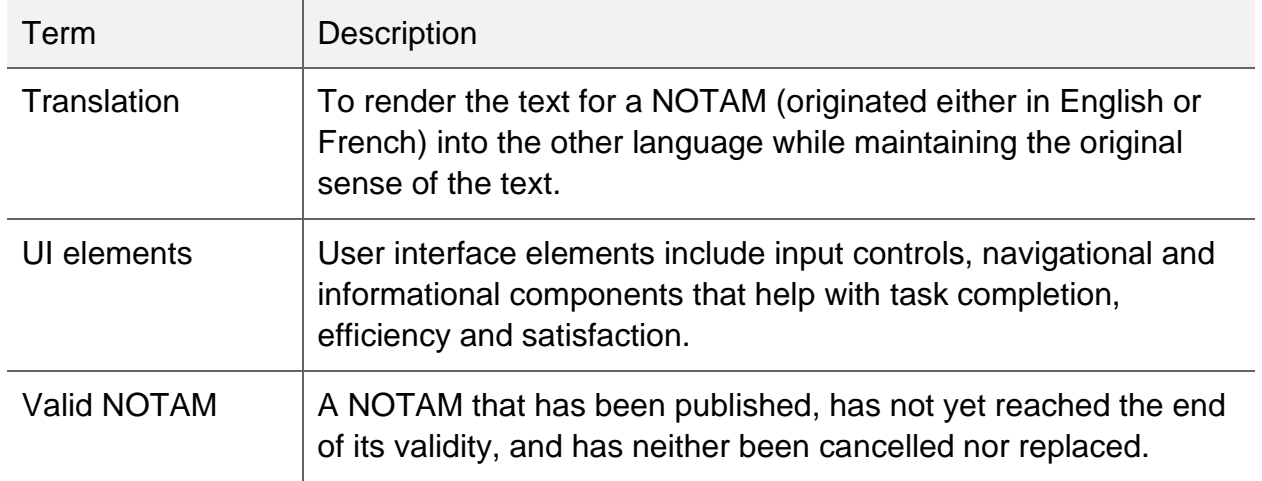